## **ЕДИНАЯ ИНФОРМАЦИОННАЯ СИСТЕМА В СФЕРЕ ЗАКУПОК**

Руководство пользователей

## Регистрация участников закупок и пользователей в ЕИС

Версия 11.1

Листов: 100

2021 г.

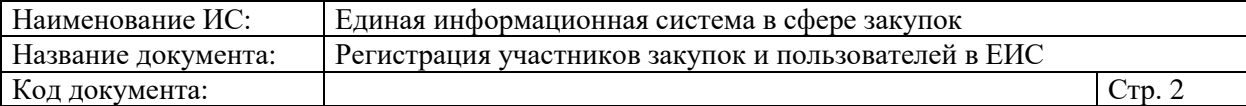

# **Содержание**

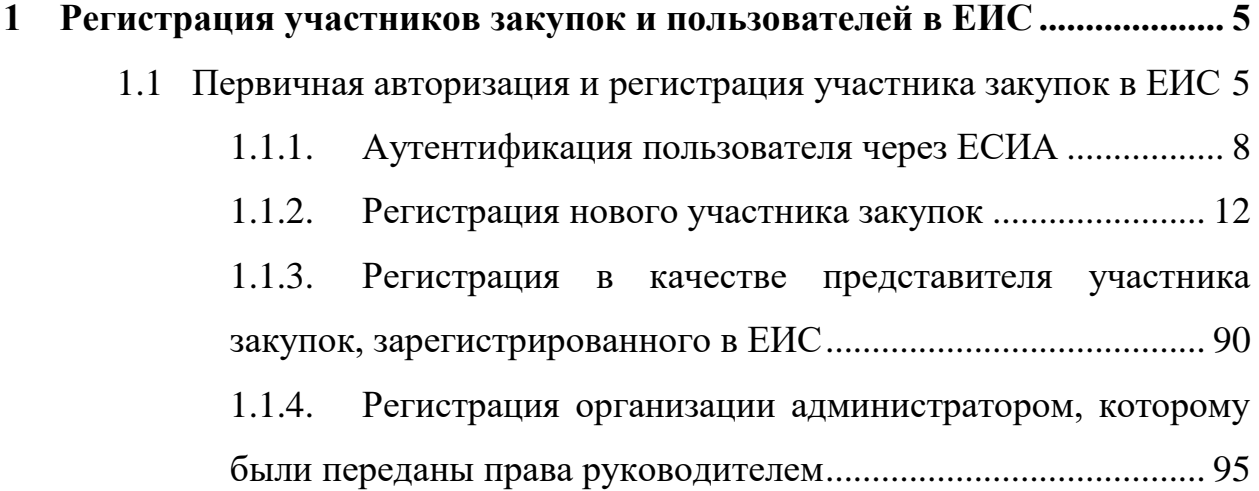

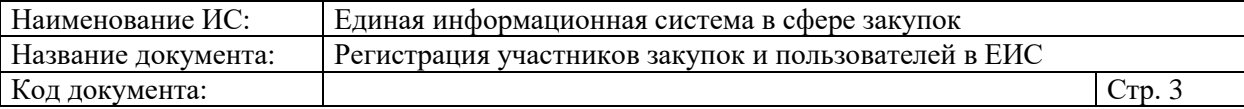

# **Перечень сокращений**

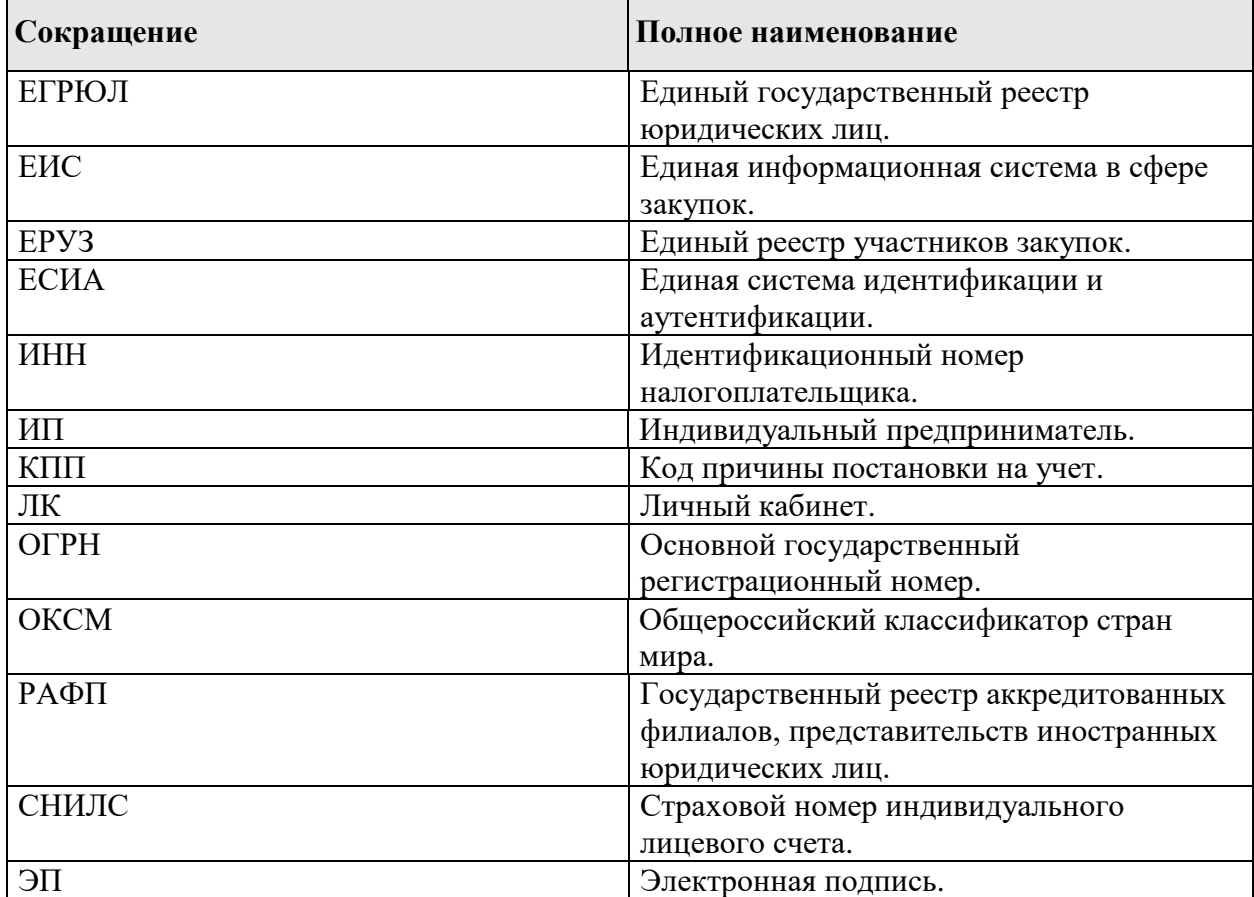

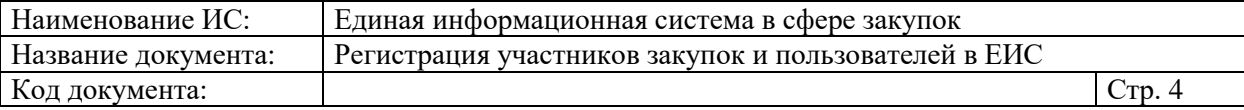

## **Перечень терминов**

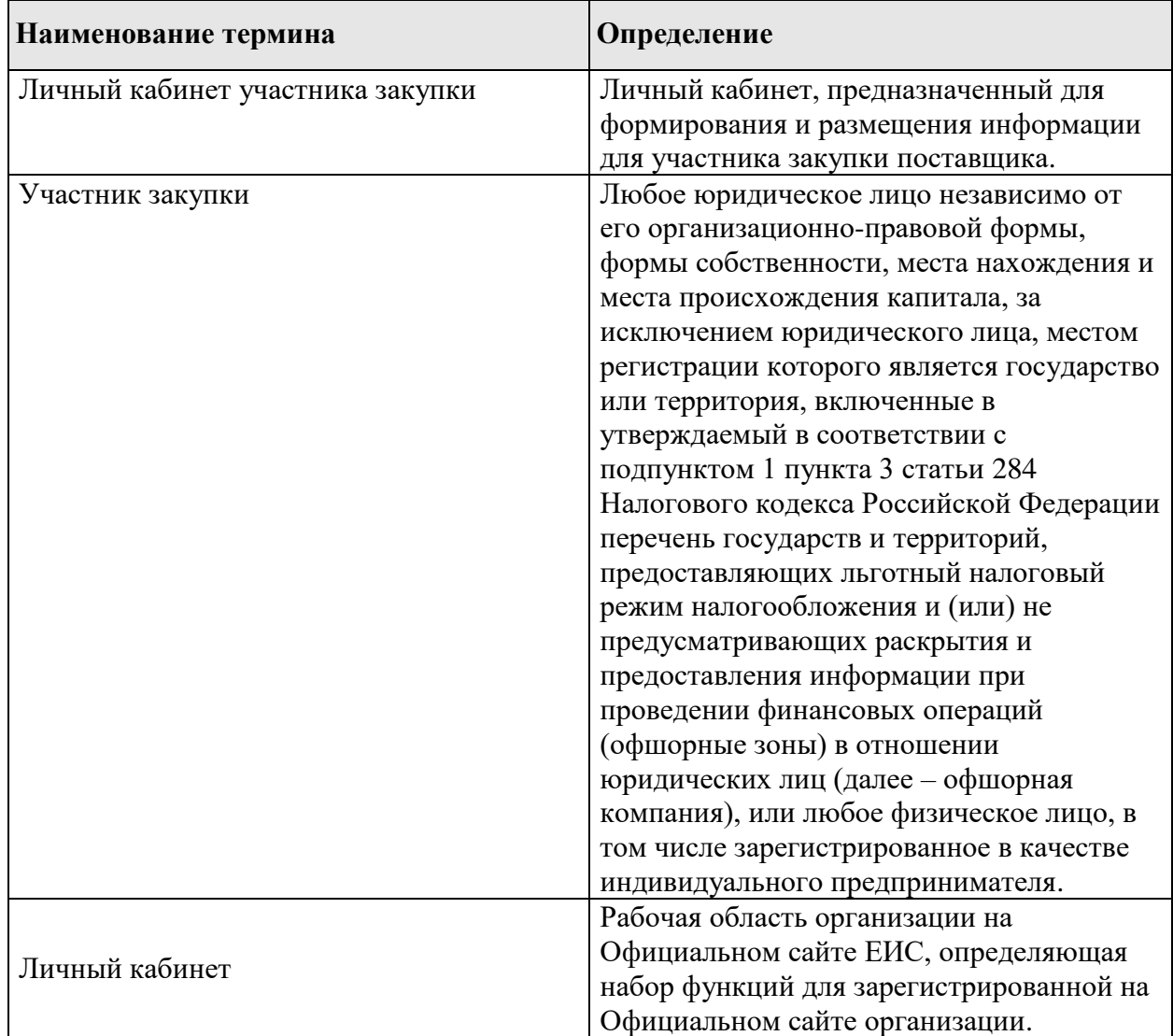

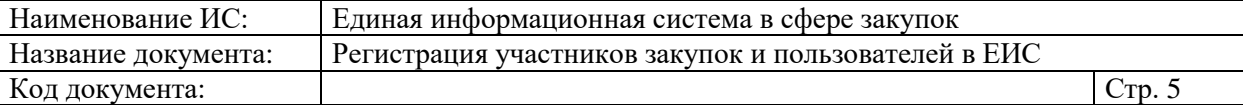

# <span id="page-4-0"></span>**1 РЕГИСТРАЦИЯ УЧАСТНИКОВ ЗАКУПОК И ПОЛЬЗОВАТЕЛЕЙ В ЕИС**

В ЕИС возможна регистрация участников закупок следующих типов:

- Юридическое лицо РФ;
- Физическое лицо РФ (индивидуальный предприниматель);
- Физическое лицо иностранного государства (индивидуальный предприниматель);
- Филиал юридического лица РФ;
- Юридическое лицо иностранного государства;
- Аккредитованный филиал или представительство иностранного юридического лица.

## <span id="page-4-1"></span>**1.1 ПЕРВИЧНАЯ АВТОРИЗАЦИЯ И РЕГИСТРАЦИЯ УЧАСТНИКА ЗАКУПОК В ЕИС**

Для авторизации в Личном кабинете участника закупки в контекстном меню кнопки «Личный кабинет» необходимо выбрать пункт «Личный кабинет участника закупки» [\(Рисунок 1\)](#page-4-2):

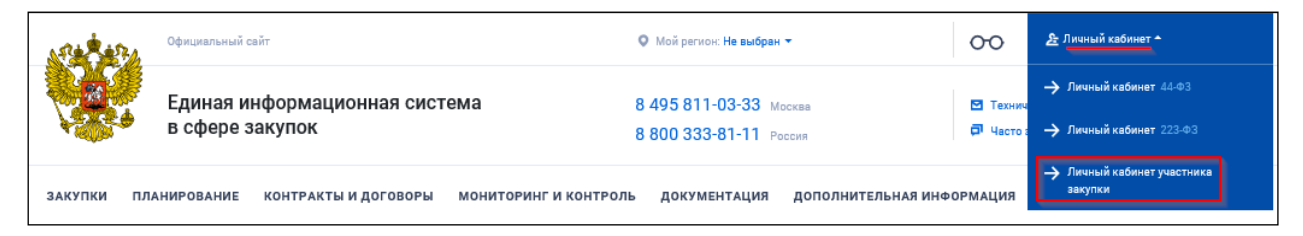

<span id="page-4-2"></span>Рисунок 1. Контекстное меню кнопки «Личный кабинет», пункт «Личный кабинет участника закупки»

Отображается сообщение с требованиями для работы в Личном кабинете участника закупок [\(Рисунок 2\)](#page-5-0):

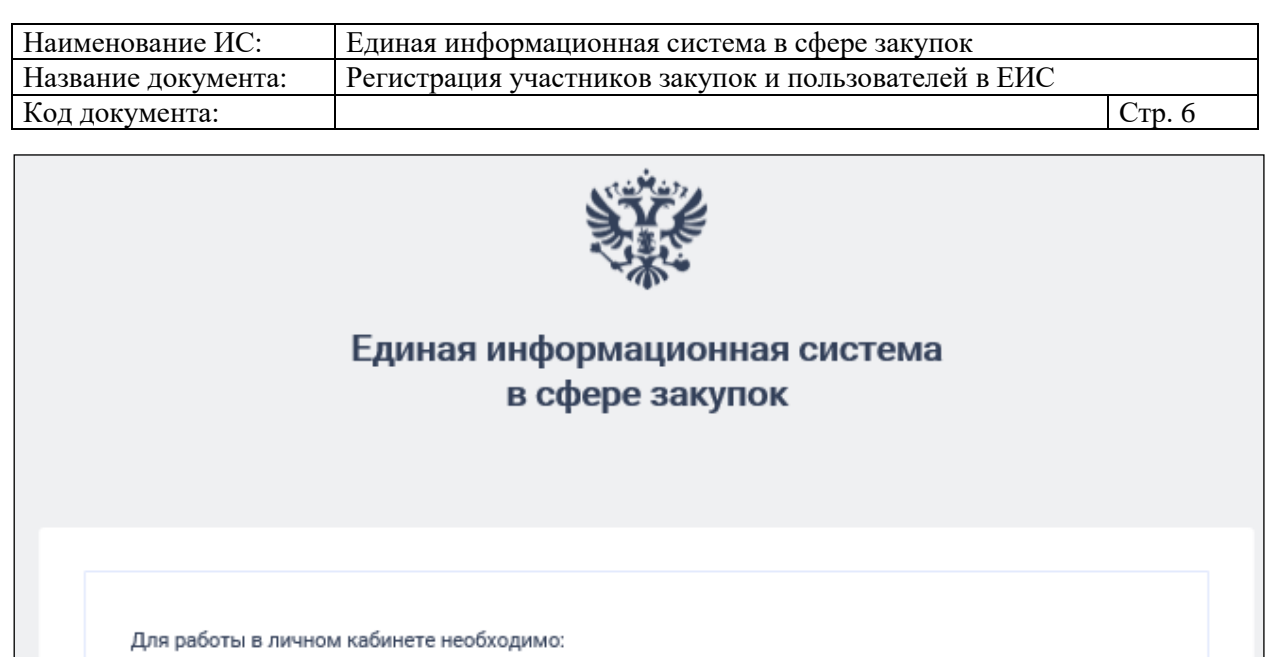

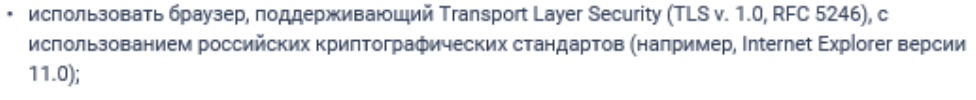

- установить и настроить программное обеспечение "КриптоПро CSP" версии 4.0, имеющее действующий сертификат соответствия требованиям к средствам электронной подписи (ЭП), утвержденным приказом ФСБ России от 27 декабря 2011 г. №796, и который может использоваться для реализации функций создания и проверки ЭП в соответствии с Федеральным законом от 6 апреля 2011 г. № 63-ФЗ «Об электронной подписи»;
- установить КриптоПро ЭЦП Browser plug-in, версия 2.0.

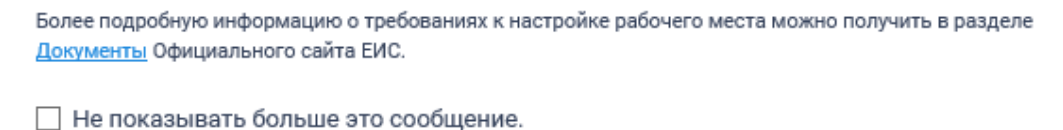

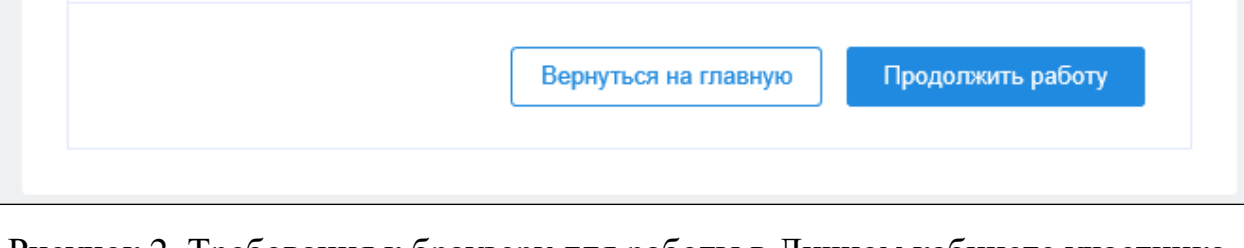

<span id="page-5-0"></span>Рисунок 2. Требования к браузеру для работы в Личном кабинете участника закупок

При нажатии на кнопку «Продолжить работу» в окне сообщения формируется и отправляется в ЕСИА запрос на аутентификацию пользователя. Пользователь переходит на web-страницу аутентификации пользователя в ЕСИА (см. п. [1.1.1\)](#page-7-0).

После прохождения аутентификации пользователя через ЕСИА приходит ответ о результатах прохождения пользователем аутентификации.

В случае успешного прохождения аутентификации производится проверка статуса учетной записи пользователя в ЕСИА - подтверждена или нет.

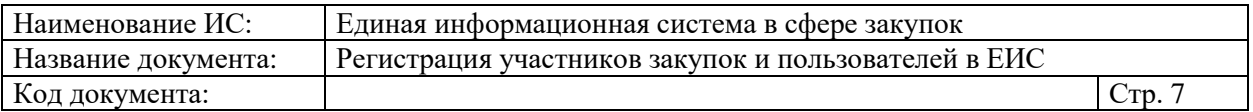

Если учетная запись пользователя не подтверждена, то пользователю выводится сообщение о необходимости подтвержденной учетной записи [\(Рисунок](#page-6-0) 3).

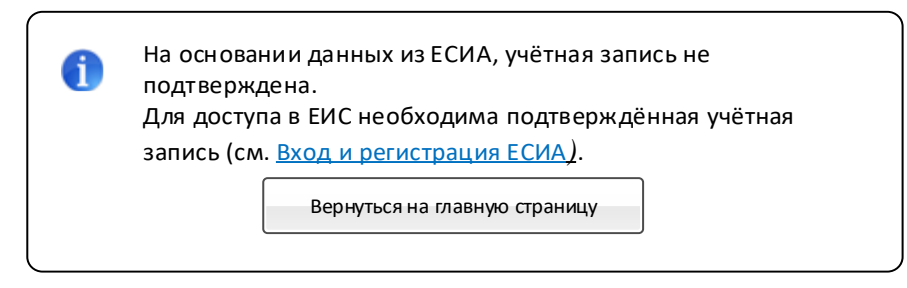

<span id="page-6-0"></span>Рисунок 3. Сообщение о необходимости подтвержденной учетной записи

Если учетная запись пользователя подтверждена, ЕИС получает необходимые данные о пользователе и организации для дальнейшей авторизации в системе.

Если пользователь не найден в ЕИС, отображается окно регистрации в Системе [\(Рисунок 4\)](#page-6-1):

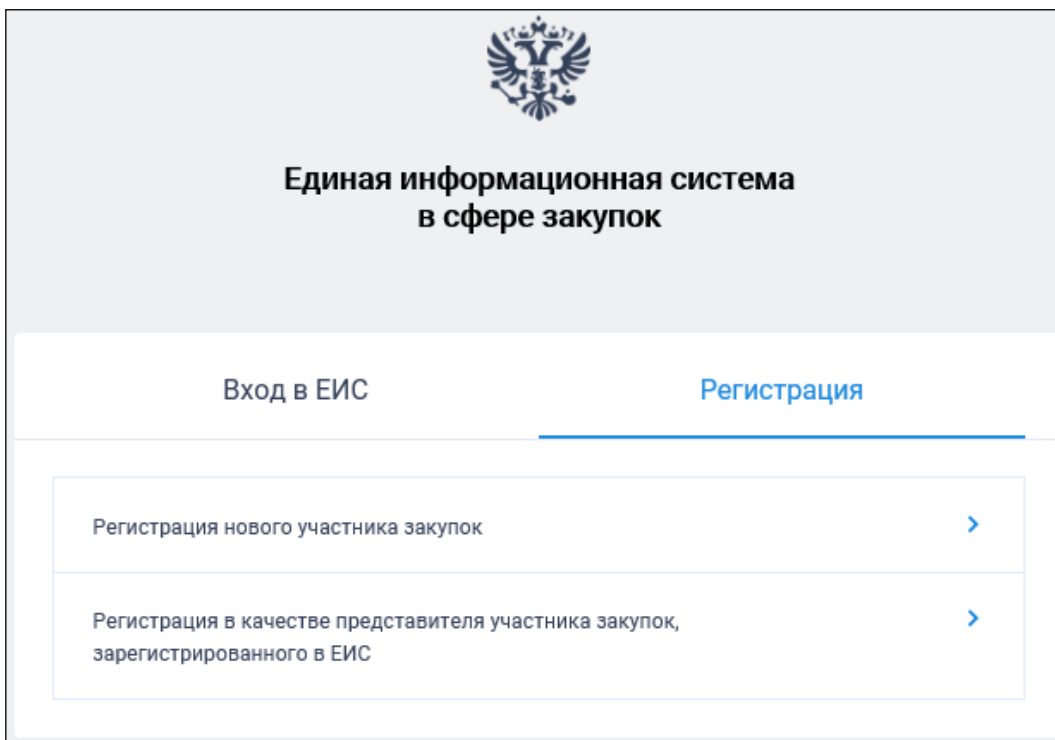

Рисунок 4. Окно регистрации участника закупок

Вкладка «Вход в ЕИС» недоступна.

<span id="page-6-1"></span>На вкладке «Регистрация» отображается кнопка «Регистрация нового участника закупок», при нажатии на которую отображается окно выбора типа участника закупок для регистрации (см. п. [1.1.2\)](#page-11-0).

Если пользователь найден в ЕИС, отображается окно авторизации.

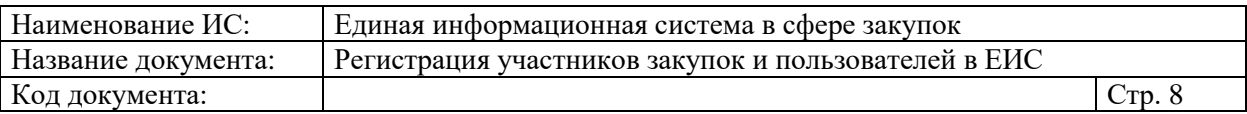

Если для пользователя из ЕСИА получен список организаций, в которых состоит данный пользователь, дополнительно отображается кнопка «Регистрация в качестве представителя участника закупок, зарегистрированного в ЕИС», при нажатии на которую отображается окно выбора организации/ филиала/ ИП для регистрации представителя (см. п. [1.1.3\)](#page-89-0).

#### <span id="page-7-0"></span>**1.1.1.Аутентификация пользователя через ЕСИА**

После нажатия на «Продолжить работу» в окне сообщения о необходимых условиях работы в Личном кабинете (см. [Рисунок 2\)](#page-5-0) происходит автоматический переход на страницу аутентификации через ЕСИА [\(Рисунок](#page-8-0) 5).

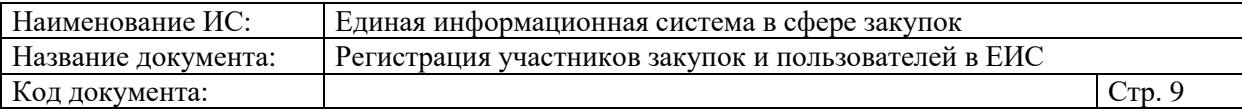

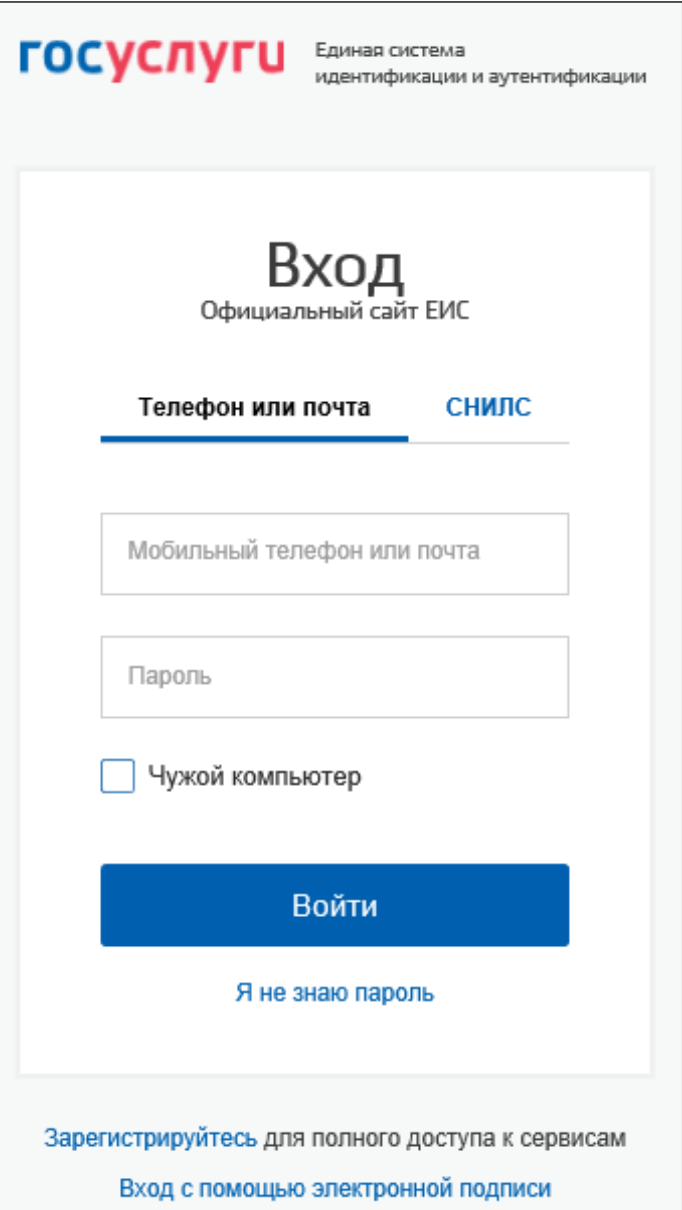

<span id="page-8-0"></span>Рисунок 5. Аутентификация в Личном кабинете участника закупки через ЕСИА при помощи ввода телефона/ электронной почты и пароля

Аутентификация в ЕСИА возможна тремя способами:

- при помощи ввода телефона/ электронной почты и пароля, указанные при регистрации в ЕСИА;
- при помощи ввода страхового номера индивидуального лицевого счёта (далее – СНИЛС) и пароля, указанные при регистрации в ЕСИА;
- при помощи электронных средств.

Для аутентификации при помощи телефона/электронной почты введите номер мобильного телефона или адрес электронной почты, указанные при регистрации в ЕСИА, и пароль. Далее нажмите на кнопку «Войти» (см. [Рисунок](#page-8-0) 5).

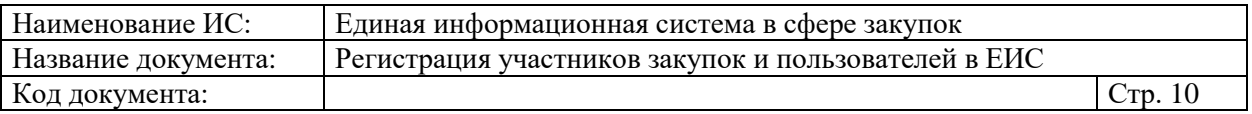

Для аутентификации при помощи СНИЛС перейдите на вкладку «СНИЛС», введите ваши СНИЛС и пароль. Далее нажмите на кнопку «Войти» [\(Рисунок](#page-9-0) 6).

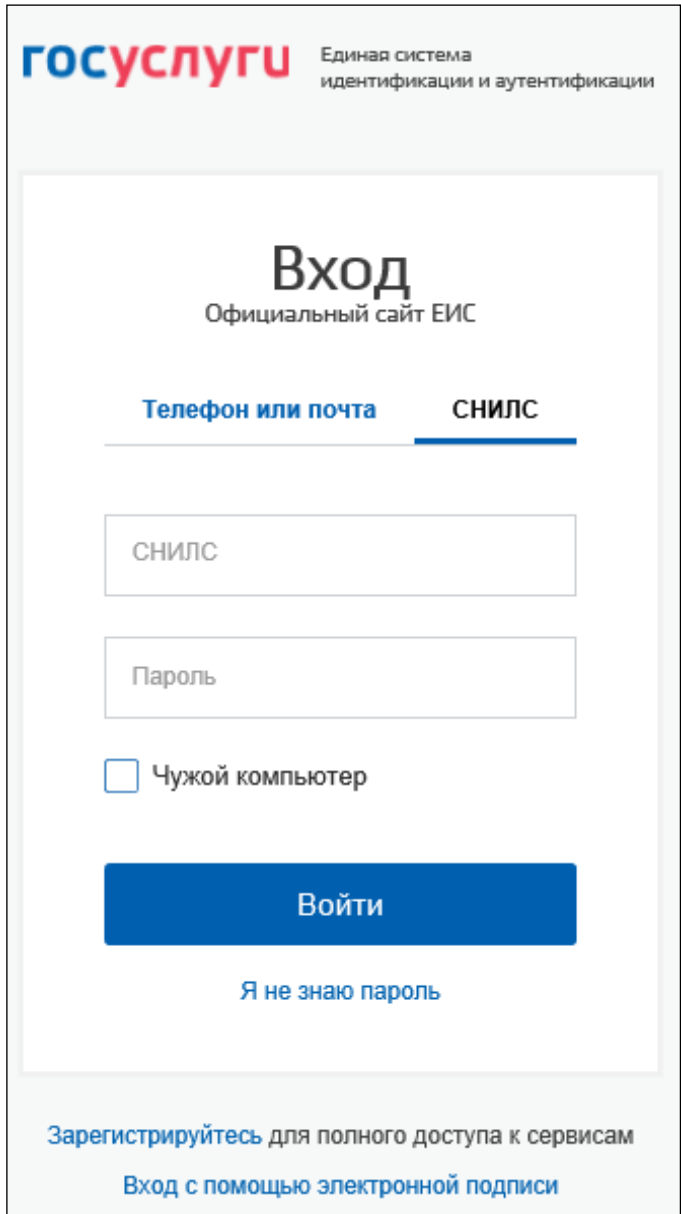

<span id="page-9-0"></span>Рисунок 6. Аутентификация в Личном кабинете участника закупки через ЕСИА при помощи ввода СНИЛС и пароля

Для аутентификации при помощи электронных средств (средства квалифицированной электронной подписи или Универсальной электронной карты, далее – УЭК) нажмите на гиперссылку «Вход с помощью электронной подписи» под формой входа данных. Отображается форма аутентификации при помощи электронных средств [\(Рисунок](#page-10-0) 7).

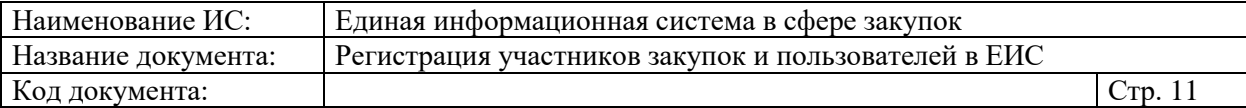

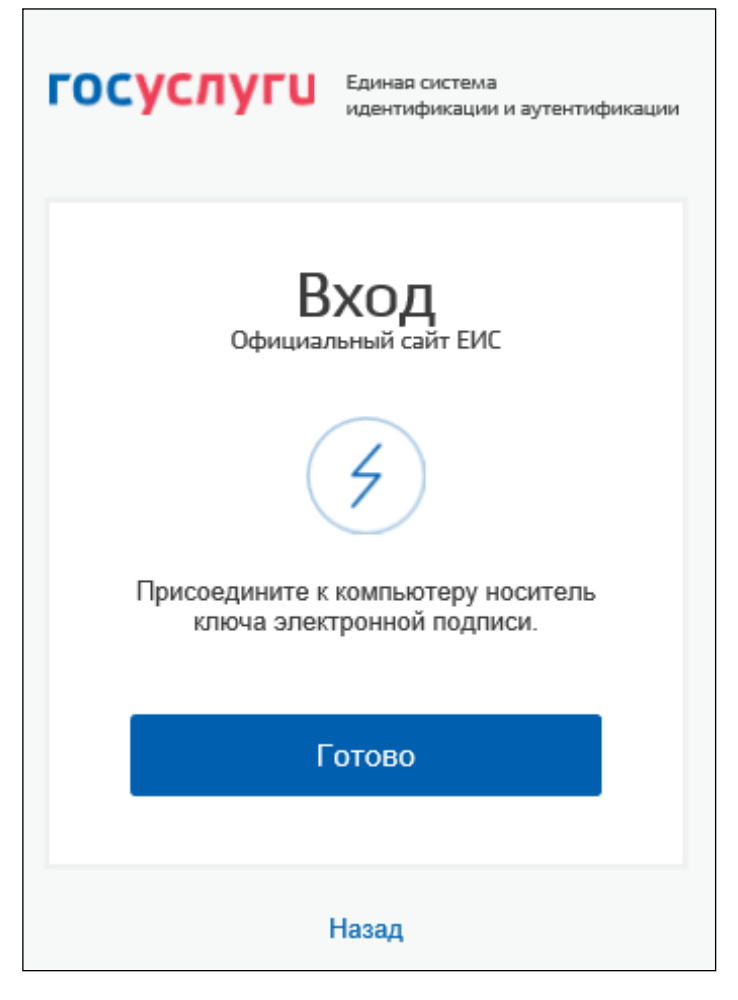

Рисунок 7. Аутентификация в Личном кабинете участника закупки через ЕСИА при помощи ввода СНИЛС и пароля

<span id="page-10-0"></span>Присоедините к компьютеру носитель ключа электронной подписи и нажмите кнопку «Готово», для возврата к форме аутентификации с помощью телефона/электронной почты или СНИЛС – нажмите на гиперссылку «Назад».

В отобразившемся окне выберите сертификат ключа проверки электронной подписи, укажите ПИН-код доступа к носителю электронной подписи (при необходимости) и нажмите на кнопку «ОК» (для отмены действия – на кнопку «Отмена».

Следует отметить, что в соответствии с письмом ФСБ России от 07.09.2018 №149/7/6-363, указанным в уведомлении Минкомсвязи России об организации перехода на использование электронной подписи по ГОСТ Р 34.10-2012, с 01.01.2020 запрещено подписание информации и документов с использованием электронной подписи (далее - сертификат) по ГОСТ Р 34.10- 2001. Владельцам сертификатов по ГОСТ Р 34.10-2001 для работы в ЕИС с 01.01.2020 необходимо получить сертификат по ГОСТ Р 34.10-2012 в любом удостоверяющем центре, аккредитованном Минкомсвязи России.

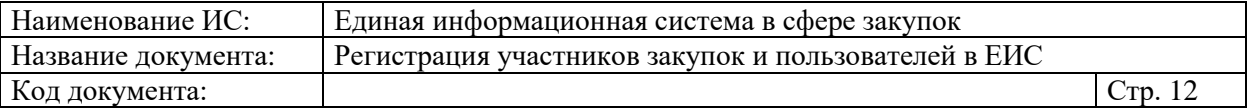

#### <span id="page-11-0"></span>**1.1.2.Регистрация нового участника закупок**

При нажатии на кнопку «Регистрация нового участника закупок» (см. [Рисунок 4\)](#page-6-1) отображается окно выбора типа участника закупок для регистрации [\(Рисунок 8\)](#page-11-1):

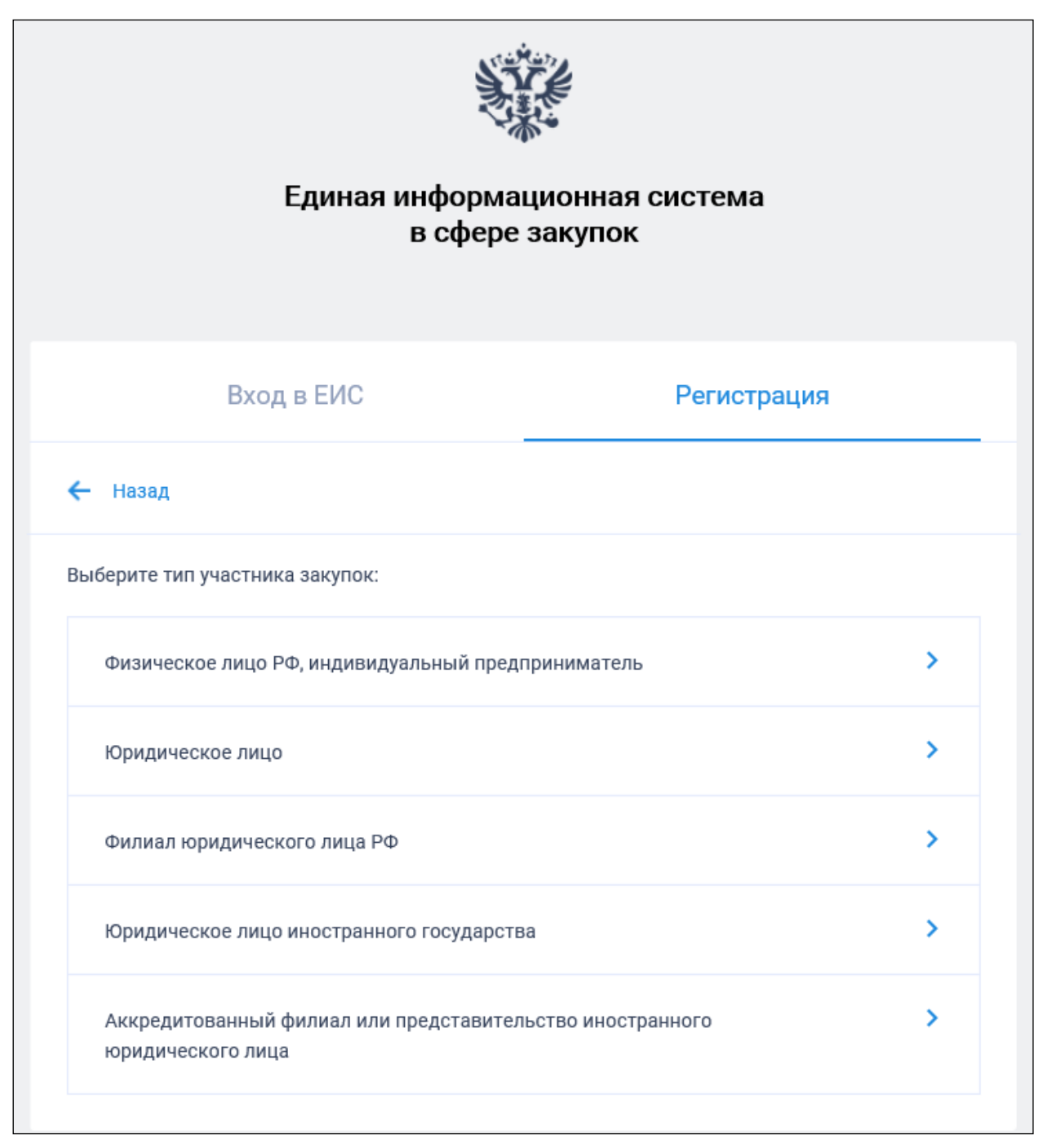

Рисунок 8. Окно выбора типа участника закупок для регистрации

<span id="page-11-1"></span>Далее следует выбрать тип участника закупок, которого необходимо зарегистрировать в ЕИС.

Если у пользователя отсутствует связь с организациями в ЕСИА отображается следующее сообщение:

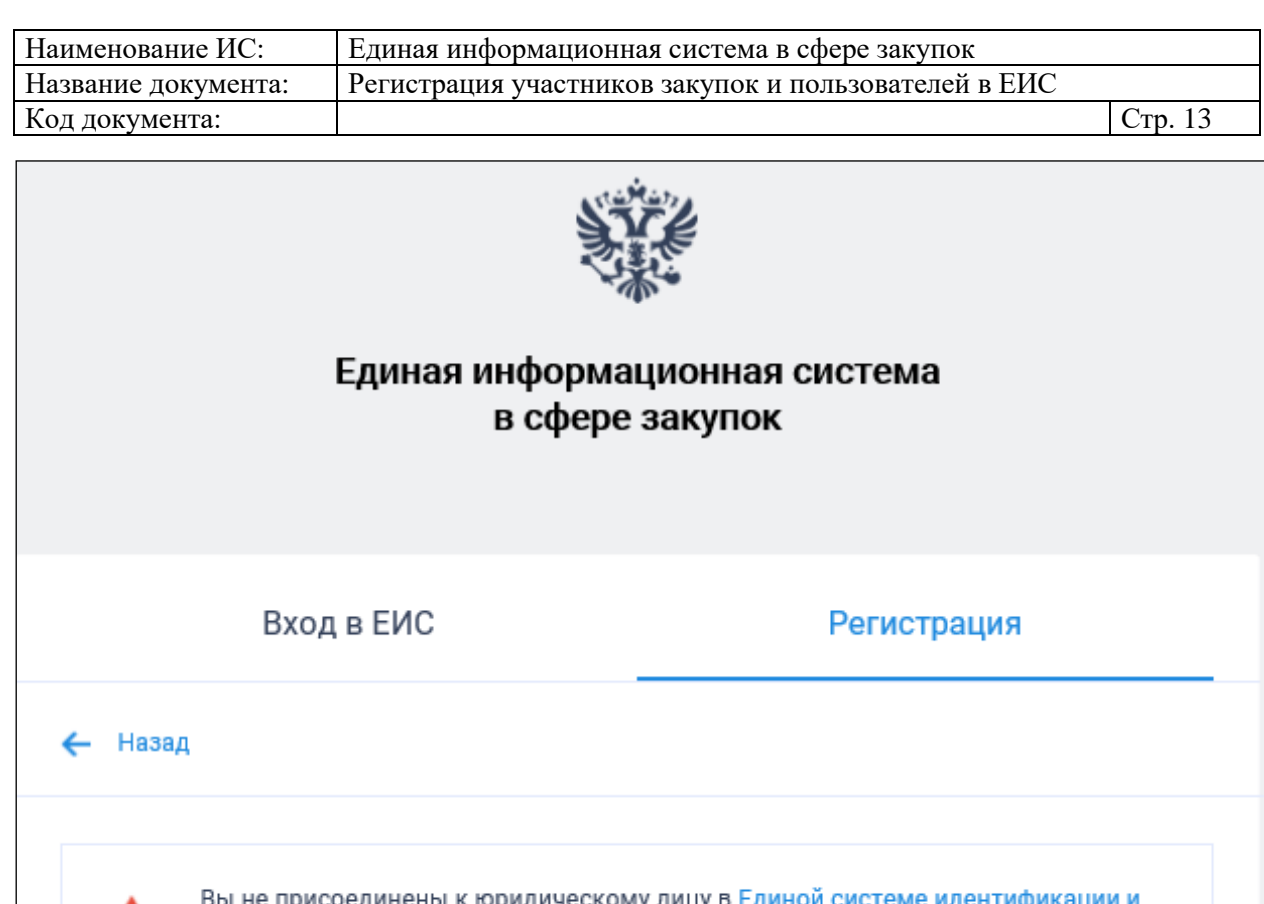

Рисунок 9. Уведомление об отсутствии у пользователя связи с организациями в ЕСИА

аутентификации

Следует отметить, что в Системе реализован контроль, чтобы при регистрации участника закупок или при редактировании информации об участнике закупок, не произошло никаких изменений.

Если изменения произошли, отображается информационное сообщение об отсутствии или несоответствии данных. Необходимо повторить регистрацию участника закупок или редактирование сведений заново.

### **1.1.2.1. Регистрация участника закупок с признаком «Физическое лицо, индивидуальный предприниматель»**

В окне выбора типа участника закупок для регистрации (см. [Рисунок 8\)](#page-11-1) выберите тип участника закупок с признаком «Физическое лицо, индивидуальный предприниматель».

Отображается форма выбора физического лица или индивидуального предпринимателя для регистрации в качестве участника закупки [\(Рисунок 10\)](#page-13-0):

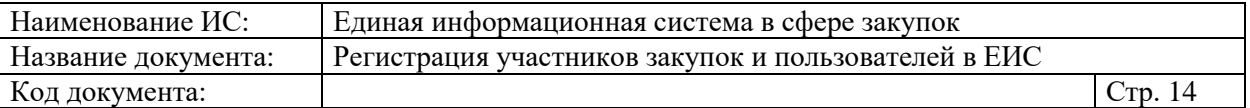

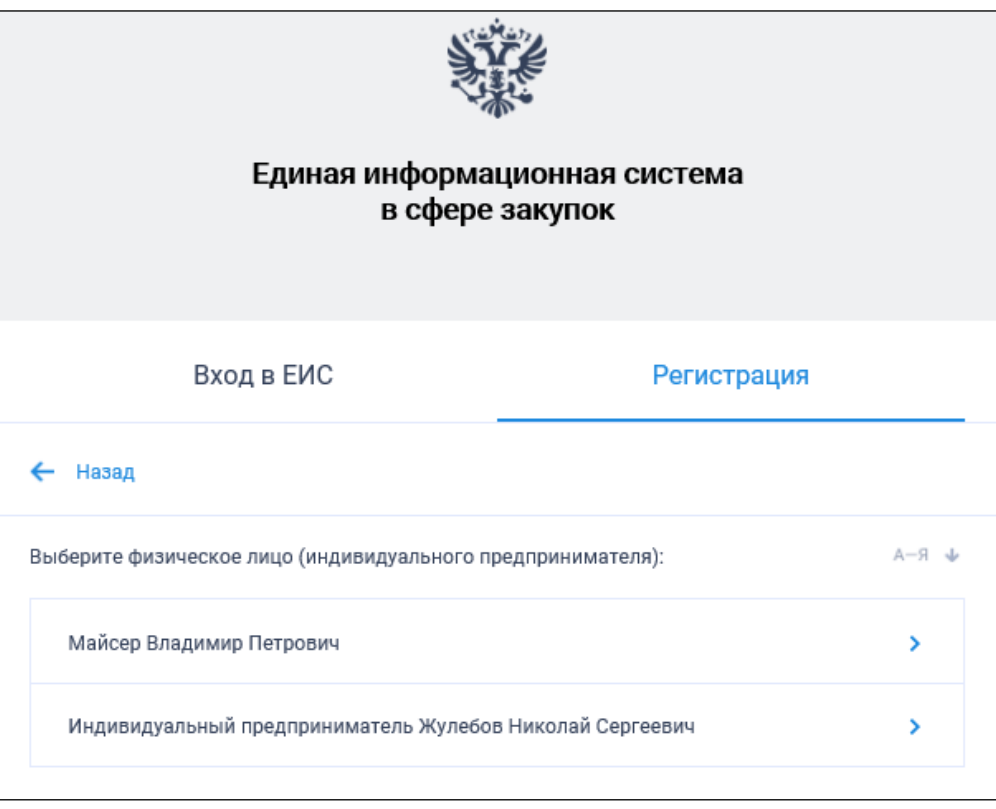

Рисунок 10. Форма выбора физического лица (ИП)

<span id="page-13-0"></span>На форме отображаются:

- кнопка регистрации пользователя в качестве участника закупки отображается в случае, если пользователь не зарегистрирован в ЕИС в качестве участника закупки с признаком «Физическое лицо РФ (индивидуальный предприниматель)» или «Физическое лицо иностранного государства (Индивидуальный предприниматель)»;
- перечень индивидуальных предпринимателей, сформированный на основании данных из ЕСИА, в виде кнопок выбора.

Если пользователь уже зарегистрирован в качестве участника закупки в ЕИС и в данных из ЕСИА отсутствует информация о не зарегистрированных в ЕИС индивидуальных предпринимателях, к которым пользователь присоединен в качестве сотрудника, то отображается следующее сообщение [\(Рисунок 11\)](#page-14-0):

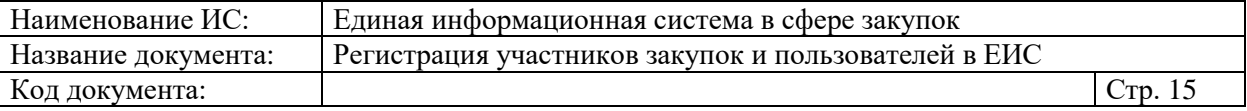

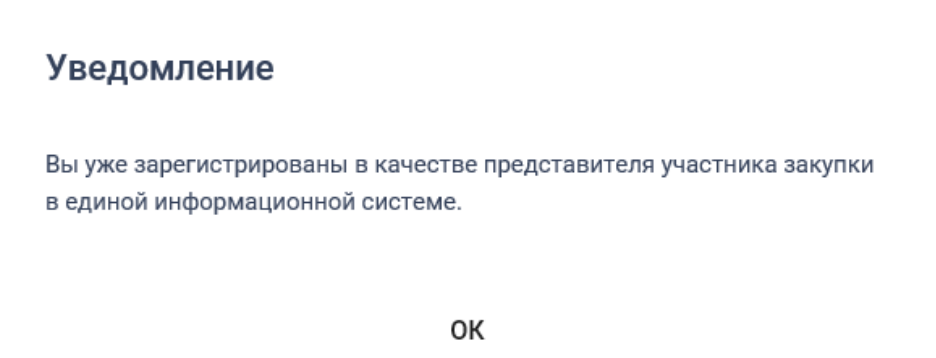

<span id="page-14-0"></span>Рисунок 11. Уведомление о том, что пользователь уже зарегистрирован

При выборе варианта регистрации пользователя в качестве индивидуального предпринимателя (см. [Рисунок 10\)](#page-13-0), если пользователю выдано право доступа «Размещение информации и документов в Едином реестре участников закупок» для регистрации в ЕИС выбранного индивидуального предпринимателя в качестве участника закупки (порядок выдачи администратору прав на регистрацию участника закупки указан в п. [1.1.4\)](#page-94-0), то отображается сообщение о подтверждении продолжения действий по регистрации [\(Рисунок 12\)](#page-14-1).

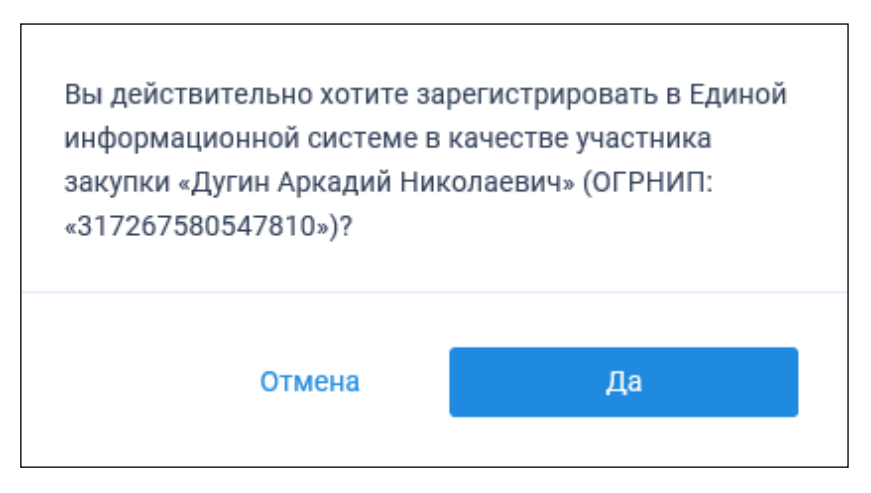

<span id="page-14-1"></span>Рисунок 12. Уведомление о необходимости регистрации физического лица или индивидуального предпринимателя

Если у пользователя нет права доступа «Размещение информации и документов в Едином реестре участников закупок» (пользователь не является уполномоченным администратором выбранной организации), то отображается сообщение об отсутствии у пользователя прав для регистрации участника закупок [\(Рисунок 13\)](#page-15-0).

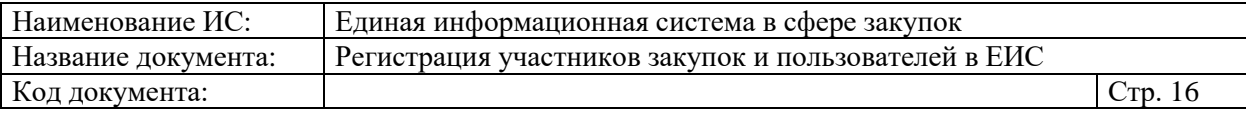

«Индивидуальный предприниматель Жулебов Николай Сергеевич» (ОГРНИП «997136506492341») не может быть зарегистрирован пользователем, так как пользователь не наделен правами на регистрацию участника закупки в единой информационной системе.

Назад

<span id="page-15-0"></span>Рисунок 13. Уведомление об отсутствии у пользователя прав для регистрации участника закупки

При выборе варианта регистрации пользователя в качестве участника закупки (см. [Рисунок 10\)](#page-13-0) отображается следующее сообщение [\(Рисунок 14\)](#page-15-1):

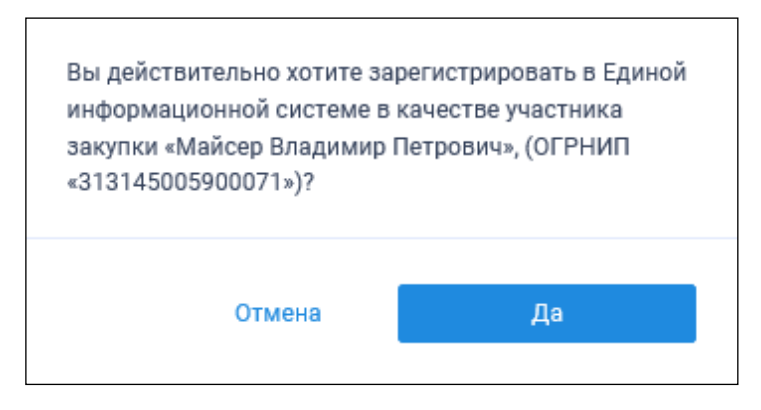

<span id="page-15-1"></span>Рисунок 14. Уведомление о необходимости регистрации физического лица или индивидуального предпринимателя (при регистрации самого себя)

При нажатии на кнопку «Да» (см. [Рисунок 14\)](#page-15-1) происходит проверка гражданства пользователя:

- Если пользователь является гражданином РФ, то осуществляется проверка сертификата ключа электронной подписи и переход к регистрации участника закупки с признаком «Физическое лицо РФ (индивидуальный предприниматель)» (см. п. [1.1.2.1.1\)](#page-17-0).
- Если пользователь имеет иное гражданство, то осуществляется проверка сертификата ключа электронной подписи и переход к регистрации участника закупки с признаком «Физическое лицо иностранного государства (индивидуальный предприниматель)» (см. п. [1.1.2.1.2\)](#page-25-0).
- Если гражданство не указано, то отображается соответствующее уведомление [\(Рисунок 15\)](#page-16-0):

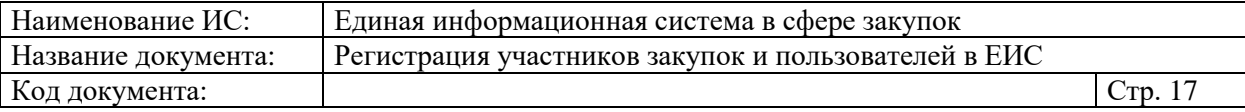

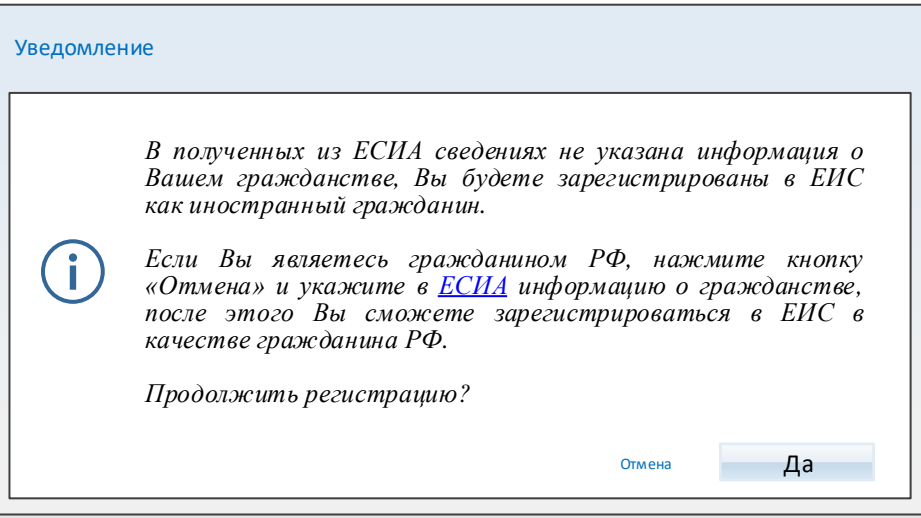

Рисунок 15. Уведомление об отсутствии гражданства

Осуществляется проверка сертификата ключа ЭП.

<span id="page-16-0"></span>В случае если пользователь отменяет выбор сертификата, отображается сообщение о необходимости использования сертификата [\(Рисунок 16\)](#page-16-1).

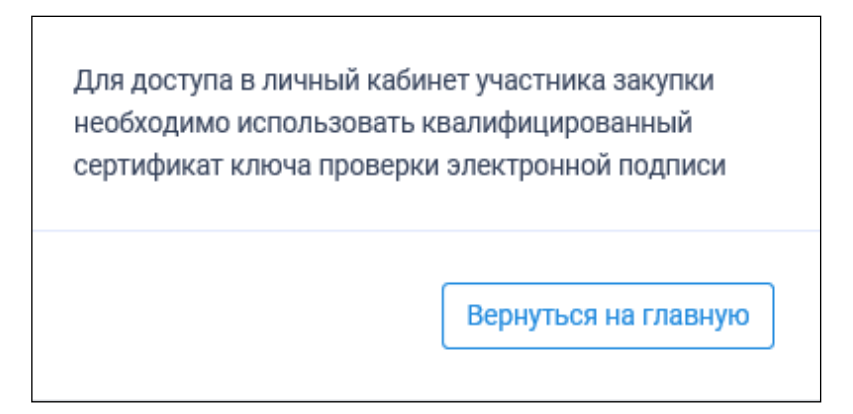

<span id="page-16-1"></span>Рисунок 16. Сообщение о необходимости использования сертификата

При предъявлении сертификата осуществляется проверка соответствия выбранного сертификата регистрируемому участнику закупки. Если предъявлен сертификат организации (в сертификате указан ОГРН организации), то отображается сообщение о несоответствии учетной записи [\(Рисунок 17\)](#page-17-1):

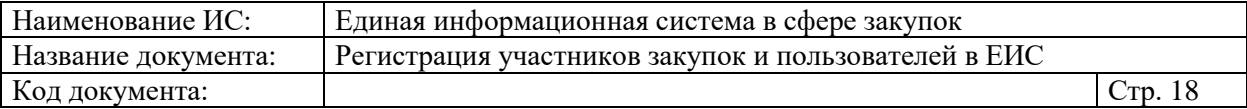

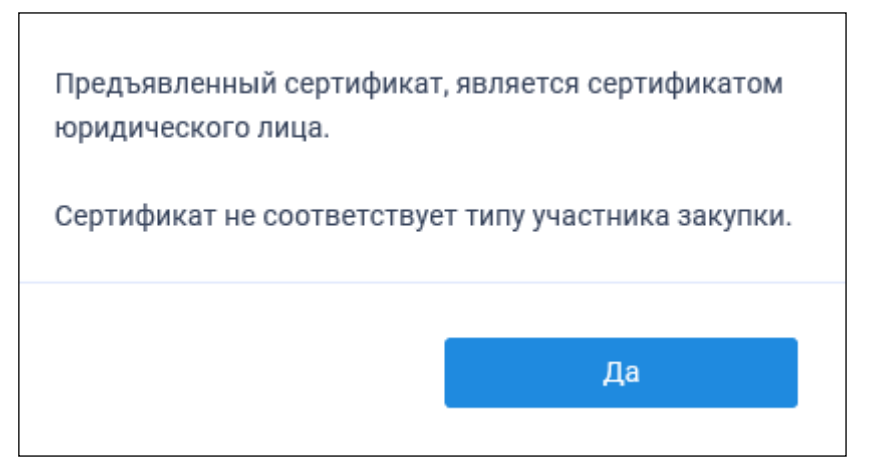

Рисунок 17. Уведомление о несоответствии учетной записи

<span id="page-17-1"></span>Если нет сведений ОГРН в сертификате, то осуществляется проверка СНИЛС.

Сравнивается СНИЛС в выбранном сертификате ЭП и СНИЛС пользователя, указанный в данных из ЕСИА, если они не совпадают, то отображается сообщение о несоответствии данных в сертификате [\(Рисунок](#page-17-2)  [18\)](#page-17-2):

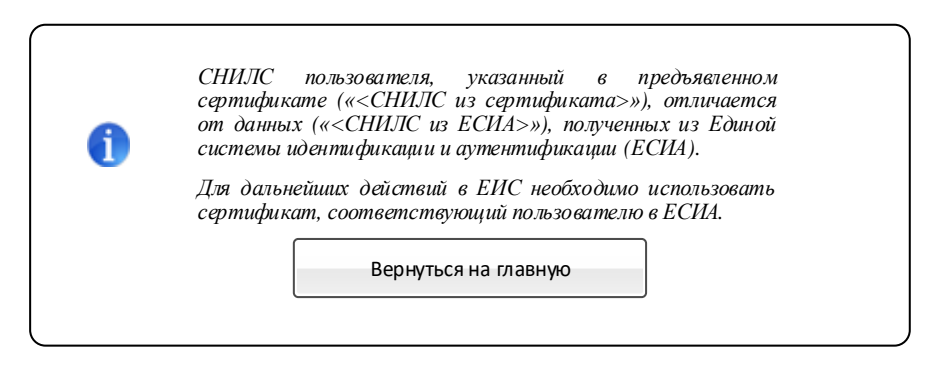

<span id="page-17-2"></span>Рисунок 18. Сообщение о несоответствии данных в сертификате и ЕСИА

После прохождения всех проверок на основании данных из ЕСИА осуществляется проверка гражданства пользователя.

Если пользователь является гражданином РФ, отображается страница регистрации физического лица РФ (индивидуального предпринимателя) (см. п. [1.1.2.1.1\)](#page-17-0).

Если пользователь имеет иное гражданство, отображается страница регистрации физического лица иностранного государства (индивидуального предпринимателя) (см. п. 4.1.1.2.1.2).

#### <span id="page-17-0"></span>**1.1.2.1.1. Физическое лицо РФ (индивидуальный предприниматель)**

Для регистрации физического лица ИП РФ пользователю отображается форма регистрации участника закупки [\(Рисунок 19,](#page-18-0) [Рисунок 20\)](#page-19-0):

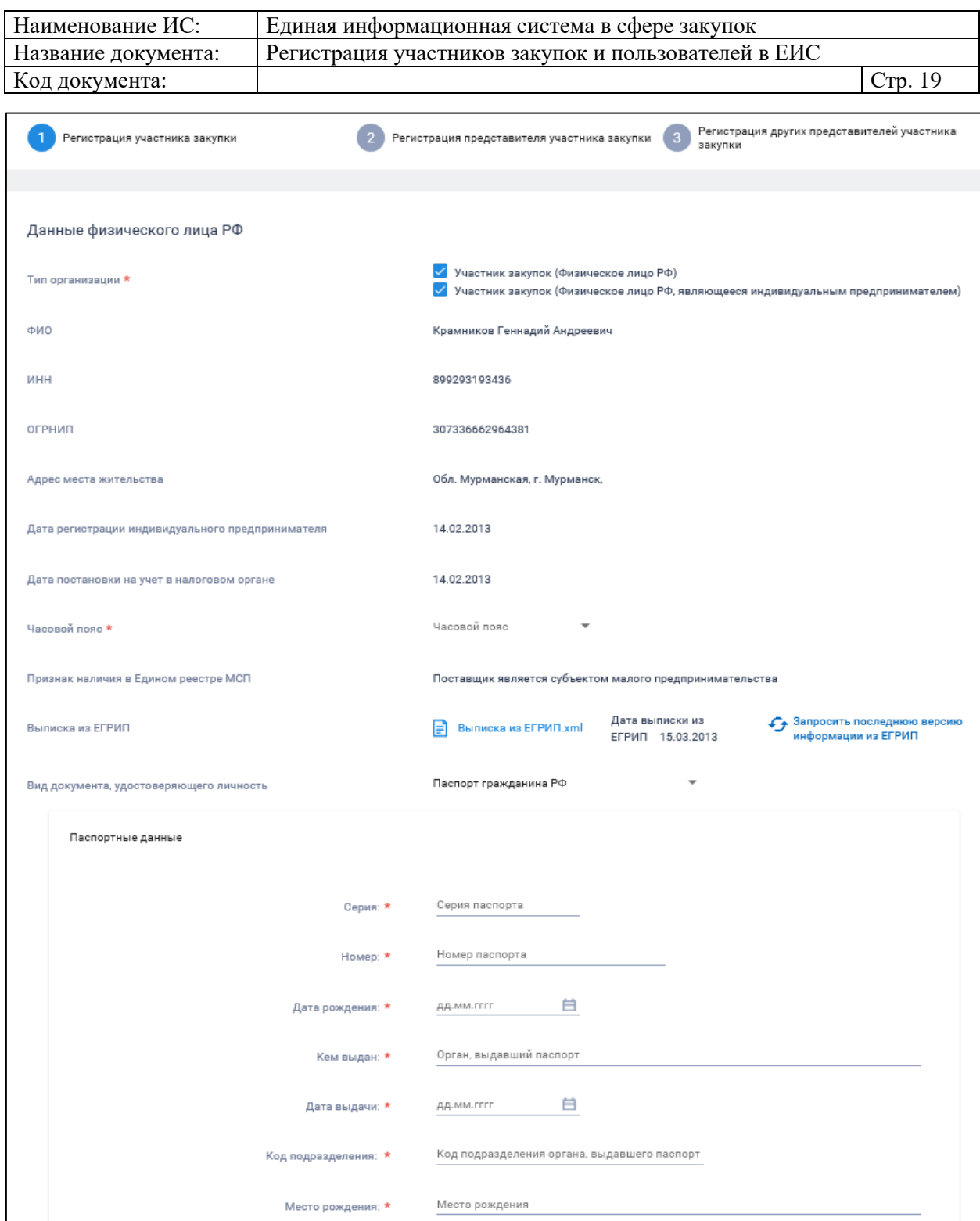

<span id="page-18-0"></span>Рисунок 19. Страница регистрации участника закупки с признаком «Физическое лицо РФ (Индивидуальный предприниматель)». Часть 1

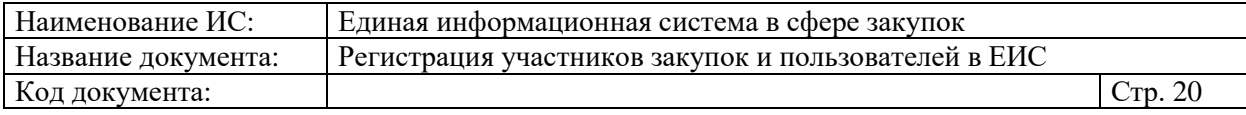

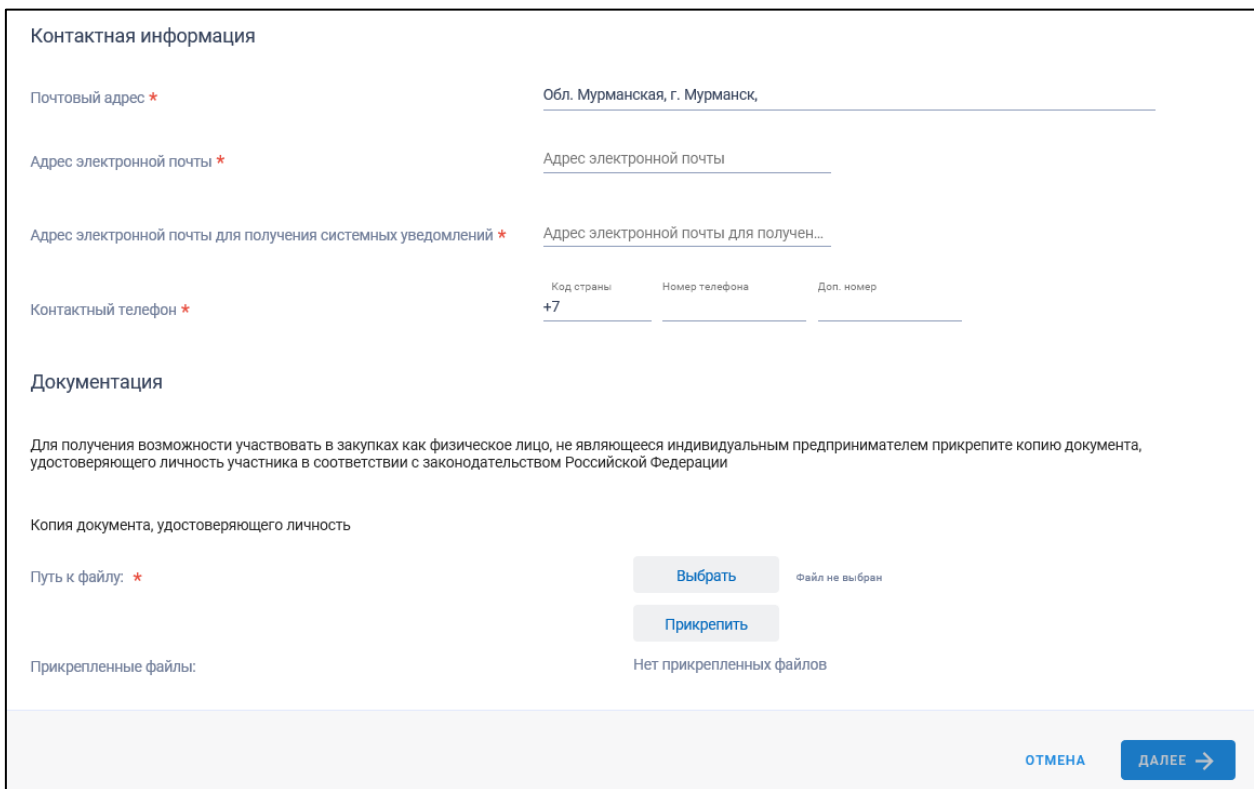

<span id="page-19-0"></span>Рисунок 20. Страница регистрации участника закупки с признаком «Физическое лицо РФ (Индивидуальный предприниматель)». Часть 2

Если существует проект данного участника закупки, то редактируемые поля предзаполнены сохраненными значениями, не редактируемые поля обновляются из соответствующих источников, при этом поверх формы регистрации отображается соответствующее сообщение [\(Рисунок 21\)](#page-19-1).

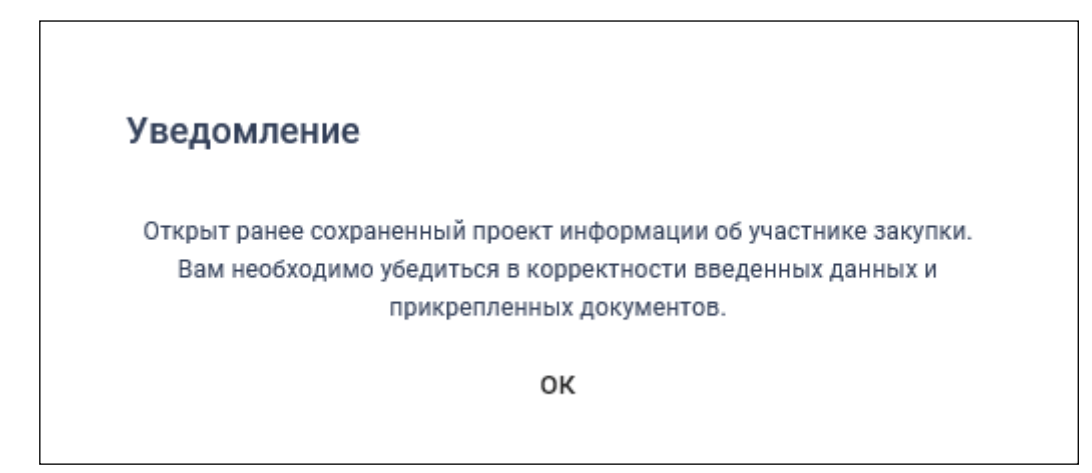

Рисунок 21. Уведомление об открытии проекта информации

<span id="page-19-1"></span>Если регистрацию выполняет пользователь с полномочием «Руководитель» и по данным ЕСИА и ЕГРИП регистрируемый участник закупки является индивидуальным предпринимателем, то признак «Участник

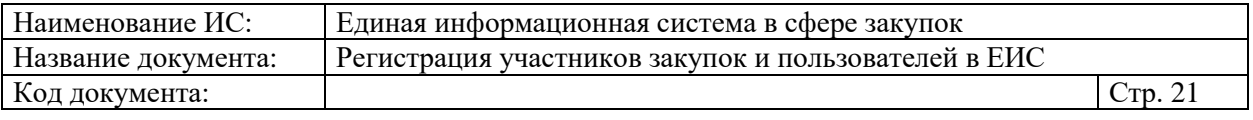

закупок (Физическое лицо РФ, являющееся индивидуальным предпринимателем)» установлен по умолчанию.

Если регистрацию выполняет пользователь с полномочием «Руководитель», то признак «Участник закупок (Физическое лицо РФ)» установлен по умолчанию.

Вышеуказанные признаки не доступны для редактирования при регистрации организации администратором, которому были переданы права руководителем (см. п. [1.1.4\)](#page-94-0).

Поле «ИНН» автоматически заполняется значением ИНН регистрируемого участника закупки из набора данных ЕСИА о пользователе (если участник закупки регистрирует себя в качестве участника закупки) или из ранее сохраненного проекта информации об участнике закупки (если текущий пользователь регистрирует участника закупки на основании прав доступа, выданных ему руководителем).

Если установлен признак «Участник закупок (Физическое лицо РФ, являющееся индивидуальным предпринимателем)», то дополнительно отображаются поля:

- «ОГРНИП» (заполняется автоматически значением ОГРНИП из сведений об ИП в ЕГРИП);
- «Дата постановки на учет в налоговом органе» (заполняется автоматически значением даты постановки на учет в налоговом органе из сведений об учете в налоговом органе в локальном ЕГРИП для физического лица, ИНН которого указан в поле «ИНН»);
- «Дата регистрации индивидуального предпринимателя» (заполняется автоматически из сведений о регистрации ИП в ЕГРИП);
- «Выписка из ЕГРИП» с гиперссылкой на загрузку xml-файла, который формируется на основании данных из локального ЕГРИП для физического лица, ИНН которого указан в поле «ИНН». В случае если выписка отсутствует, в ЕГРИП автоматически направляется запрос на обновление информации, при этом пользователю отображается сообщение о невозможности пройти регистрацию в данный момент.

В поле «Часовой пояс» из раскрывающегося списка выберите требуемое значение из справочника часовых поясов РФ.

Если физическое лицо, ИНН которого указано в поле «ИНН», входит в справочник субъектов малого и среднего предпринимательства,

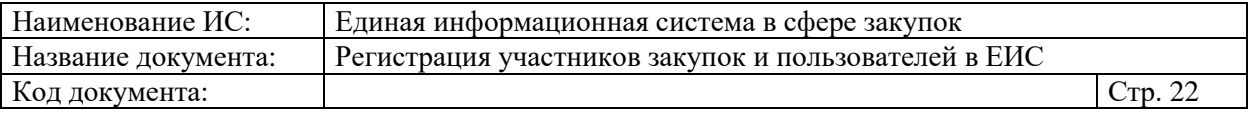

дополнительно отображается поле «Признак наличия в Едином реестре МСП», которое принимает одно из значений:

- «Поставщик является субъектом малого предпринимательства», если категория субъекта МСП у физического лица «микропредприятие» или «малое предприятие».
- «Поставщик является субъектом среднего предпринимательства», если категория субъекта МСП у физического лица: «среднее предприятие».

В случае если в ЕИС отсутствуют сведения из ЕГРИП о регистрируемом индивидуальном предпринимателе, запрос на получение в ЕИС сведений автоматически формируется и направляется в Федеральную налоговую службу.

Следует отметить, что обработка данного запроса может занять до 5 рабочих дней (в соответствии с частью 3 статьи 7.2 Федерального закона «Об организации предоставления государственных и муниципальных услуг» от 27.07.2010 № 210-ФЗ). Регистрация в ЕИС будет возможна после получения сведений из ФНС, о чем пользователю будет направлено уведомление на адрес электронной почты, указанный при заполнении регистрационных данных.

При наличии выписки из ЕГРИП отображаются поля «Дата выписки из ЕГРИП» и « Запросить последнюю версию информации из ЕГРИП».

При нажатии на гиперссылку « Запросить последнюю версию информации из ЕГРИП» формируется запрос обновления данных организации в ЕИС из ЕГРИП (по ОГРНИП из поля «ОГРНИП», с указанием адреса электронной почты участника закупки для отправки на него уведомления о получении результатов запроса и отображается соответствующее сообщение. Аналогично, обработка данного запроса может занять до 5 рабочих дней (в соответствии с частью 3 статьи 7.2 Федерального закона «Об организации предоставления государственных и муниципальных услуг» от 27.07.2010 № 210-ФЗ).

В случае получения обновления из ЕГРЮЛ/ЕГРИП в ответ на запрос формируется письмо на указанный в запросе адрес электронной почты.

В поле «Вид документа, удостоверяющего личность» из раскрывающегося списка, выберите одно из значений. По умолчанию установлено значение «Паспорт гражданина РФ». Заполните поля с информацией о выбранном документе.

В блоке «Контактная информация» поля «Почтовый адрес» и «Адрес электронной почты» заполняются автоматически из сведений ЕСИА.

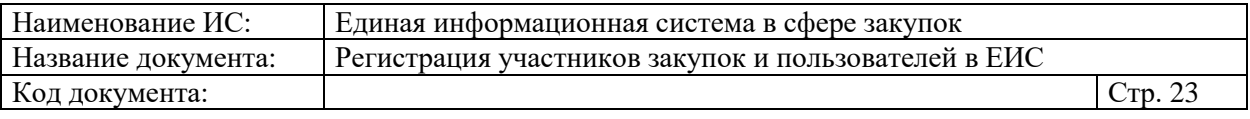

Заполните поля «Адрес электронной почты для получения системных уведомлений» и «Контактный телефон».

В блоке «Документация» загрузите требуемые документы.

Все страницы прикрепляемых документов должны быть в читабельном формате. Каждый отдельный документ рекомендуется размещать в одном файле в формате PDF. Рекомендуемое разрешение сканирования 300 точек на дюйм (DPI). Размер файла не должен превышать 50 Мб. Если файл больше 50 Мб, то необходимо его разбить на тома архиватором.

При установке признака «Участник закупок (Физическое лицо РФ, являющееся индивидуальным предпринимателем)» отображаются вкладки «Регистрация представителя участника закупки» и «Регистрация других представителей участника закупки» (если регистрацию выполняет пользователь с полномочием «Администратор», которому были переданы права руководителем (см. п. [1.1.4\)](#page-94-0), то вкладка «Регистрация представителя участника закупки» не отображается), для перехода нажмите на название вкладки или на кнопку «Далее». Если признак не установлен, то вместо кнопки «Далее» отображается кнопка «Зарегистрировать».

Перейдите на вкладку «Регистрация представителя участника закупки» [\(Рисунок 22\)](#page-22-0).

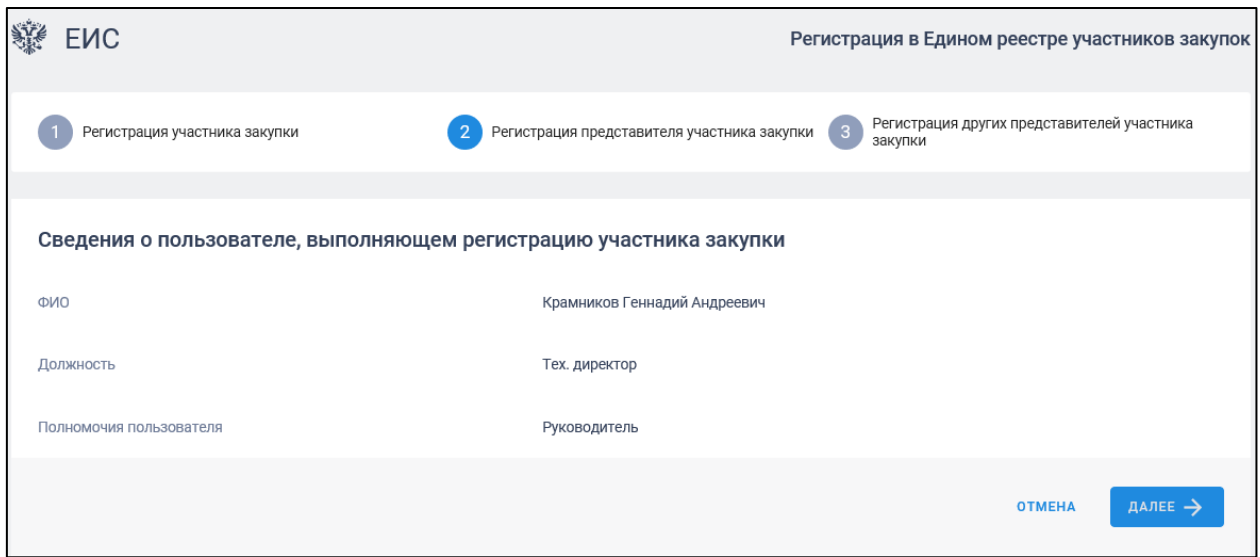

<span id="page-22-0"></span>Рисунок 22. Страница регистрации участника закупки с признаком «Физическое лицо, индивидуальный предприниматель», вкладка «Регистрация представителя участника закупки»

Часть полей заполняется автоматически на основании данных из ЕСИА, часть необходимо заполнить вручную.

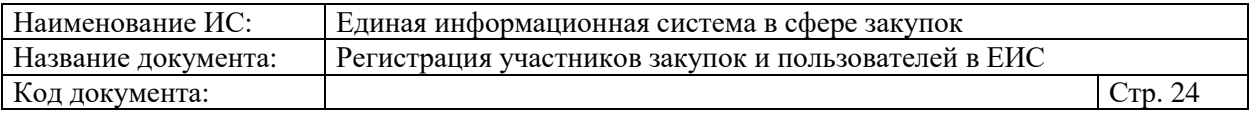

После заполнения всех обязательных полей перейдите на вкладку «Регистрация других представителей участника закупки», нажав на кнопку «Далее» [\(Рисунок 23\)](#page-23-0).

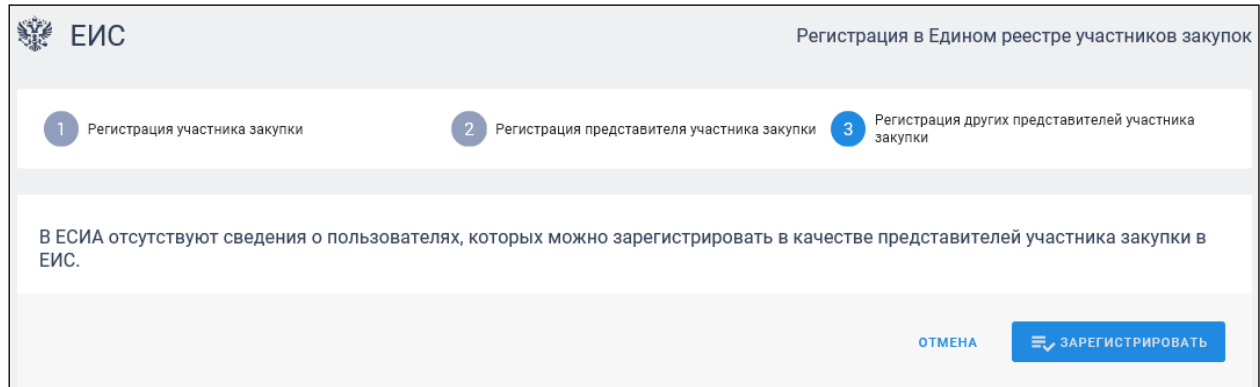

<span id="page-23-0"></span>Рисунок 23. Страница регистрации участника закупки с признаком «Физическое лицо, индивидуальный предприниматель», вкладка

«Регистрация других представителей участника закупки»

На вкладке в табличной форме отображается перечень пользователей организации, которые присоединены к регистрируемой организации в ЕСИА, кроме текущего пользователя.

Если регистрация выполняется администратором, которому были переданы права руководителем, то в списке не отображаются зарегистрированные ранее руководителем представители данного участника закупки.

Если не существует пользователей для отображения, на вкладке вместо таблицы отображается сообщение: «В ЕСИА отсутствуют сведения о пользователях, которых можно зарегистрировать в качестве представителей участника закупки в ЕИС».

При нажатии на кнопку «Зарегистрировать» или «Выдать право на регистрацию участника закупки» (кнопка отображается только для пользователя, который является регистрируемым участником закупки см. п. [1.1.4\)](#page-94-0) осуществляется проверка заполнения полей. При обнаружении ошибок соответствующие поля подсвечиваются красным цветом и отображаются информационные сообщения.

При отсутствии ошибок заполнения полей при нажатии на кнопку «Зарегистрировать» отображается окно подписания и размещения информации и документов об участнике закупок в Едином реестре участника закупок [\(Рисунок 24\)](#page-24-0):

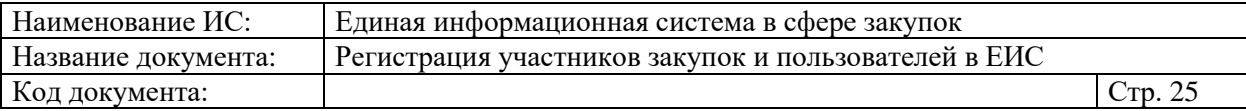

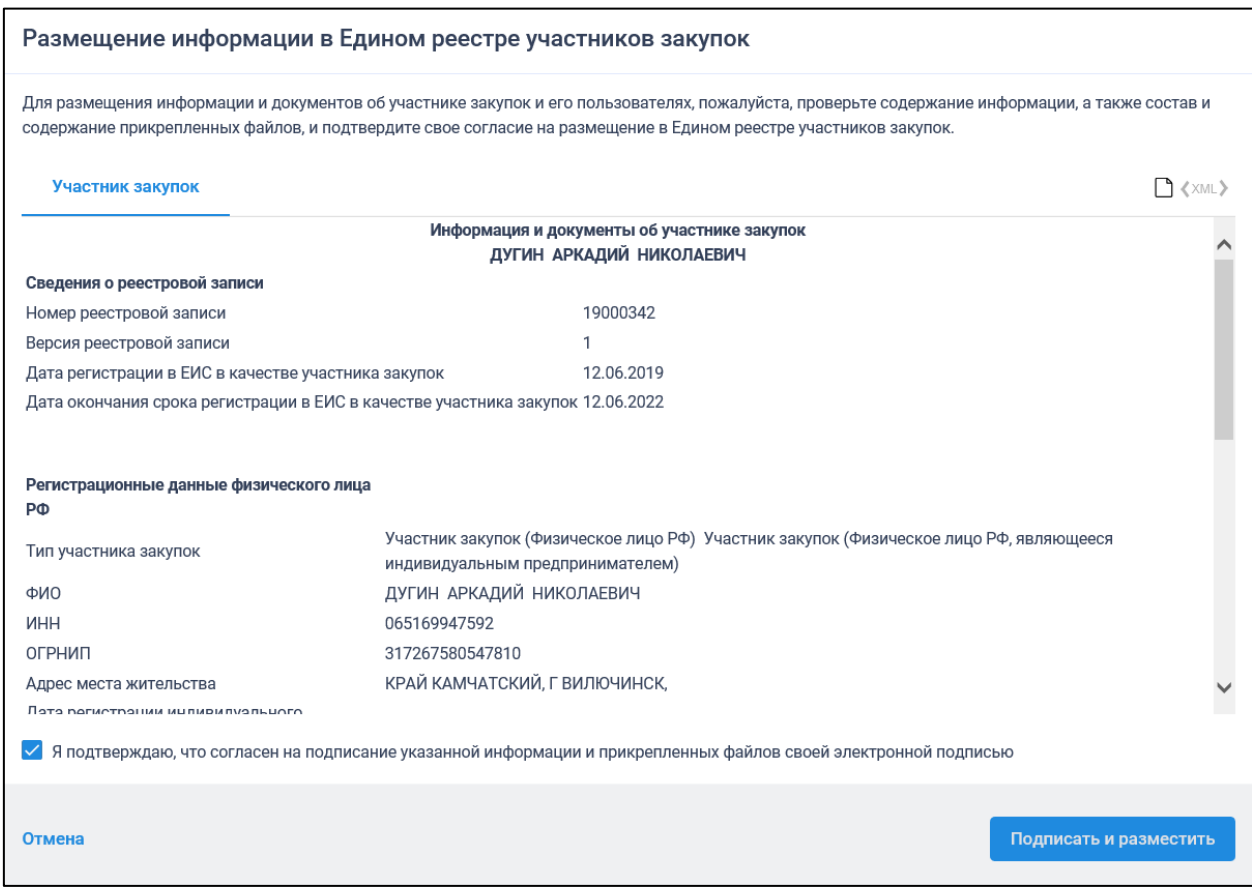

<span id="page-24-0"></span>Рисунок 24. Окно подписания и размещения информации и документов об участнике закупок в Едином реестре участника закупок

Установите отметку о согласии на подписание указанной информации и нажмите на кнопку «Подписать и разместить».

Осуществляется подписание печатной формы и регистрация участника закупок с признаком «Физическое лицо, индивидуальный предприниматель РФ» [\(Рисунок 25\)](#page-25-1) и пользователей в ЕИС, а также:

- включение зарегистрированного участника закупок в Единый реестр участников закупок;
- присвоение реестровой записи зарегистрированного участника закупки уникального номера.

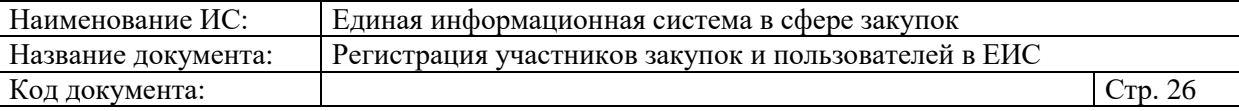

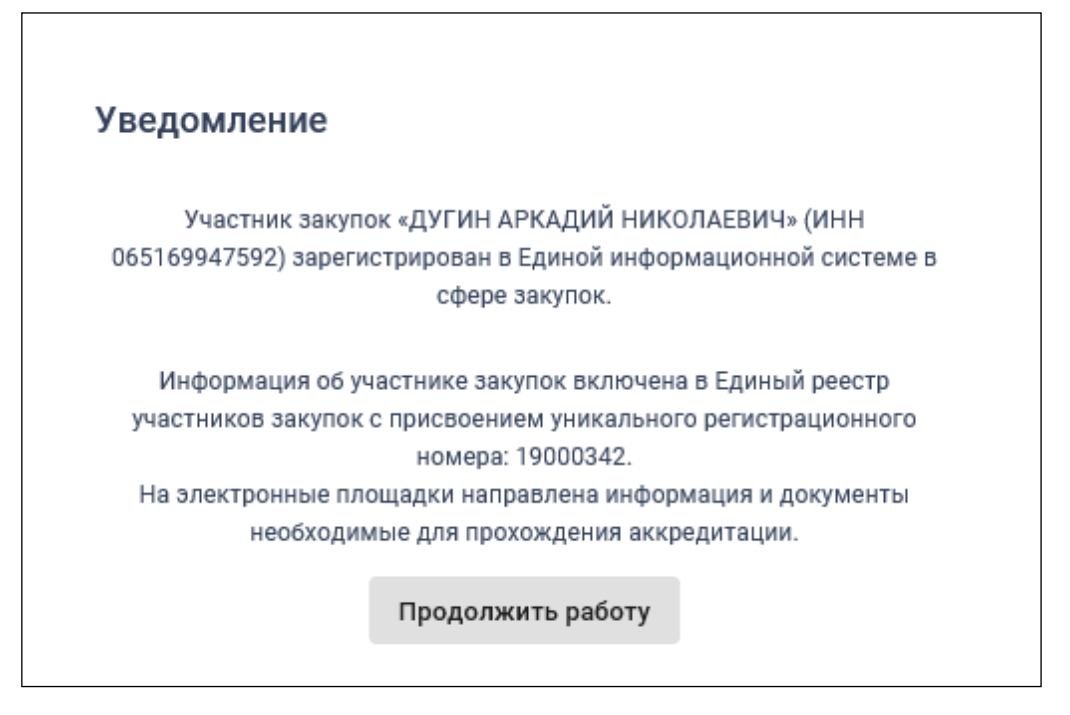

Рисунок 25. Уведомление о регистрации участника закупок

### <span id="page-25-1"></span><span id="page-25-0"></span>**1.1.2.1.2. Физическое лицо иностранного государства (индивидуальный предприниматель)**

Для регистрации физического лица, индивидуального предпринимателя иностранного государства пользователю отображается форма регистрации участника закупки [\(Рисунок 26,](#page-26-0) [Рисунок 27,](#page-27-0) [Рисунок 28\)](#page-28-0):

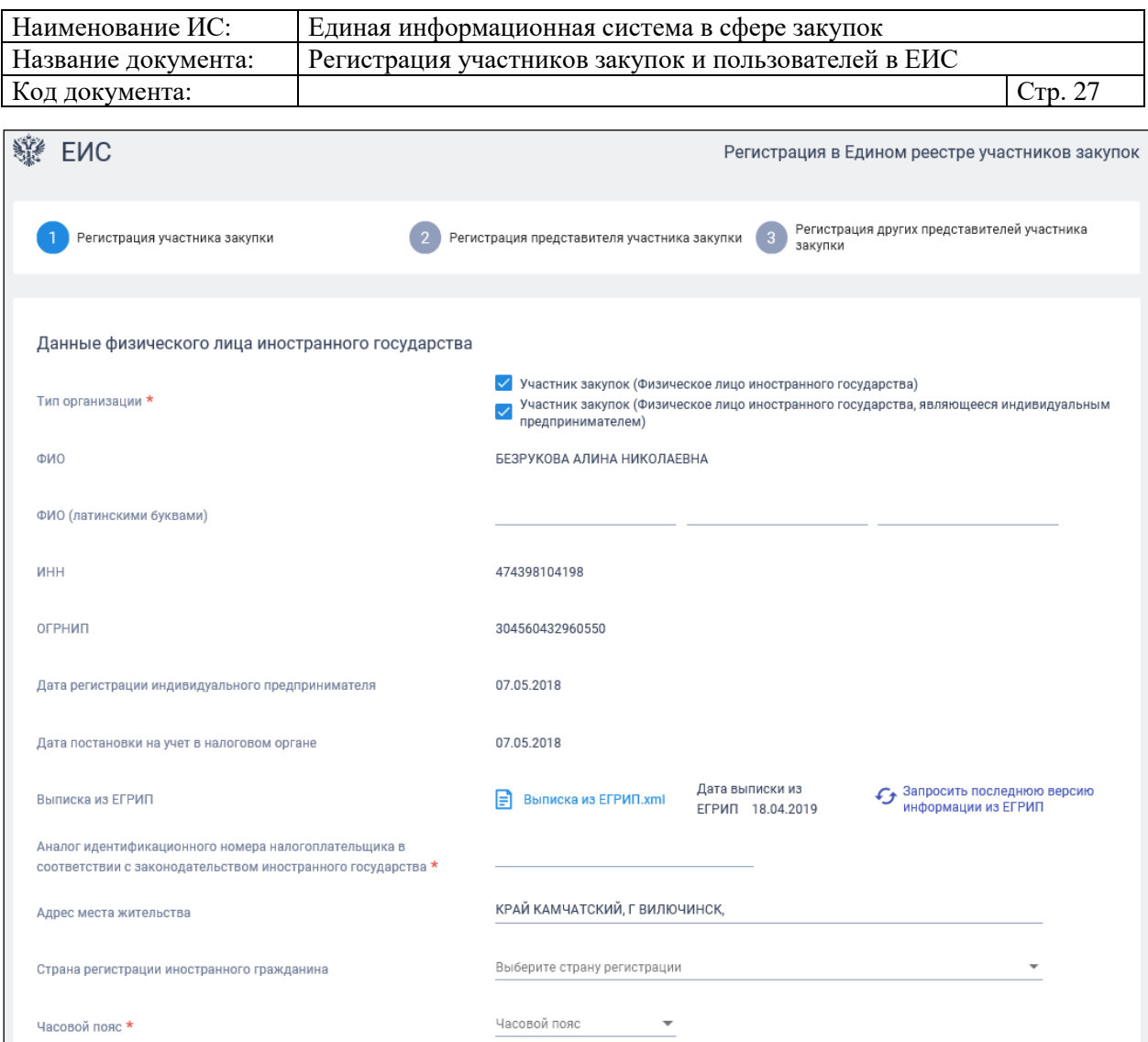

<span id="page-26-0"></span>Рисунок 26. Страница регистрации участника закупки с признаком «Физическое лицо иностранного государства (Индивидуальный предприниматель)». Часть 1

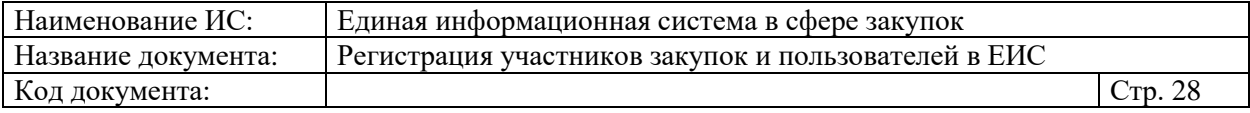

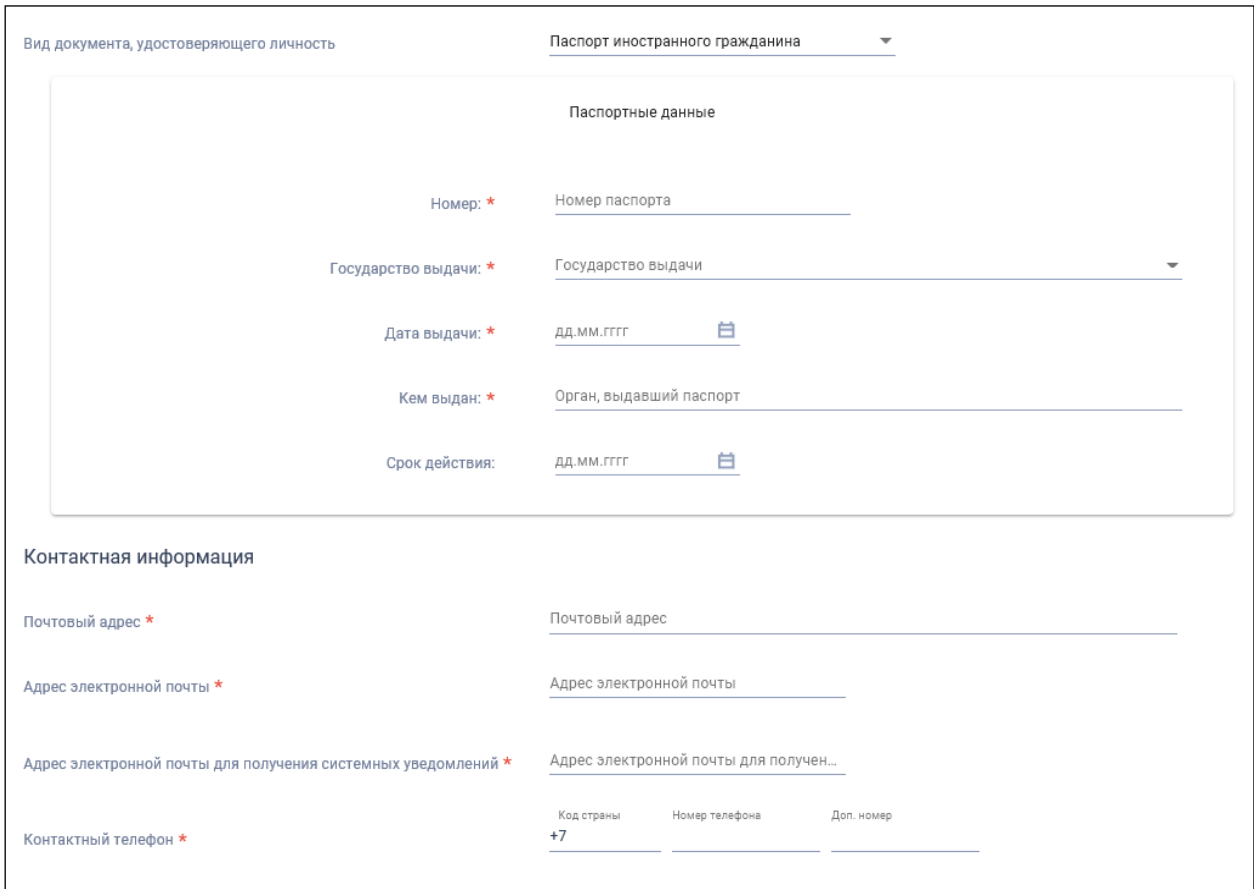

<span id="page-27-0"></span>Рисунок 27. Страница регистрации участника закупки с признаком «Физическое лицо иностранного государства (Индивидуальный предприниматель)». Часть 2

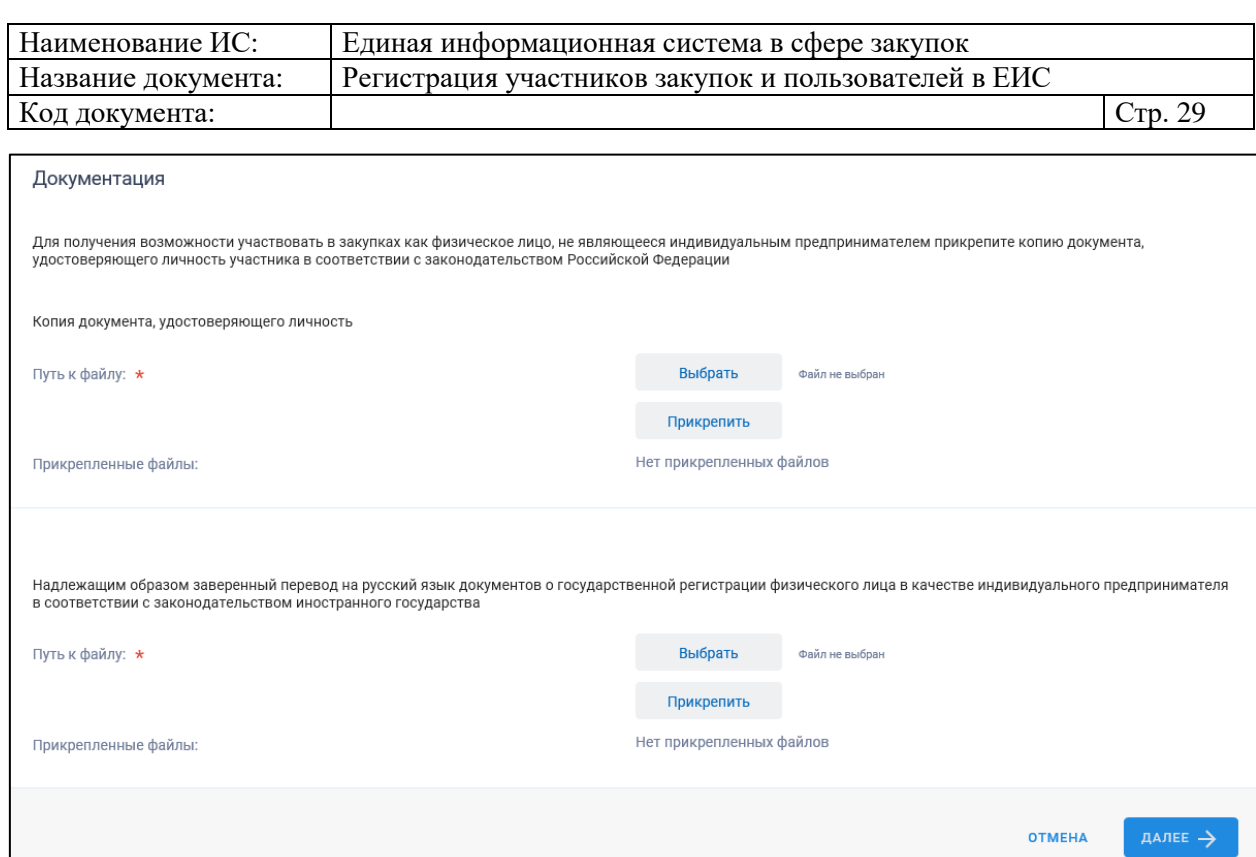

<span id="page-28-0"></span>Рисунок 28. Страница регистрации участника закупки с признаком «Физическое лицо иностранного государства (Индивидуальный предприниматель)». Часть 3

Если существует проект данного участника закупки, то редактируемые поля предзаполнены сохраненными значениями, не редактируемые поля обновляются из соответствующих источников, при этом поверх формы регистрации отображается соответствующее сообщение.

Если регистрацию выполняет пользователь с полномочием «Руководитель» и по данным ЕСИА и ЕГРИП регистрируемый участник закупки является индивидуальным предпринимателем, то признак «Участник закупок (Физическое лицо иностранного государства, являющееся индивидуальным предпринимателем)» установлен по умолчанию.

Если регистрацию выполняет пользователь с полномочием «Руководитель», то признак «Участник закупок (Физическое лицо иностранного государства)» установлен по умолчанию.

Вышеуказанные признаки не доступны для редактирования при регистрации организации администратором, которому были переданы права руководителем (см. п. [1.1.4\)](#page-94-0).

Необходимо выбрать хотя бы один из признаков.

Если установлен признак «Участник закупок (Физическое лицо иностранного государства, являющееся индивидуальным предпринимателем)», то дополнительно отображаются поля:

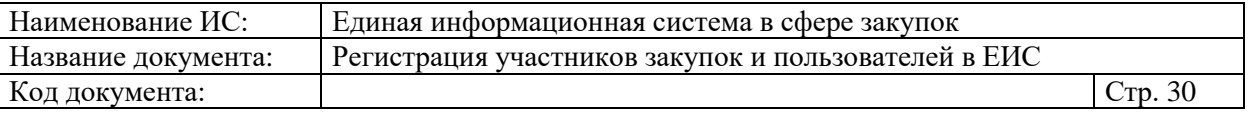

- «ОГРНИП», которое заполняется автоматически значением ОГРНИП из сведений об ИП в ЕГРИП.
- «Дата регистрации индивидуального предпринимателя», которое заполняется автоматически из сведений о регистрации ИП в ЕГРИП.
- «Дата постановки на учет в налоговом органе», которое заполняется автоматически значением даты постановки на учет в налоговом органе из сведений об учете в налоговом органе в ЕГРИП для физического лица.
- «Выписка из ЕГРИП» с гиперссылкой на загрузку xml-файла, который формируется на основании данных из ЕГРИП для физического лица. В случае если выписка отсутствует, в ЕГРИП автоматически направляется запрос на обновление информации, при этом пользователю отображается сообщение о невозможности пройти регистрацию в данный момент.

В группе полей «ФИО (латинскими буквами)» доступен ввод значений только на латинице.

Поле «ИНН» автоматически заполняется значением ИНН регистрируемого участника закупки из набора данных ЕСИА о пользователе (если участник закупки регистрирует себя в качестве участника закупки) или из ранее сохраненного проекта информации об участнике закупки (если текущий пользователь регистрирует участника закупки на основании прав доступа, выданных ему руководителем). Если в данных ЕСИА нет ИНН, поле не отображается.

В поле «Часовой пояс» из раскрывающегося списка выберите требуемое значение из справочника часовые зона мира, при этом можно выбрать только одно значение.

Если физическое лицо, ИНН которого указано в поле «ИНН», входит в справочник субъектов малого и среднего предпринимательства дополнительно отображается поле «Признак наличия в Едином реестре МСП», которое принимает одно из значений:

- «Поставщик является субъектом малого предпринимательства», если категория субъекта МСП у физического лица «микропредприятие» или «малое предприятие».
- «Поставщик является субъектом среднего предпринимательства», если категория субъекта МСП у физического лица: «среднее предприятие».

Если в ЕИС отсутствуют сведения из ЕГРИП о регистрируемом индивидуальном предпринимателе, запрос на получение в ЕИС сведений

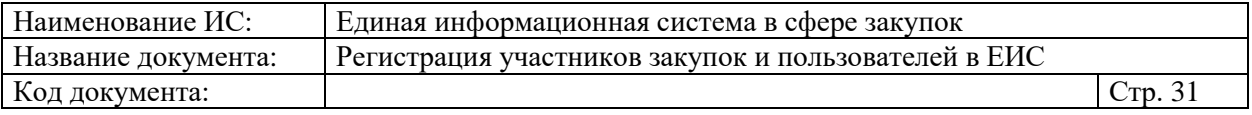

автоматически формируется и направляется в Федеральную налоговую службу.

Следует отметить, что обработка данного запроса может занять до 5 рабочих дней (в соответствии с частью 3 статьи 7.2 Федерального закона «Об организации предоставления государственных и муниципальных услуг» от 27.07.2010 № 210-ФЗ). Регистрация в ЕИС будет возможна после получения сведений из ФНС, о чем пользователю будет направлено уведомление на адрес электронной почты, указанный при заполнении регистрационных данных.

При наличии выписки из ЕГРИП отображаются поля «Дата выписки из ЕГРИП» и « Запросить последнюю версию информации из ЕГРИП».

При нажатии на гиперссылку « Запросить последнюю версию информации из ЕГРИП» осуществляется запрос обновления данных организации в ЕИС из ЕГРИП (по ОГРНИП из поля «ОГРНИП», с указанием адреса электронной почты участника закупки для отправки на него уведомления о получении результатов запроса и отображается соответствующее сообщение. Аналогично, обработка данного запроса может занять до 5 рабочих дней (в соответствии с частью 3 статьи 7.2 Федерального закона «Об организации предоставления государственных и муниципальных услуг» от 27.07.2010 № 210-ФЗ).

В случае получения обновления из ЕГРЮЛ/ЕГРИП в ответ на запрос формируется письмо на указанный в запросе адрес электронной почты. Заполните при необходимости поле «Аналог идентификационного номера налогоплательщика в соответствии с законодательством иностранного государства».

В поле «Страна регистрации иностранного гражданина» выберите требуемую страну из раскрывающегося списка – справочника ОКСМ.

Поле «Адрес места жительства»:

- Если установлен признак «Участник закупок (Физическое лицо иностранного государства, являющееся индивидуальным предпринимателем)», заполняется автоматически из сведений об адресе (место жительства) ИП в локальном ЕГРИП для ИП, ИНН которого указан в поле «ИНН».
- Если признак «Участник закупок (Физическое лицо иностранного государства, являющееся индивидуальным предпринимателем)» не установлен, поле доступно для ввода данных вручную.

В поле «Вид документа, удостоверяющего личность» из раскрывающегося списка, выберите одно из значений. По умолчанию

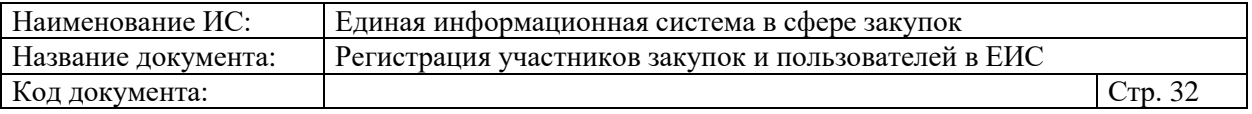

установлено значение «Паспорт иностранного гражданина». Заполните поля с информацией о выбранном документе.

В блоке «Контактная информация» поля «Почтовый адрес» и «Адрес электронной почты» заполняются автоматически из сведений ЕСИА. Заполните поля «Адрес электронной почты для получения системных уведомлений» и «Контактный телефон».

В блоке «Документация» загрузите требуемые документы.

Все страницы прикрепляемых документов должны быть в читабельном формате. Каждый отдельный документ рекомендуется размещать в одном файле в формате PDF. Рекомендуемое разрешение сканирования 300 точек на дюйм (DPI). Размер файла не должен превышать 50 Мб. Если файл больше 50 Мб, то необходимо его разбить на тома архиватором.

При установке признака «Участник закупок (Физическое лицо иностранного государства, являющееся индивидуальным предпринимателем)» отображаются вкладки «Регистрация представителя участника закупки» и «Регистрация других представителей участника закупки» (если регистрацию выполняет пользователь с полномочием «Администратор», которому были переданы права руководителем (см. п. [1.1.4\)](#page-94-0), то вкладка «Регистрация представителя участника закупки» не отображается), для перехода нажмите на название вкладки или на кнопку «Далее». Если признак не установлен, то вместо кнопки «Далее» отображается кнопка «Зарегистрировать».

Заполнение сведений на вкладках «Регистрация представителя участника закупки» и «Регистрация других представителей участника закупки» осуществляется аналогичным образом, как и при регистрации физического лица РФ (индивидуального предпринимателя).

При нажатии на кнопку «Зарегистрировать» или «Выдать право на регистрацию участника закупки» (кнопка отображается только для пользователя, который является регистрируемым участником закупки см. п. [1.1.4\)](#page-94-0) осуществляется проверка заполнения полей. При обнаружении ошибок соответствующие поля подсвечиваются красным цветом. При отсутствии ошибок отображается окно подписания и размещения информации и документов об участнике закупок в Едином реестре участника закупок [\(Рисунок 29\)](#page-32-0):

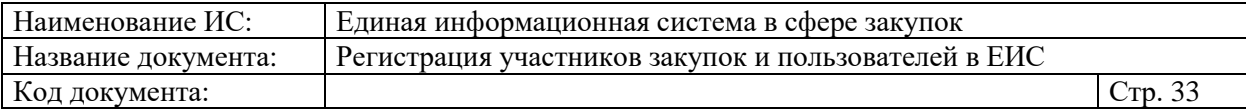

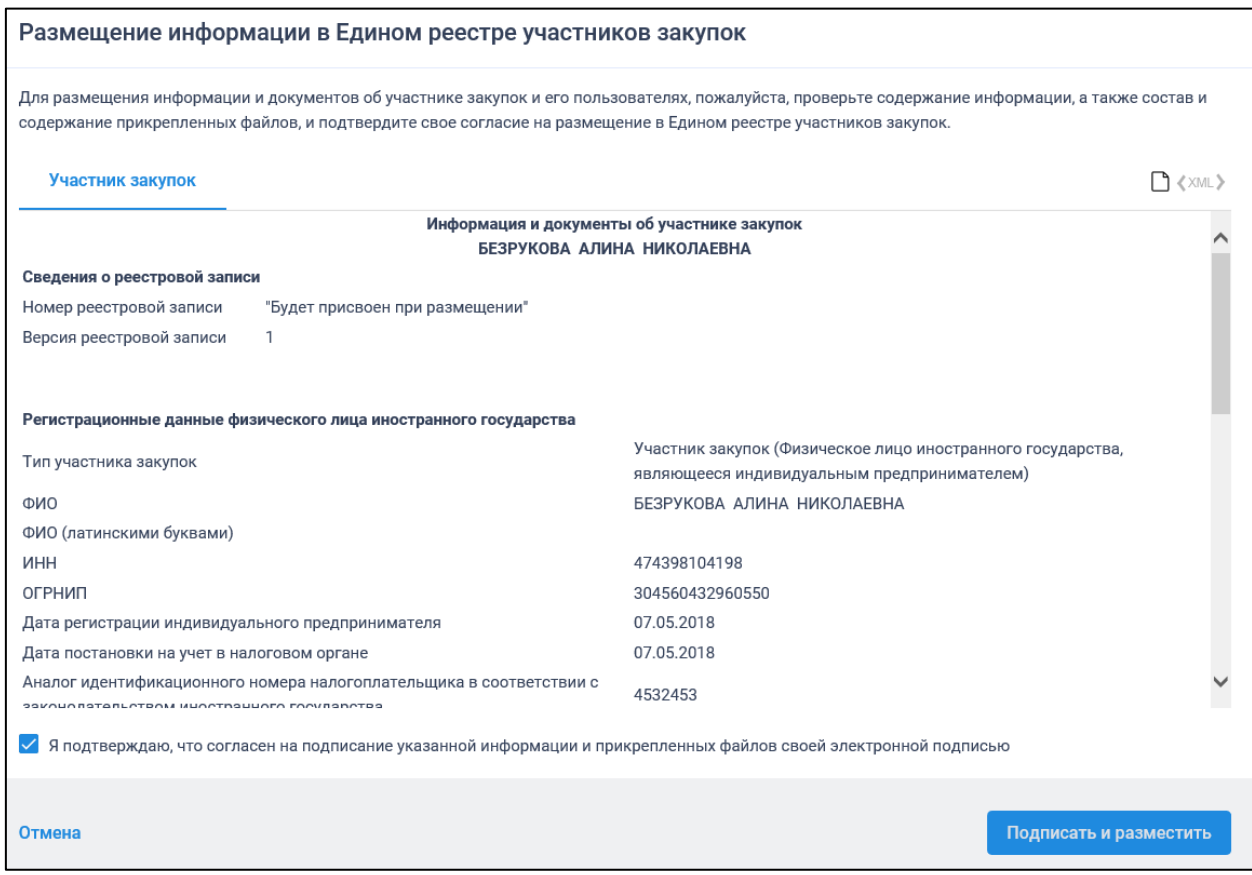

<span id="page-32-0"></span>Рисунок 29. Окно подписания и размещения информации и документов об участнике закупок в Едином реестре участника закупок

Установите отметку о согласии на подписание указанной информации и нажмите на кнопку «Подписать и разместить».

Осуществляется подписание печатной формы и регистрация участника закупок с признаком «Физическое лицо, индивидуальный предприниматель иностранного государства (индивидуальный предприниматель)» [\(Рисунок 30\)](#page-33-0), представителя участника закупки (т.е. самого ИП – руководителя, в случае если он сам выполняет регистрацию) и других представителей (т.е. связанных с ИП сотрудников в ЕСИА) участника закупки (в случае, если пользователем на вкладке «Регистрация других представителей участника закупки» отмечены признаки для списка пользователей; при этом если пользователь уже зарегистрирован, то он не регистрируется, а только обновляется) в ЕИС, а также:

- включение зарегистрированного участника закупок в Единый реестр участников закупок;
- присвоение реестровой записи зарегистрированного участника закупки уникального номера.

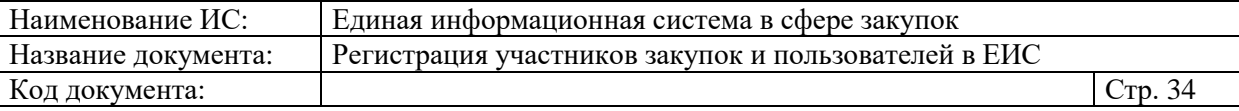

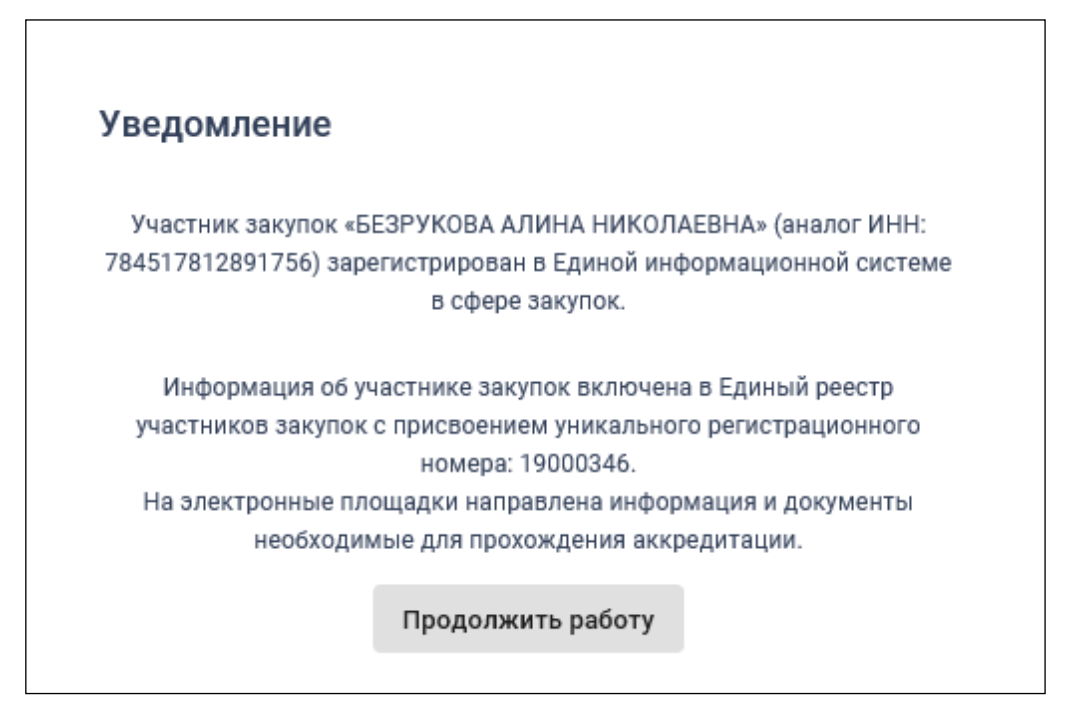

Рисунок 30. Уведомление о регистрации участника закупок

### <span id="page-33-0"></span>**1.1.2.2. Регистрация участника закупок с признаком «Юридическое лицо РФ»**

При выборе типа участника закупок «Юридическое лицо РФ» (см. [Рисунок 8\)](#page-11-1) отобразятся незарегистрированные в ЕИС организации (кроме ИП и филиалов), к которым пользователь присоединен в ЕСИА [\(Рисунок 31\)](#page-34-0):

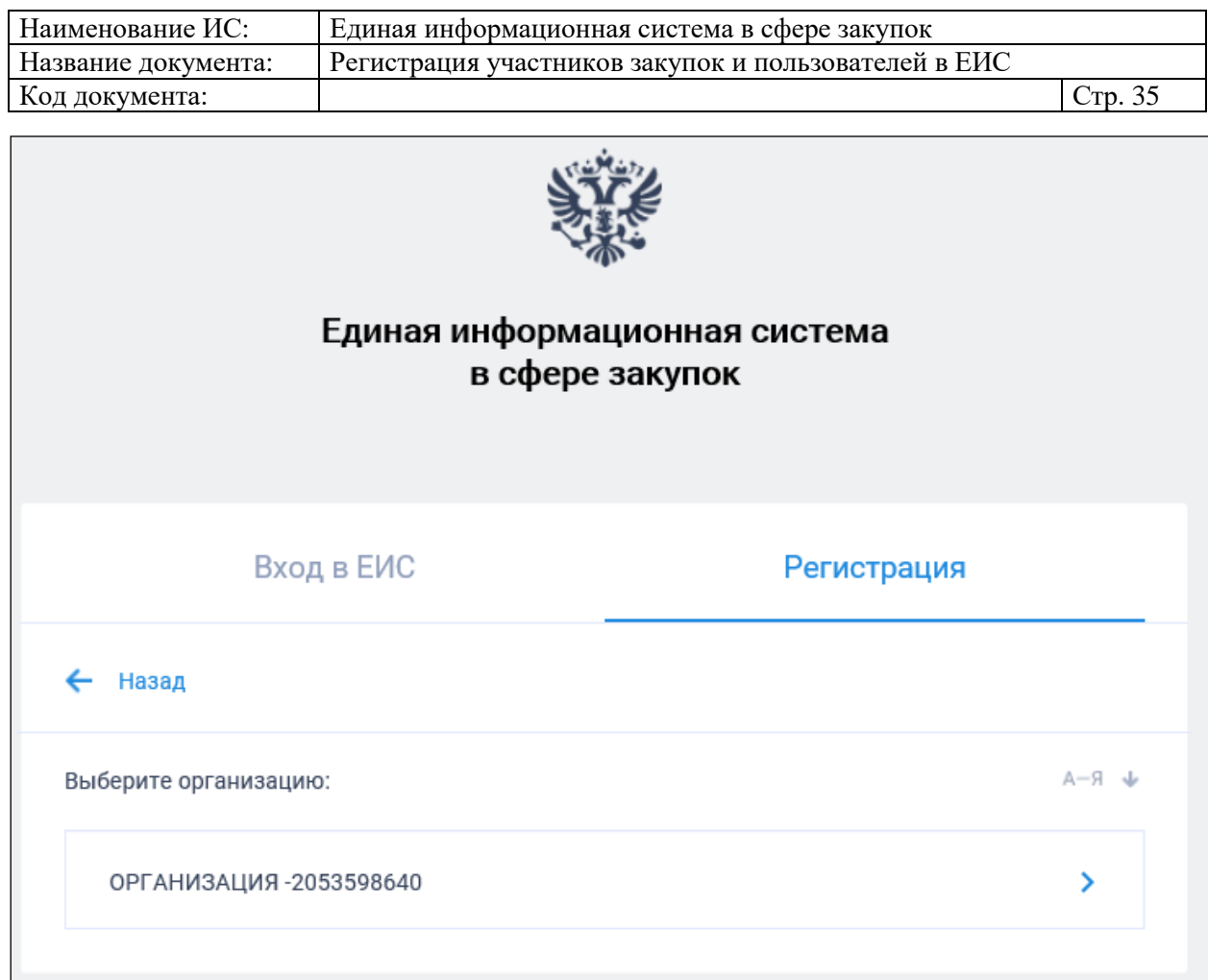

Рисунок 31. Форма выбора организации

<span id="page-34-0"></span>Выберите организацию. Если в ЕИС отсутствуют сведения из ЕГРЮЛ о регистрируемой организации, запрос на получение в ЕИС сведений автоматически формируется и направляется в Федеральную налоговую службу.

Следует отметить, что обработка данного запроса может занять до 5 рабочих дней (в соответствии с частью 3 статьи 7.2 Федерального закона «Об организации предоставления государственных и муниципальных услуг» от 27.07.2010 № 210-ФЗ). Регистрация в ЕИС будет возможна после получения сведений из ФНС, о чем пользователю будет направлено уведомление на адрес электронной почты, указанный при заполнении регистрационных данных.

Выберите организацию для регистрации.

### **1.1.2.2.1. Регистрация участника закупок с признаком «Юридическое лицо РФ» у которого в ЕГРЮЛ указаны сведения о руководителе**

Если по данным ЕСИА пользователь не является руководителем выбранной организации, и не наделен в ЕИС правами на регистрацию

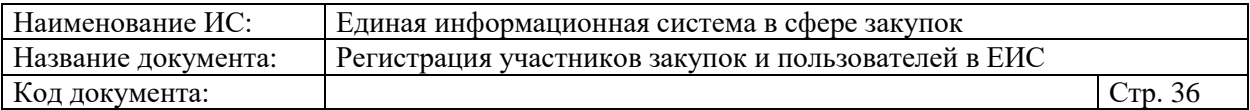

участника закупки (см. п. [1.1.4\)](#page-94-0), то отображается сообщение об отсутствии у пользователя прав для регистрации организации [\(Рисунок 32\)](#page-35-0):

> Организация «ОРГАНИЗАЦИЯ -2053598640» (ОГРН: «5127558047073») не может быть зарегистрирована пользователем, так как пользователь не имеет признака руководителя организации и не наделен правами на регистрацию участника закупки в единой информационной системе. Назад

<span id="page-35-0"></span>Рисунок 32. Уведомление об отсутствии у пользователя прав для регистрации организации

Если у пользователя есть необходимые полномочия/права, то отображается сообщение о подтверждении продолжения действий по регистрации [\(Рисунок 33\)](#page-35-1):

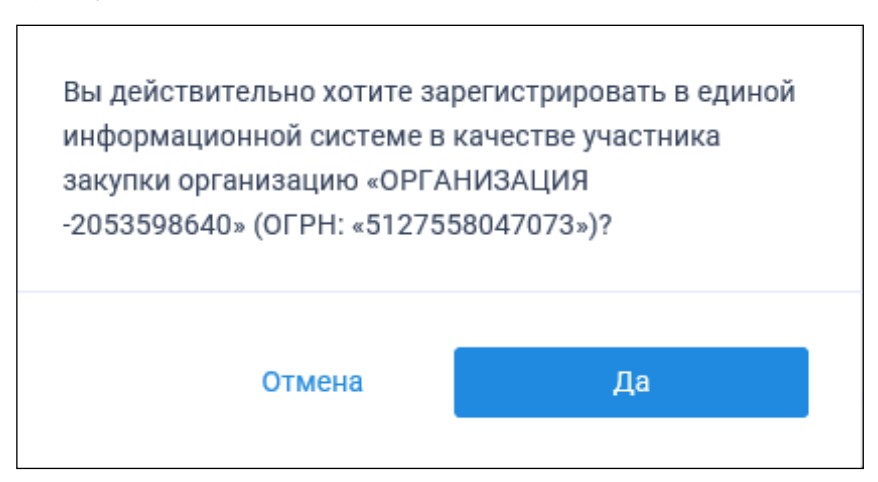

<span id="page-35-1"></span>Рисунок 33. Уведомление о необходимости регистрации юридического лица РФ

При нажатии на кнопку «Да» пользователю отображается форма регистрации участника закупки на вкладке «Регистрация участника закупки» [\(Рисунок 34,](#page-36-0) [Рисунок 35,](#page-37-0) [Рисунок 36\)](#page-38-0):
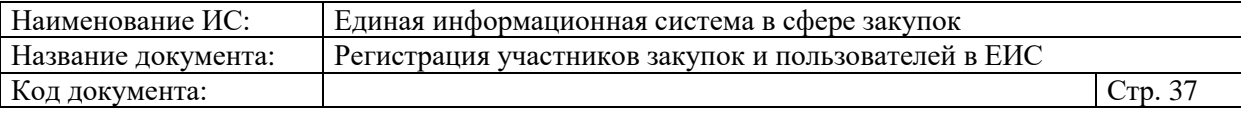

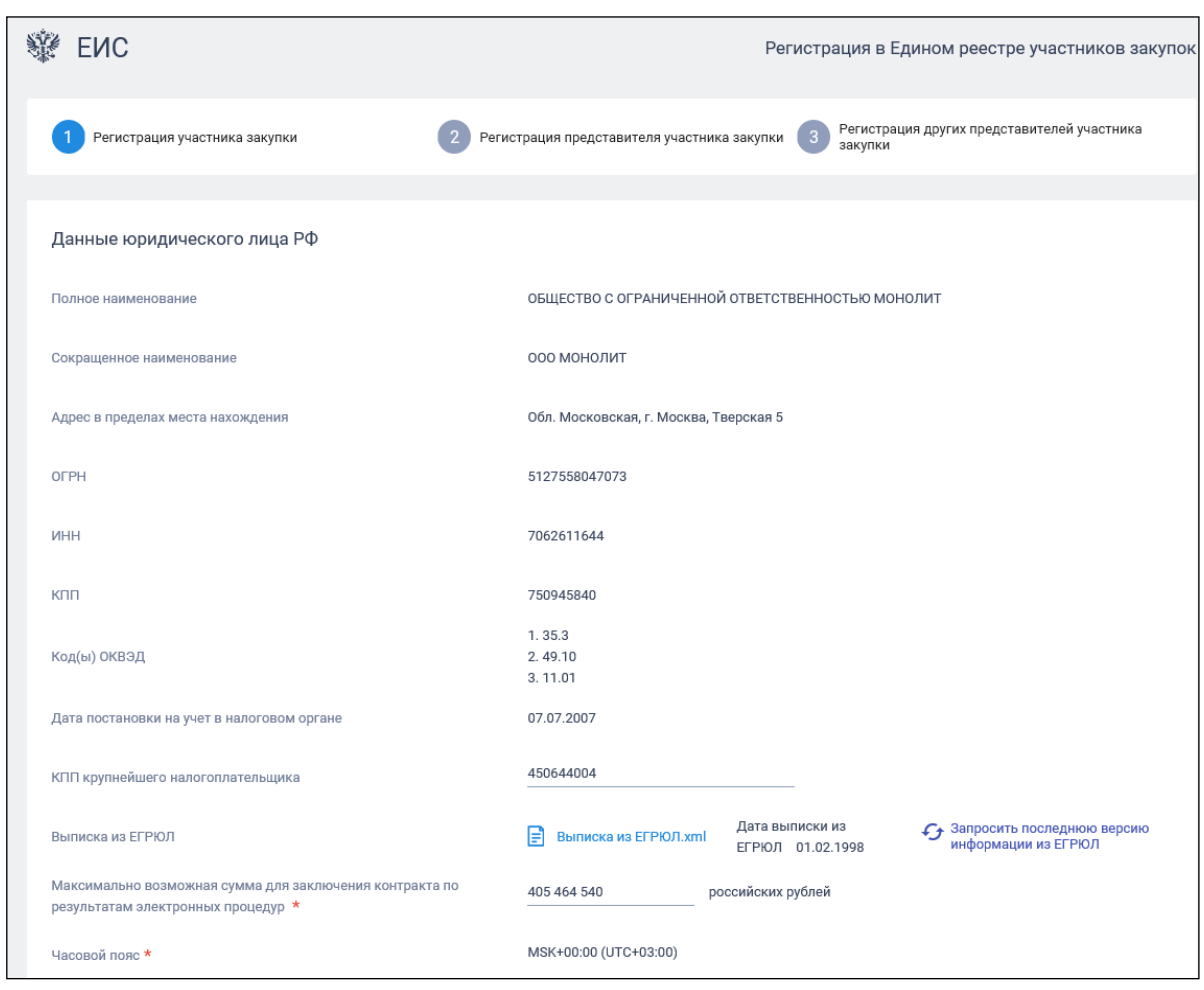

<span id="page-36-0"></span>Рисунок 34. Страница регистрации участника закупки с признаком «Юридическое лицо РФ», вкладка «Регистрация участника закупки». Часть 1

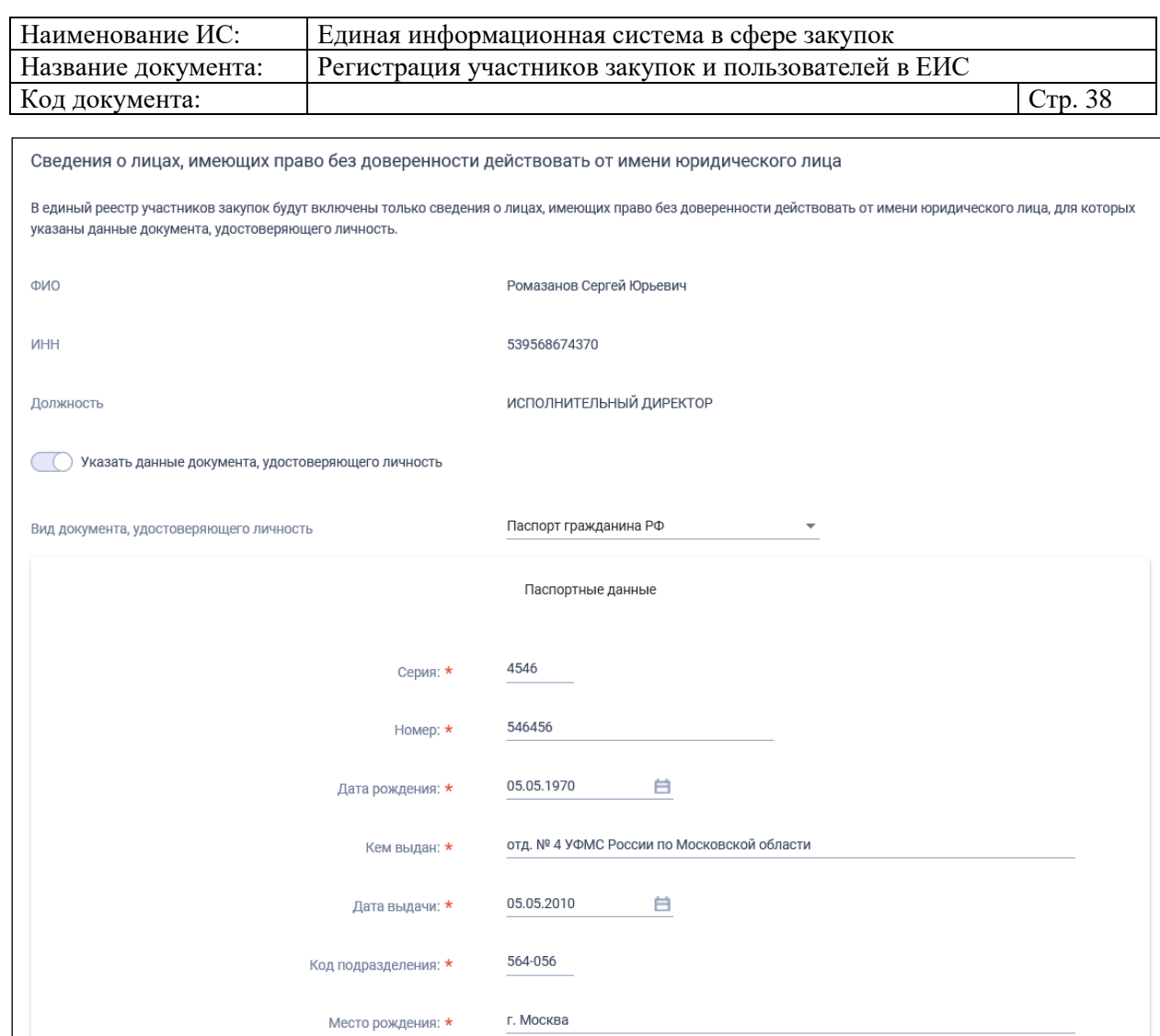

Рисунок 35. Страница регистрации участника закупки с признаком «Юридическое лицо РФ», вкладка «Регистрация участника закупки». Часть 2

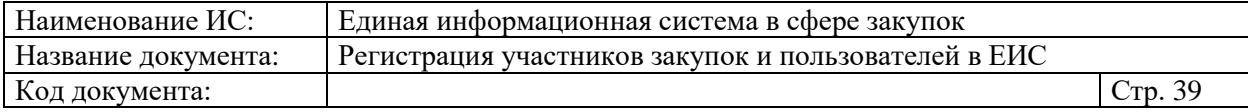

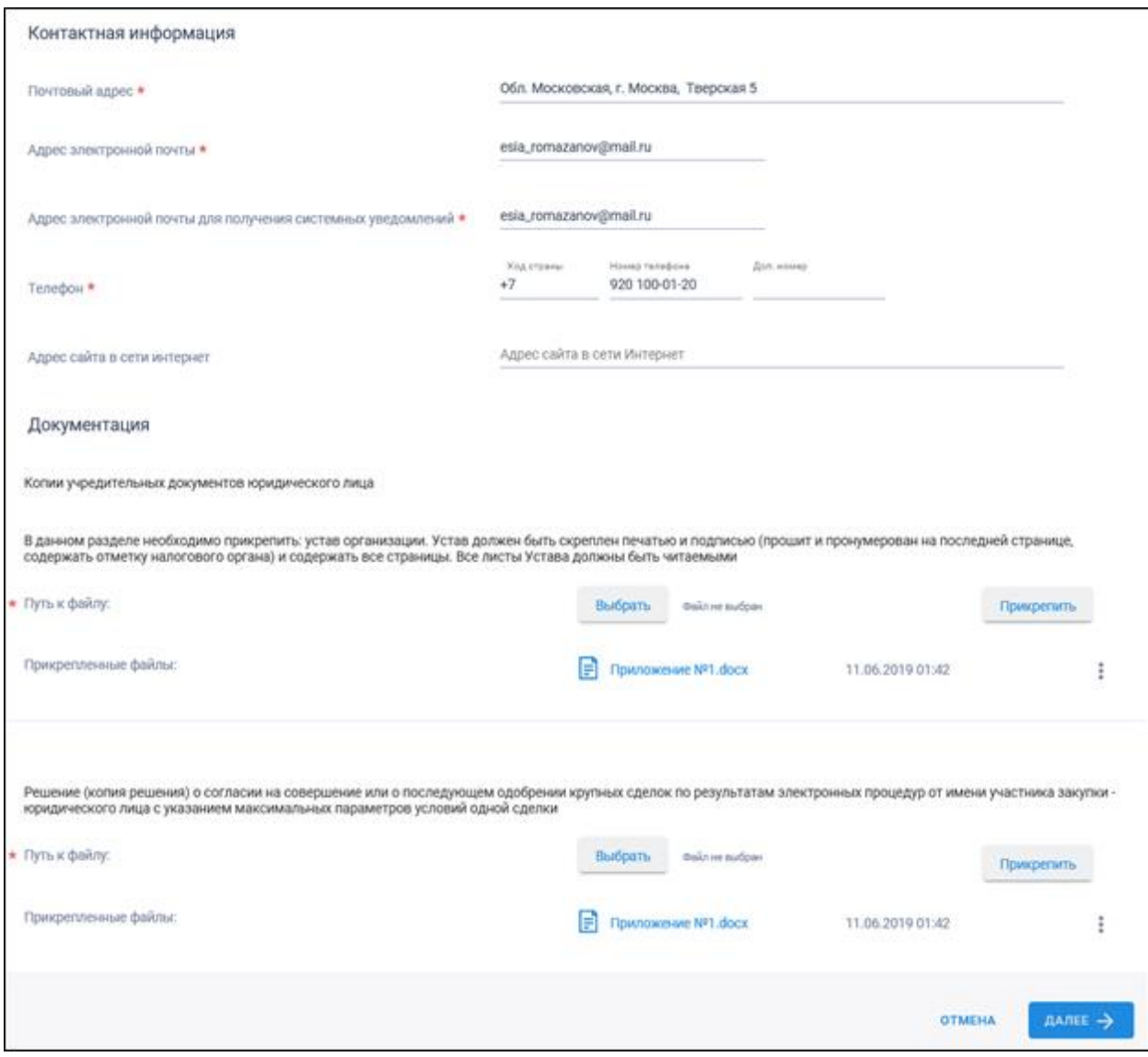

Рисунок 36. Страница регистрации участника закупки с признаком «Юридическое лицо РФ», вкладка «Регистрация участника закупки». Часть 3

Если существует проект данного участника закупки, то редактируемые поля предзаполнены сохраненными значениями, не редактируемые поля обновляются из соответствующих источников, при этом поверх формы регистрации отображается соответствующее сообщение [\(Рисунок 37\)](#page-39-0).

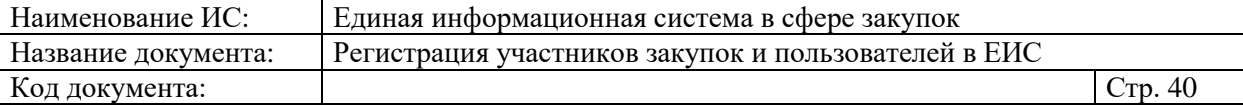

### **Уведомление**

Открыт ранее сохраненный проект информации об участнике закупки. Вам необходимо убедиться в корректности введенных данных и прикрепленных документов.

OK

Рисунок 37. Уведомление об открытии проекта информации

<span id="page-39-0"></span>Если регистрацию выполняет пользователь с полномочием «Администратор», которому были переданы права руководителя (см. п. [1.1.4\)](#page-94-0), то вкладка «Регистрация представителя участника закупки» не отображается [\(Рисунок 38\)](#page-39-1).

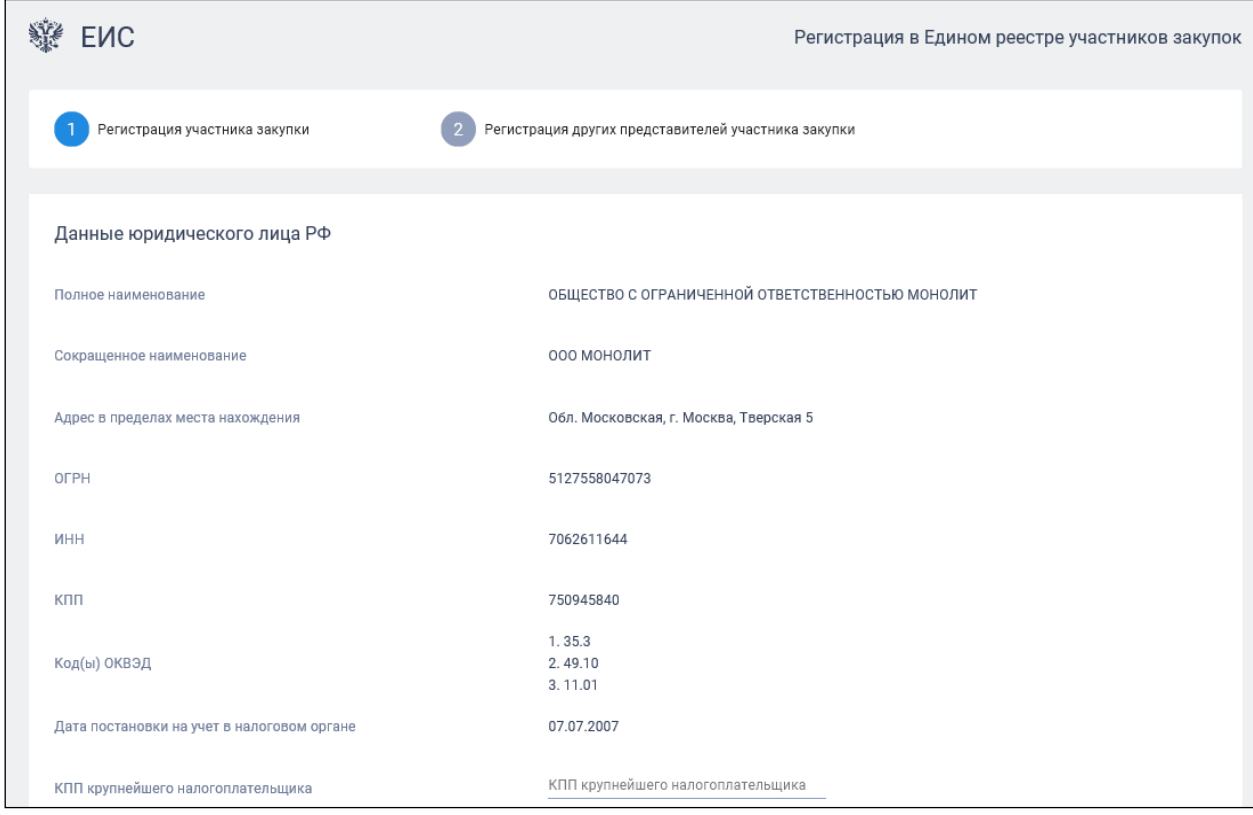

<span id="page-39-1"></span>Рисунок 38. Фрагмент страницы регистрации участника закупки с признаком «Юридическое лицо РФ» с полномочием «Администратор»

Поля «Полное наименование», «Сокращенное наименование», «Адрес в пределах места нахождения», «Код(ы) ОКВЭД», «ОГРН», «ИНН», «КПП» и

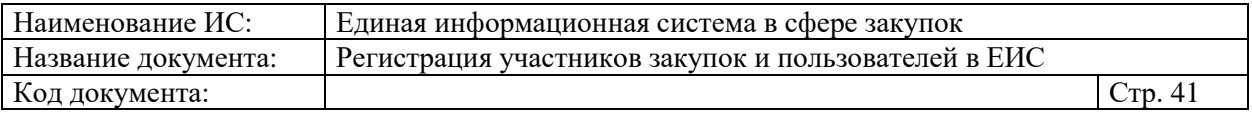

«Дата постановки на учет в налоговом органе» заполняются автоматически из сведений ЕГРЮЛ и ЕСИА.

При необходимости заполните поле «КПП крупнейшего налогоплательщика».

Если юридическое лицо, ИНН которого указано в поле «ИНН», входит в справочник субъектов малого и среднего предпринимательства, дополнительно отображается поле «Признак наличия в Едином реестре МСП», которое принимает одно из значений:

- «Поставщик является субъектом малого предпринимательства», если категория субъекта МСП у физического лица «микропредприятие» или «малое предприятие».
- «Поставщик является субъектом среднего предпринимательства», если категория субъекта МСП у физического лица: «среднее предприятие».

В поле «Выписка из ЕГРЮЛ» отображается гиперссылка на загрузку xml-файла, который формируется на основании данных из локального ЕГРЮЛ для организации, ИНН которой указан в поле «ИНН».

В случае если выписка отсутствует, в ЕГРЮЛ повторно направляется запрос на обновление информации, при этом пользователю отображается сообщение о невозможности пройти регистрацию в данный момент.

При наличии выписки из ЕГРЮЛ отображаются поля «Дата выписки из ЕГРЮЛ» и « Запросить последнюю версию информации из ЕГРЮЛ».

При нажатии на гиперссылку « Запросить последнюю версию информации из ЕГРЮЛ» осуществляется запрос обновления данных организации в ЕИС из ЕГРЮЛ (по ОГРН из поля «ОГРН», с указанием адреса электронной почты участника закупки для отправки на него уведомления о получении результатов запроса и отображается соответствующее сообщение. Аналогично, обработка данного запроса может занять до 5 рабочих дней (в соответствии с частью 3 статьи 7.2 Федерального закона «Об организации предоставления государственных и муниципальных услуг» от 27.07.2010 № 210-ФЗ).

В случае получения обновления из ЕГРЮЛ/ЕГРИП в ответ на запрос формируется письмо на указанный в запросе адрес электронной почты. Заполните обязательное поле «Максимально возможная сумма для заключения контракта по результатам электронных процедур». Следует отметить, что введенная сумма должна совпадать с суммой, указанной в прикрепленном решении (копии решения) о согласии на совершение крупных сделок.

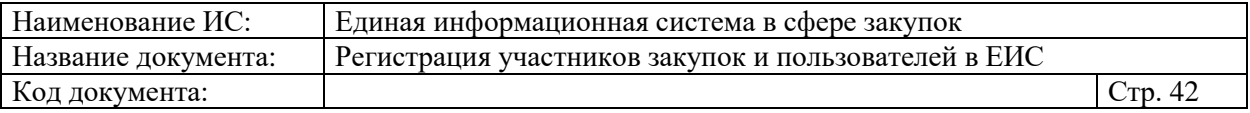

Поле «Часовой пояс» автоматически заполняется значением часового пояса, соответствующего адресу места нахождения организации, указанному в поле «Адрес в пределах места нахождения». При этом, если для значения региона в составе адреса в справочнике часовых поясов существует более одного значения часового пояса, то в поле возможно выбрать требуемое значение из выпадающего списка со значениями часовых поясов, соответствующих данному региону.

В блоке «Сведения о привлечении участника закупок к административной ответственности за совершение правонарушения, предусмотренного ст. 19.28 КоАП РФ» отображается сведения из справочника «Реестр сведений о привлечении участника закупок к административной ответственности за совершение правонарушения, предусмотренного ст. 19.28 КоАП РФ» (при наличии сведений в реестре по ИНН).

Блок «Сведения об управляющей организации – Аккредитованном филиале или представительстве иностранного государства» отображается только в том случае, если в нем содержится информация по управляющей организации, которой является аккредитованным филиалом или представительством иностранного юридического лица. Заполнение раздела заполняется в случае, если ИНН из сведений, полученных из локального ЕГРЮЛ в результате автоматического получения списка лиц, имеющих право без доверенности действовать от имени юридического лица, соответствует ИНН управляющей организации (имеет два первых символа – 99). В блоке отображается информация о полном и сокращенном наименовании организации, ИНН, дате обновления сведений об управляющей организации АФПИЮЛ в ЕРУЗ, а также сведения о руководителе филиала/представительства.

Блок «Сведения об управляющей организации – юридическом лице РФ» отображается только в том случае, если в нем содержится информация хотя бы по одной управляющей организации. В разделе могут отображаться сведения как об одной, так и о нескольких управляющих организациях. Блок не отображается при наличии блока «Сведения об управляющей организации – Аккредитованном филиале или представительстве иностранного государства».

В блоке «Сведения о лицах, имеющих право без доверенности действовать от имени юридического лица», отображается перечень лиц и данные по ним из ЕГРЮЛ, имеющих право действовать без доверенности от имени юридического лица.

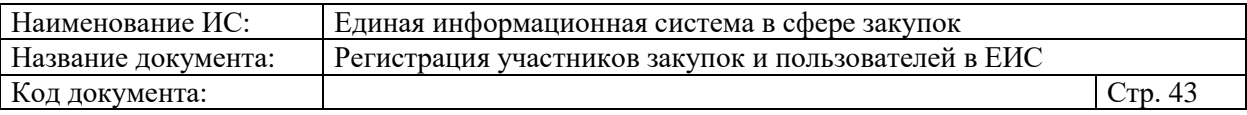

Для указания документа, удостоверяющего личность, установите одноименный переключатель (если в блоке указано только одно лицо, то переключатель по умолчанию включен, иначе - выключен) и укажите требуемую информацию о документе.

В блоке «Контактная информация юридического лица» поля «Почтовый адрес» и «Адрес электронной почты» заполняются автоматически из сведений ЕСИА. Заполните поля «Адрес электронной почты для получения системных уведомлений», «Телефон» и «Адрес сайта в сети Интернет».

В блоке «Документация» загрузите требуемые документы.

В разделе «Копии учредительных документов юридического лица» и «Решение (копия решения) о согласии на совершение или о последующем одобрении крупных сделок по результатам электронных процедур от имени участника закупки – юридического лица с указанием максимальных параметров условий одной сделки» прикрепите требуемые документы.

Все страницы прикрепляемых документов должны быть в читабельном формате. Каждый отдельный документ рекомендуется размещать в одном файле в формате PDF. Рекомендуемое разрешение сканирования 300 точек на дюйм (DPI). Размер файла не должен превышать 50 Мб. Если файл больше 50 Мб, то необходимо его разбить на тома архиватором.

Перейдите на вкладку «Регистрация представителя участника закупки» [\(Рисунок 39\)](#page-42-0):

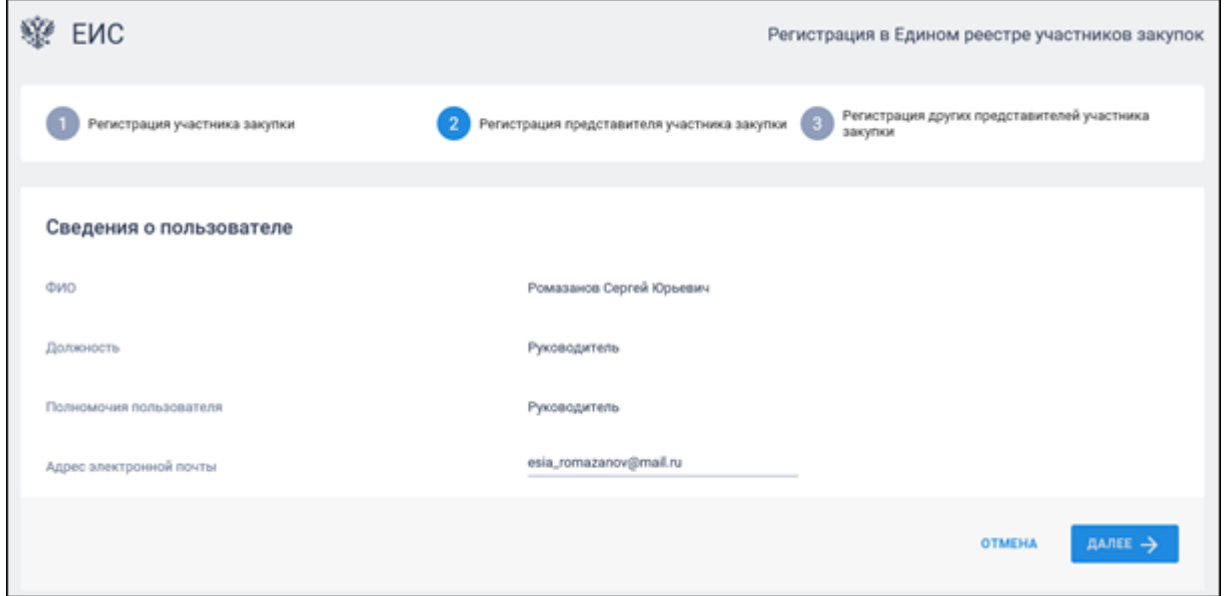

<span id="page-42-0"></span>Рисунок 39. Страница регистрации участника закупки с признаком «Юридическое лицо РФ», вкладка «Регистрация представителя участника закупки»

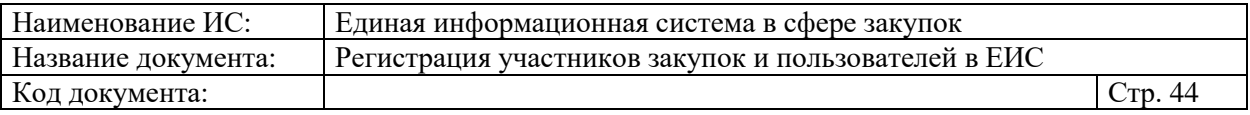

На вкладке отображаются сведения для пользователя, осуществляющего регистрацию участника закупок. Часть полей заполняется автоматически на основании данных из ЕСИА, часть необходимо заполнить вручную.

При нажатии на кнопку «Далее» осуществляется переход на вкладку «Регистрация других представителей участника закупки» [\(Рисунок 40\)](#page-43-0):

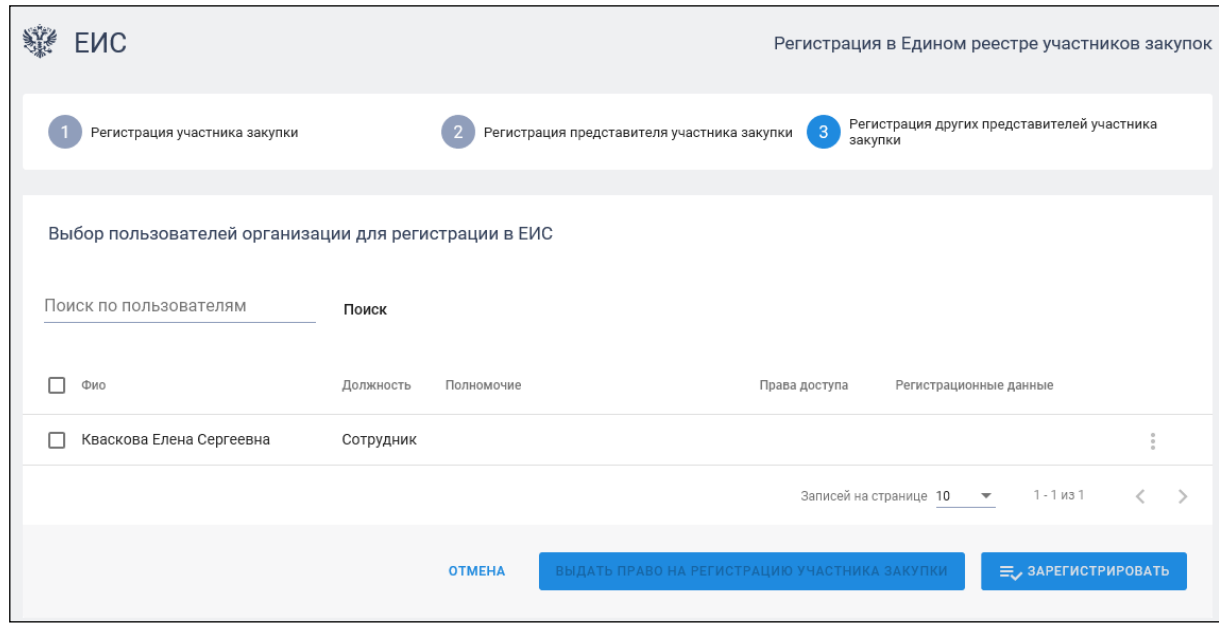

<span id="page-43-0"></span>Рисунок 40. Страница регистрации участника закупки с признаком «Юридическое лицо РФ», вкладка «Регистрация других представителей участника закупки»

На вкладке в табличной форме отображается перечень пользователей организации, которые присоединены к регистрируемой организации в ЕСИА, кроме текущего пользователя.

Если регистрация выполняется администратором, которому были переданы права руководителем (см. п. [1.1.4\)](#page-94-0), то в списке не отображаются зарегистрированные ранее руководителем представители данного участника закупки.

Если не существует пользователей для отображения, на вкладке вместо таблицы отображается сообщение: «В ЕСИА отсутствуют сведения о пользователях, которых можно зарегистрировать в качестве представителей участника закупки в ЕИС».

При нажатии на кнопку «Зарегистрировать» или «Выдать право на регистрацию участника закупки» (кнопка отображается только для пользователя с признаком руководителя, см. п. [1.1.4\)](#page-94-0) осуществляется проверка заполнения полей.

При обнаружении ошибок соответствующие поля подсвечиваются красным цветом и отображаются информационные сообщения.

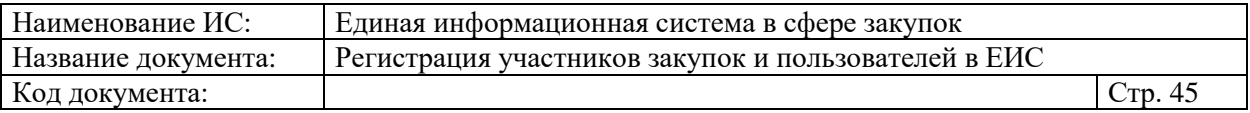

При отсутствии ошибок отображается окно подписания и размещения информации и документов об участнике закупок в Едином реестре участника закупок. Если на вкладке «Регистрация других представителей участника закупки» указан хотя бы один пользователь, то отображается окно с двумя печатными формами [\(Рисунок 41\)](#page-44-0):

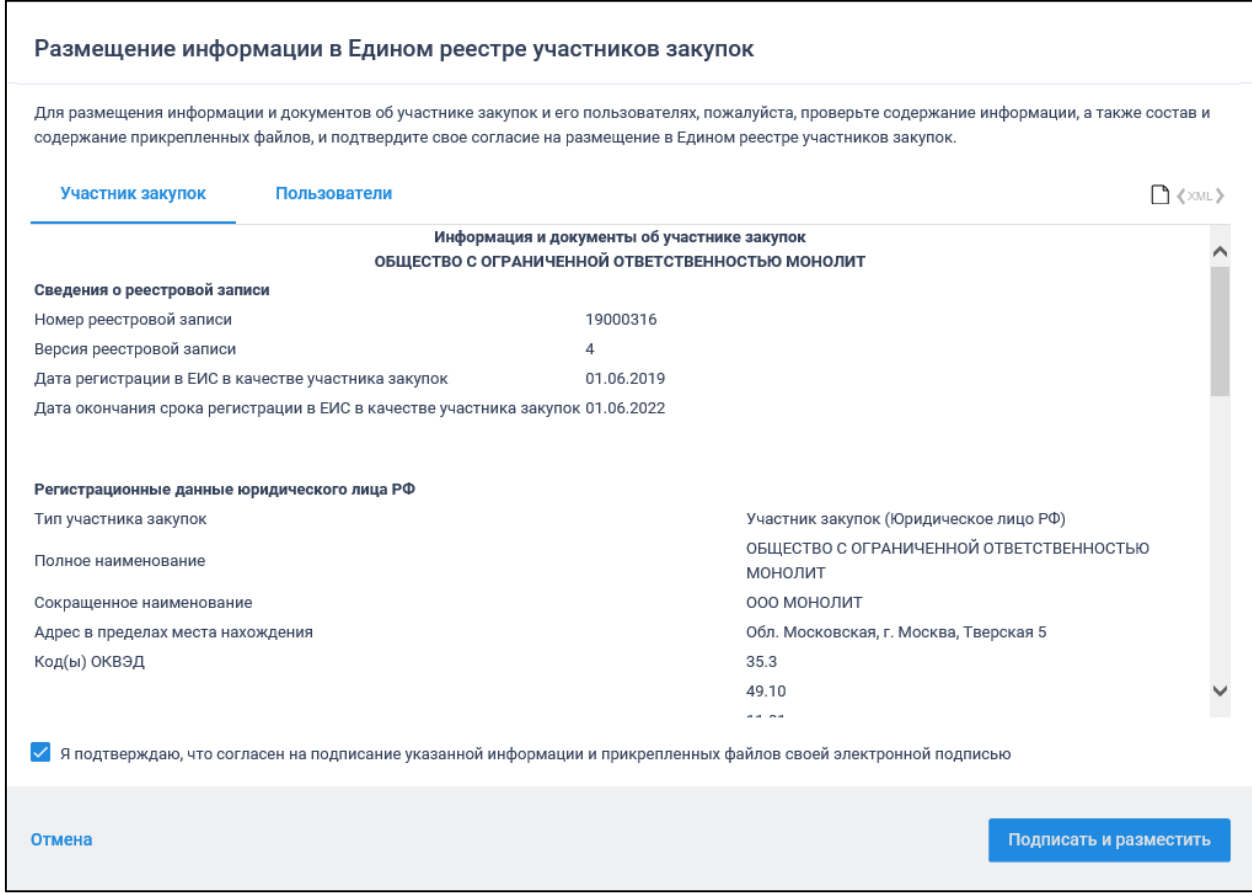

<span id="page-44-0"></span>Рисунок 41. Окно одновременного подписания и размещения информации об участнике закупок и информации о регистрации пользователей участника закупок

Если на вкладке «Регистрация других представителей участника закупки» не был отмечен ни один пользователь, отображается окно подписания и размещения информации об участнике закупок в Едином реестре участника закупок [\(Рисунок 42\)](#page-45-0).

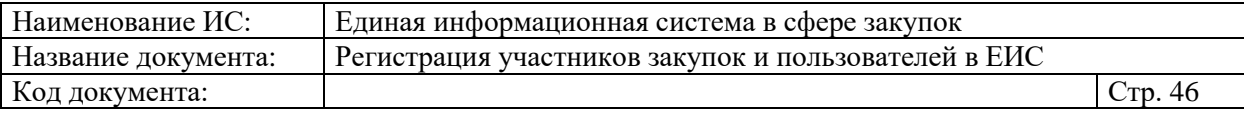

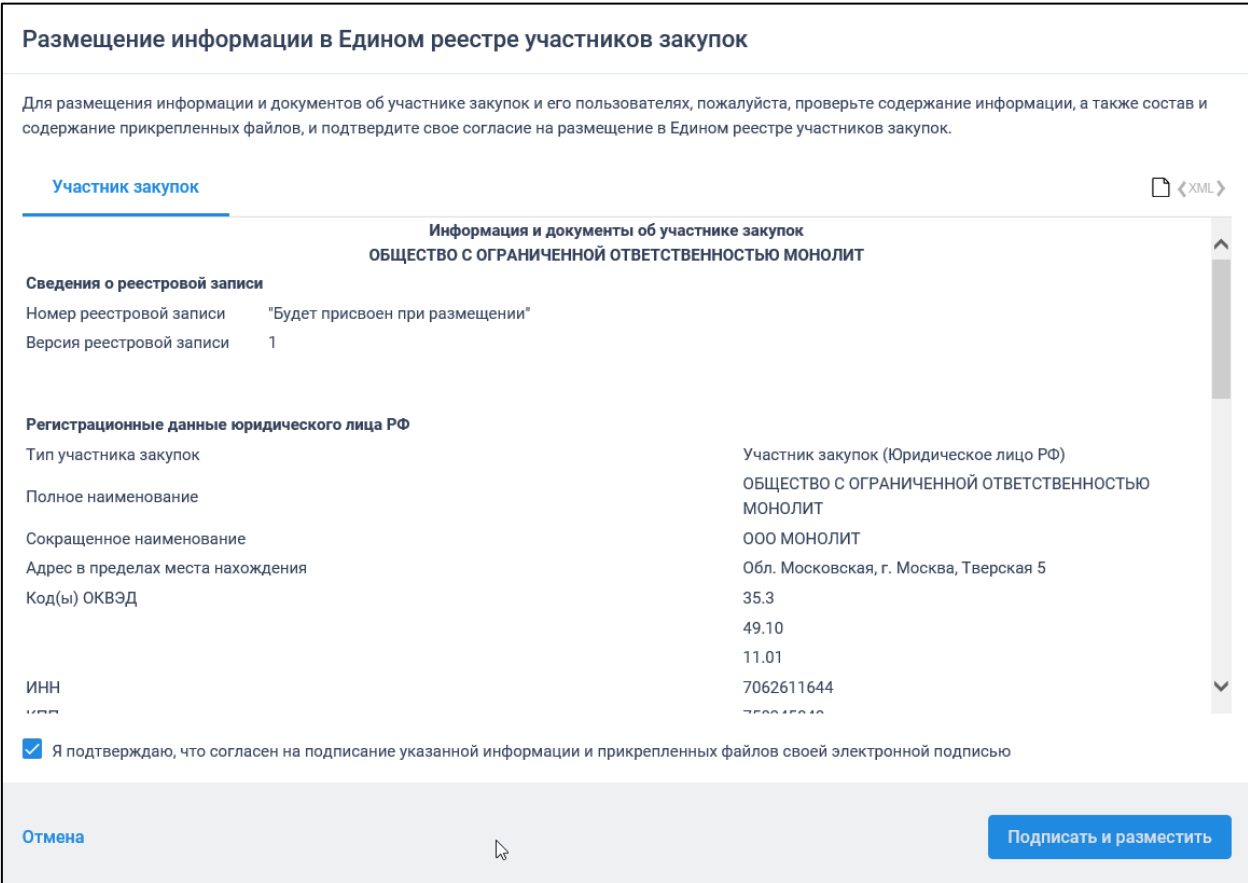

<span id="page-45-0"></span>Рисунок 42. Окно подписания и размещения информации и документов об участнике закупок в Едином реестре участника закупок

Установите отметку о согласии на подписание указанной информации и нажмите на кнопку «Подписать и разместить».

Осуществляется подписание печатной формы и регистрация участника закупок с признаком «Юридическое лицо РФ» и пользователей в ЕИС [\(Рисунок 43\)](#page-46-0), а также:

- включение зарегистрированного участника закупок в Единый реестр участников закупок;
- присвоение реестровой записи зарегистрированного участника закупки уникального номера.

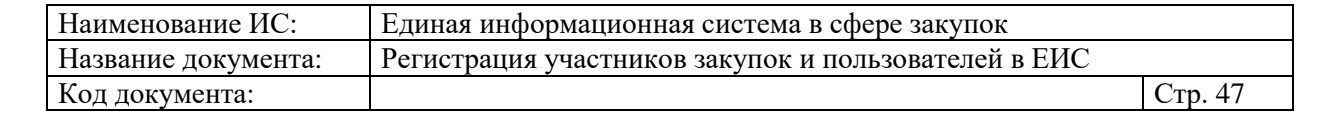

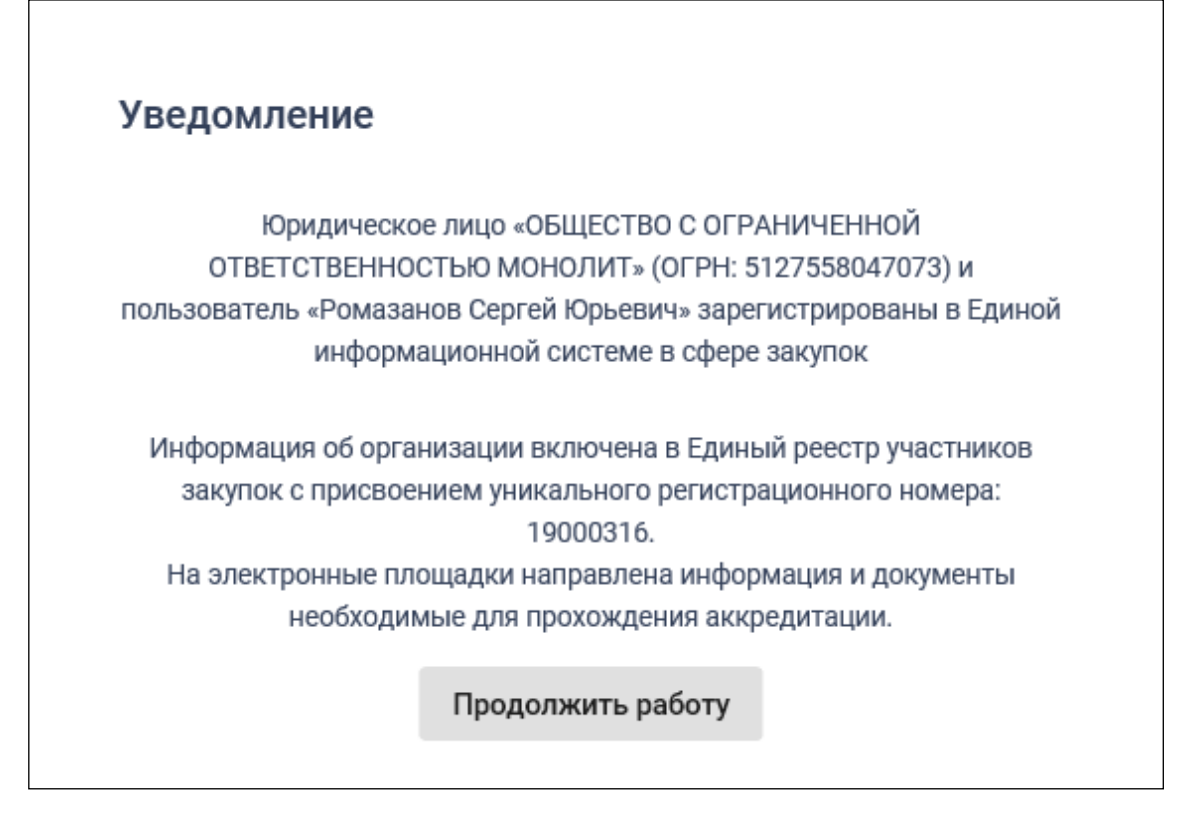

Рисунок 43. Уведомление о регистрации участника закупок

# <span id="page-46-0"></span>**1.1.2.2.2. Регистрация участника закупок с признаком «Юридическое лицо РФ» у которого в ЕГРЮЛ указаны сведения о руководителе (управляющая организация)**

Если у организации в ЕГРЮЛ нет сведений о лицах, имеющих право без доверенности действовать от имени юридического лица, но есть сведения об управляющей организации, то регистрацию участника закупки выполняет руководитель управляющей организации, присоединенный к регистрируемому юридическому лицу в ЕСИА в качестве руководителя.

В этом случае регистрация участника закупок аналогична действиям, описанным в п. [1.1.2.2.1,](#page-34-0) за исключением особенностей, описанных ниже.

Если в сведениях об участнике закупки из ЕГРЮЛ отсутствует информация о лицах, имеющих право без доверенности действовать от имени юридического лица, и не указана информация об управляющей организации, то список лиц не формируется и отображается уведомление об отсутствии сведений [\(Рисунок 44\)](#page-47-0).

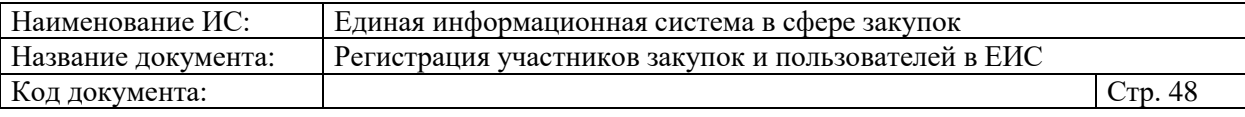

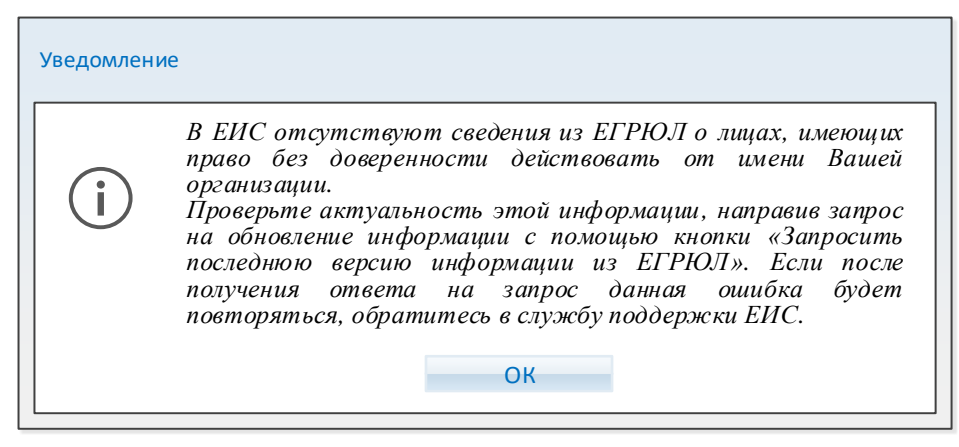

<span id="page-47-0"></span>Рисунок 44. Уведомление об отсутствии сведений о лицах, имеющих право без доверенности действовать от имени юридического лица

Если в сведениях об участнике закупки из ЕГРЮЛ указан ОГРН управляющей организации, то выполняется поиск в ЕИС сведений из ЕГРЮЛ об управляющей организации.

В случае если в ЕИС отсутствуют сведения из ЕГРЮЛ об управляющей организации регистрируемого юридического лица, запрос на получение в ЕИС сведений автоматически формируется и направляется в Федеральную налоговую службу.

Следует отметить, что обработка данного запроса может занять до 5 рабочих дней (в соответствии с частью 3 статьи 7.2 Федерального закона «Об организации предоставления государственных и муниципальных услуг» от 27.07.2010 № 210-ФЗ). Регистрация в ЕИС будет возможна после получения сведений из ФНС, о чем пользователю будет направлено уведомление на адрес электронной почты, указанный при заполнении регистрационных данных.

Если в ЕИС в сведениях из ЕГРЮЛ об управляющей организации регистрируемого юридического лица содержится информация о прекращении деятельности этой управляющей организации, то отображается следующее уведомление [\(Рисунок 45\)](#page-48-0).

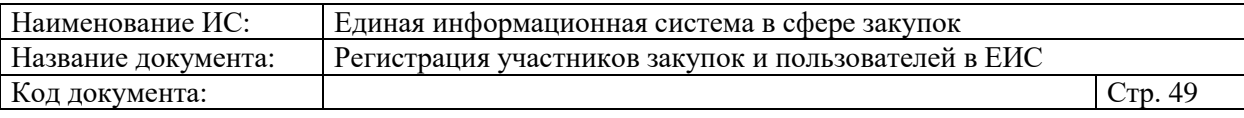

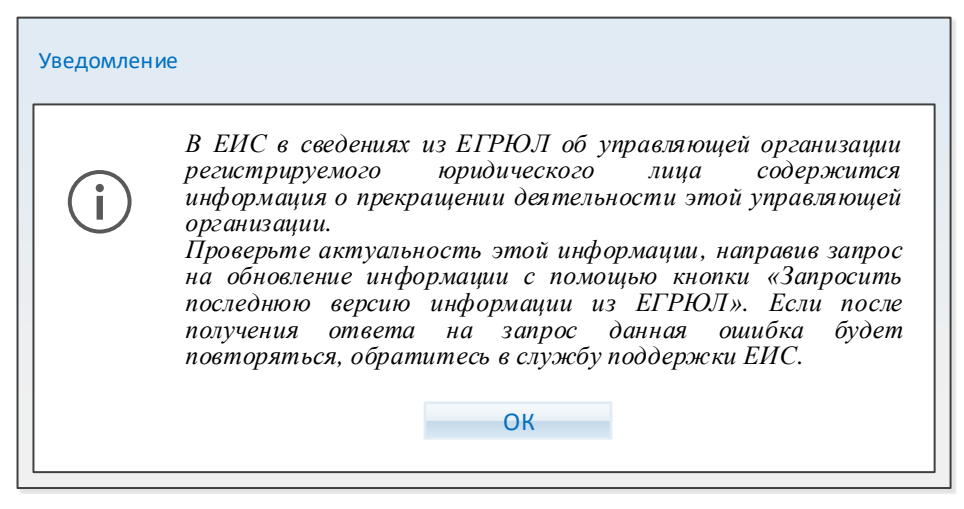

<span id="page-48-0"></span>Рисунок 45. Уведомление о наличии сведений о прекращении деятельности УО в локальном ЕГРЮЛ

Если в полученных сведениях об управляющей организации есть информация о лицах, имеющих право без доверенности действовать от имени юридических лиц, то список лиц формируется на основе этой информации и заполняется в регистрационных данных участника закупки блок «Сведения об управляющей организации – юридическом лице РФ» (см. [Рисунок 34\)](#page-36-0).

### **1.1.2.3. Регистрация участника закупок с признаком «Юридическое лицо иностранного государства»**

В окне выбора типа участника закупок для регистрации (см. [Рисунок 8\)](#page-11-0) выберите тип участника закупок с признаком «Юридическое лицо иностранного государства».

Осуществляется проверка сертификата ключа ЭП.

В случае если пользователь отменяет выбор сертификата, отображается сообщение о необходимости использования сертификата [\(Рисунок 46\)](#page-48-1).

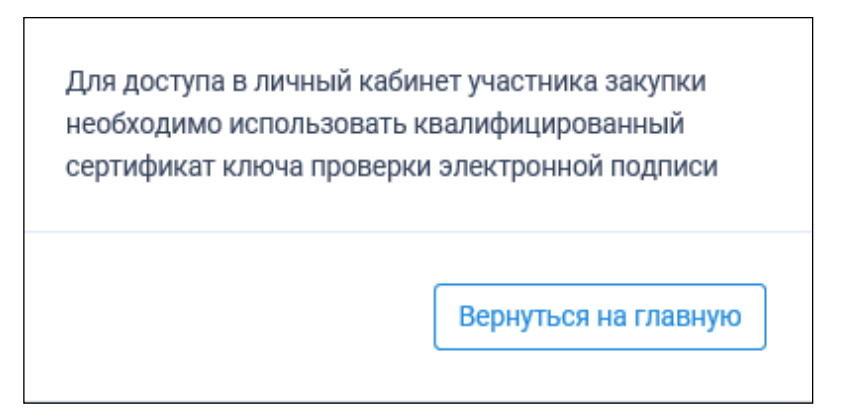

<span id="page-48-1"></span>Рисунок 46. Сообщение о необходимости использования сертификата

При предъявлении сертификата осуществляется проверка соответствия выбранного сертификата регистрируемому участнику закупки. Если

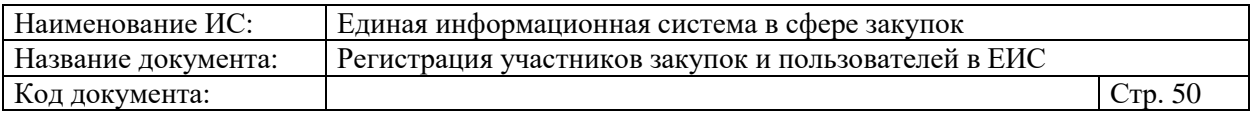

предъявлен сертификат организации (в сертификате указан ОГРН организации), то отображается сообщение о несоответствии учетной записи [\(Рисунок 47\)](#page-49-0):

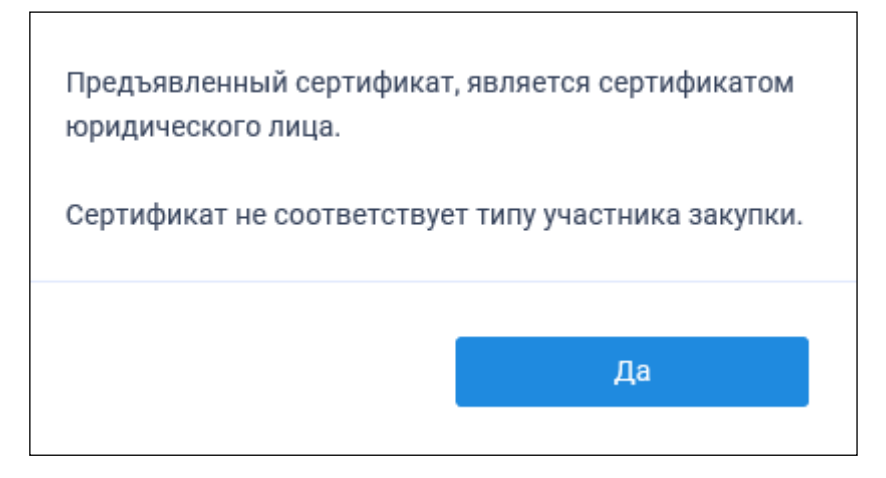

Рисунок 47. Уведомление о несоответствии учетной записи

<span id="page-49-0"></span>Если нет сведений ОГРН в сертификате, то осуществляется проверка СНИЛС.

Сравнивается СНИЛС в выбранном сертификате ЭП и СНИЛС пользователя.

Если при сравнении СНИЛС пользователя совпадают, производится проверка наличия ИНН в сертификате. Сертификат проверен, если:

- нет сведений об ИНН.
- ИНН указан и принадлежит физическому лицу (ИНН состоит из 12 цифр и первые две цифры не являются одновременно нулями).

Если ИНН указан и принадлежит юридическому лицу (ИНН состоит из 12 цифр, первые две из которых нули), то Система отображает сообщение о несоответствии данных в сертификате [\(Рисунок 48\)](#page-49-1):

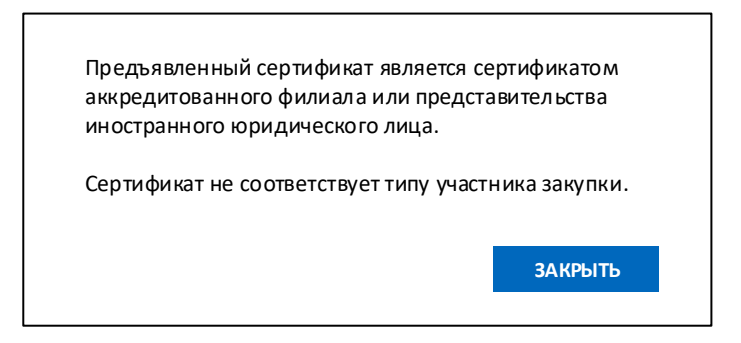

<span id="page-49-1"></span>Рисунок 48. Сообщение о несоответствии данных в сертификате и ЕСИА

После прохождения всех проверок на основании данных из ЕСИА осуществляется проверка гражданства пользователя.

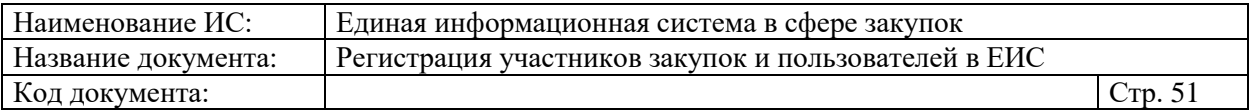

После прохождения всех проверок пользователю отображается форма регистрации участника закупки на вкладке «Регистрация участника закупки» [\(Рисунок 49,](#page-50-0) [Рисунок 50,](#page-51-0) [Рисунок 51\)](#page-52-0):

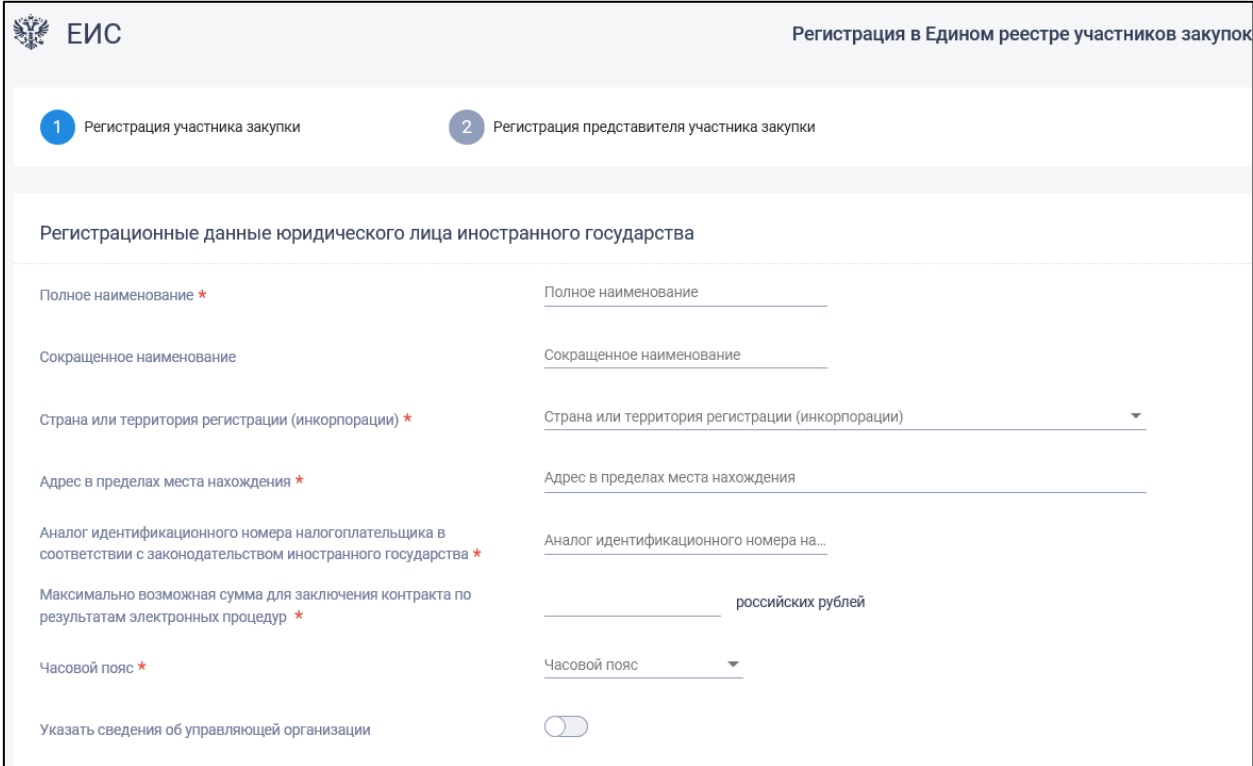

<span id="page-50-0"></span>Рисунок 49. Страница регистрации участника закупки с признаком «Юридическое лицо иностранного государства». Часть 1

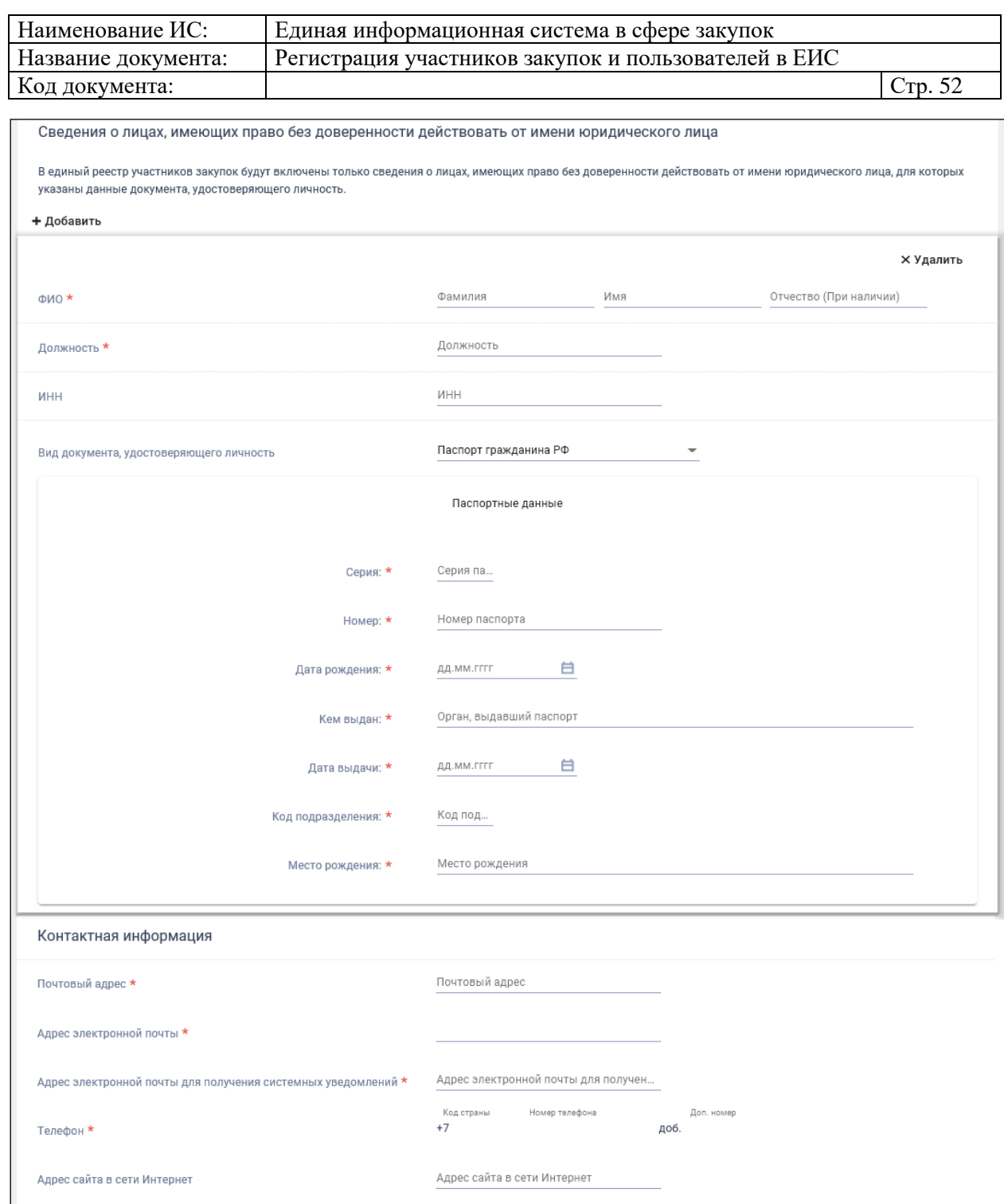

<span id="page-51-0"></span>Рисунок 50. Страница регистрации участника закупки с признаком «Юридическое лицо иностранного государства». Часть 2

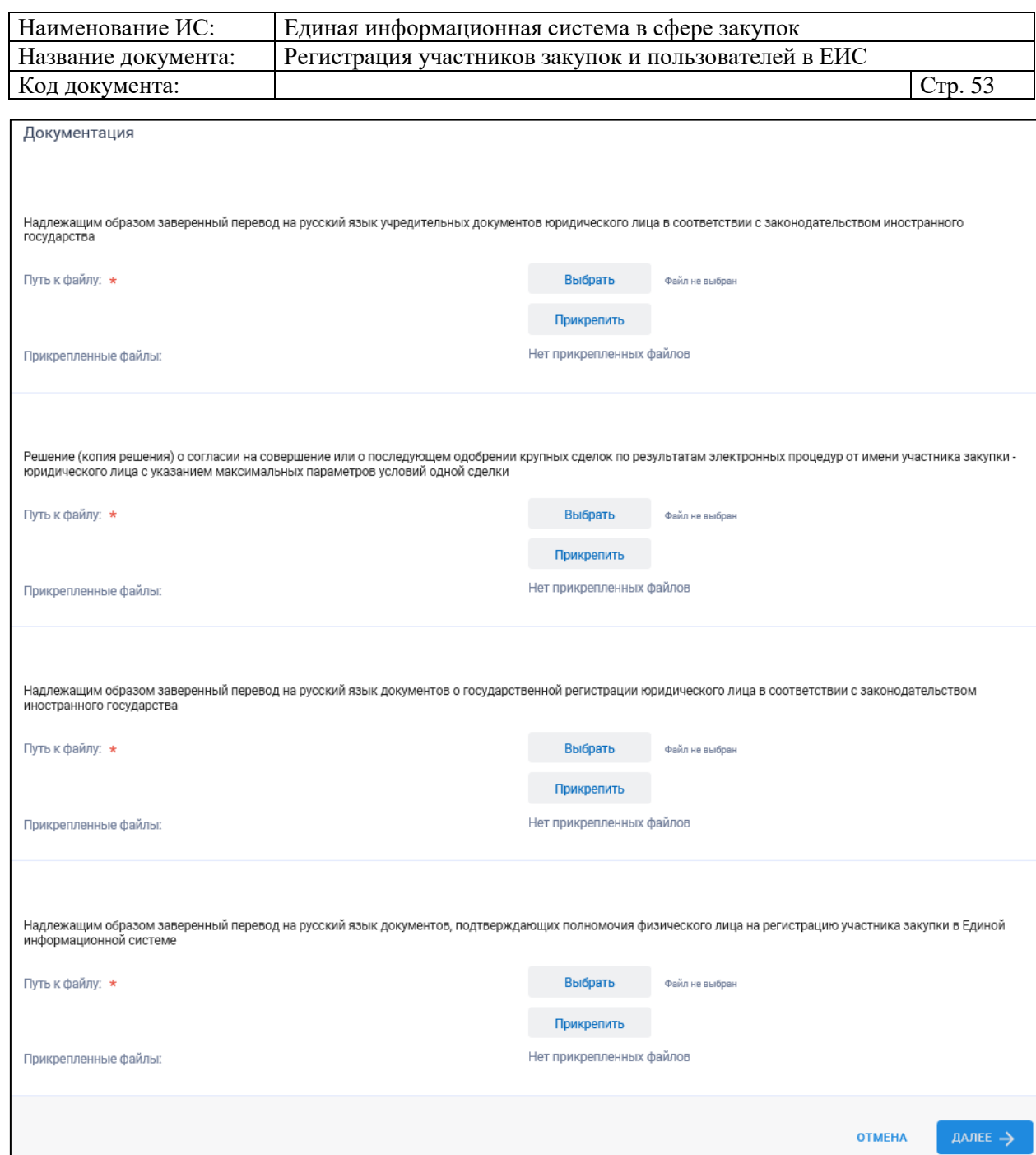

<span id="page-52-0"></span>Рисунок 51. Страница регистрации участника закупки с признаком «Юридическое лицо иностранного государства». Часть 3

Выберите значение из выпадающего списка в поле «Страна или территория регистрации (инкорпорации)» и «Часовой пояс».

В блоке «Сведения о привлечении участника закупок к административной ответственности за совершение правонарушения, предусмотренного ст. 19.28 КоАП РФ» отображается сведения из справочника «Реестр сведений о привлечении участника закупок к административной ответственности за совершение правонарушения, предусмотренного ст. 19.28 КоАП РФ» (при наличии сведений в реестре по ИНН).

При необходимости указать сведения об управляющей организации юридического лица установите признак «Указать сведения об управляющей

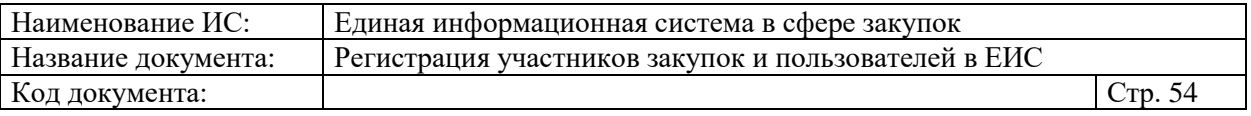

организации». Дополнительно при этом отображается блок «Сведения об управляющей организации юридического лица».

По умолчанию в поле «Вид лица, осуществляющего полномочия единоличного исполнительного органа юридического лица» выбрано значение «Юридическое лицо» [\(Рисунок 52\)](#page-53-0):

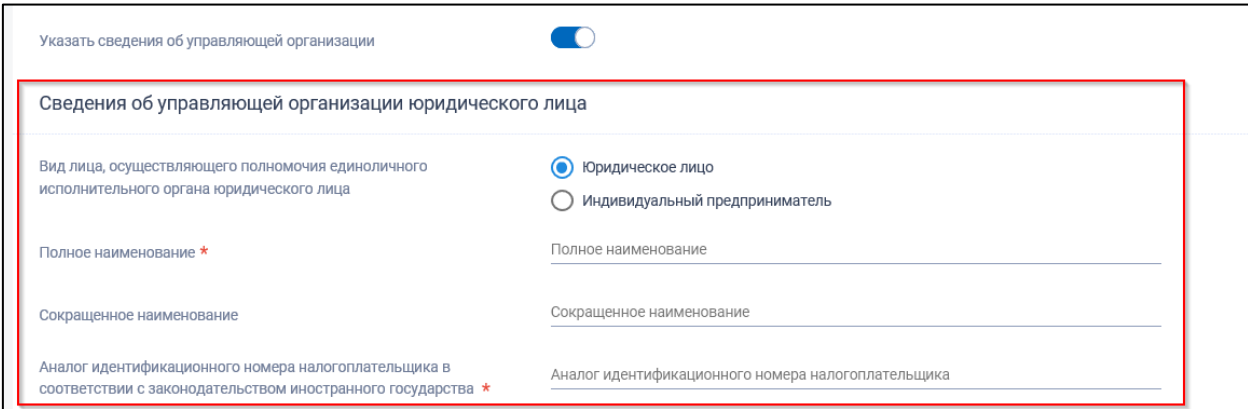

<span id="page-53-0"></span>Рисунок 52. Страница регистрации участника закупки с признаком «Юридическое лицо иностранного государства», указаны сведения об управляющей организации – юридическом лице

Если управляющая организация является юридическом лицом, заполните соответствующие поля в блоке.

Если управляющая организация является индивидуальным предпринимателем, установите соответствующее значение в поле «Вид лица, осуществляющего полномочия единоличного исполнительного органа юридического лица». Блок «Сведения об управляющей организации юридического лица» при этом принимает вид [\(Рисунок 53\)](#page-54-0):

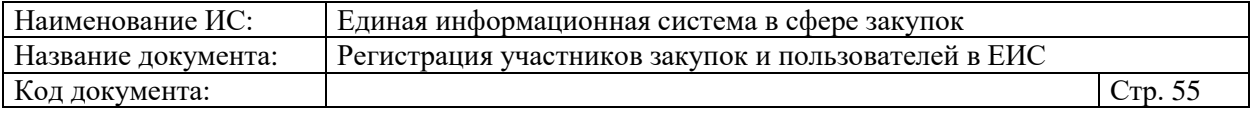

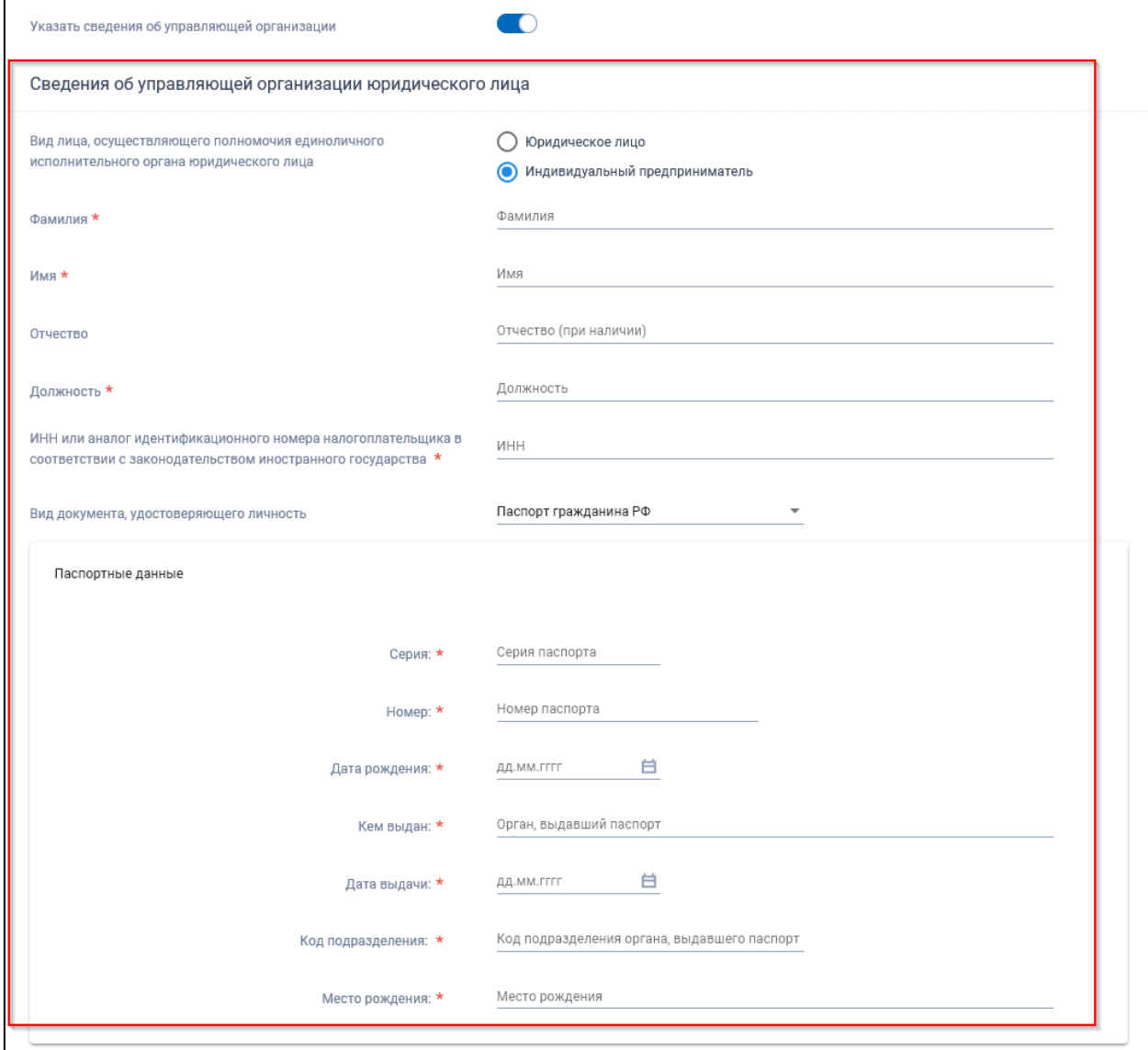

<span id="page-54-0"></span>Рисунок 53. Страница регистрации участника закупки с признаком «Юридическое лицо иностранного государства», указаны сведения об управляющей организации – индивидуальном предпринимателе

Заполните требуемые поля.

Перечень необходимых паспортных данных в соответствующей блоке определяется значением в поле «Вид документа, удостоверяющего личность», которое заполняется путем выбора значения из раскрывающегося списка [\(Рисунок 54\)](#page-55-0):

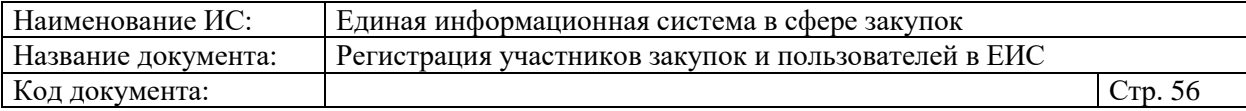

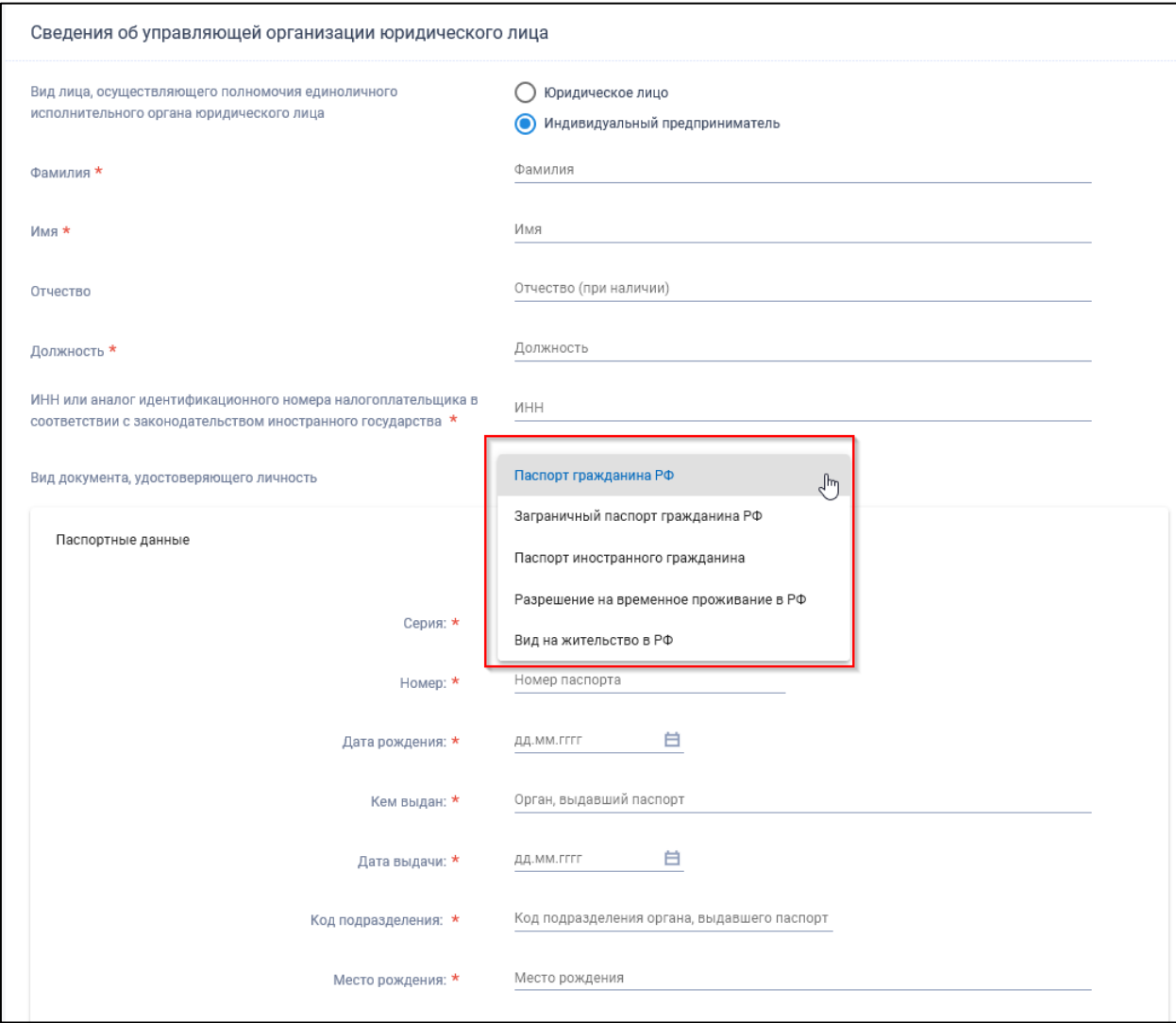

<span id="page-55-0"></span>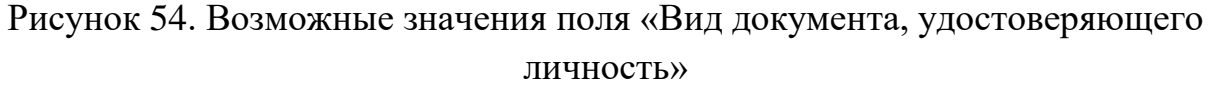

Все поля в блоке «Паспортные данные» являются обязательными для заполнения.

Заполните блок «Сведения о лицах, имеющих право без доверенности действовать от имени юридического лица». Следует отметить, что данный блок не отображается, если указаны сведения об управляющей организации вида «Индивидуальный предприниматель».

Для добавления дополнительного блока нажмите на кнопку «Добавить», для удаления блока нажмите на кнопку «Удалить». Если в удаляемом блоке хотя бы одно поле имеет значение, отличное от значения по умолчанию, отображается следующее окно [\(Рисунок 55\)](#page-56-0):

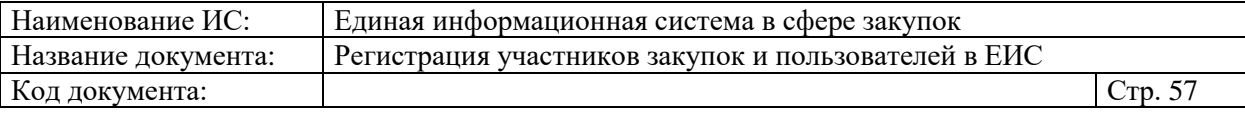

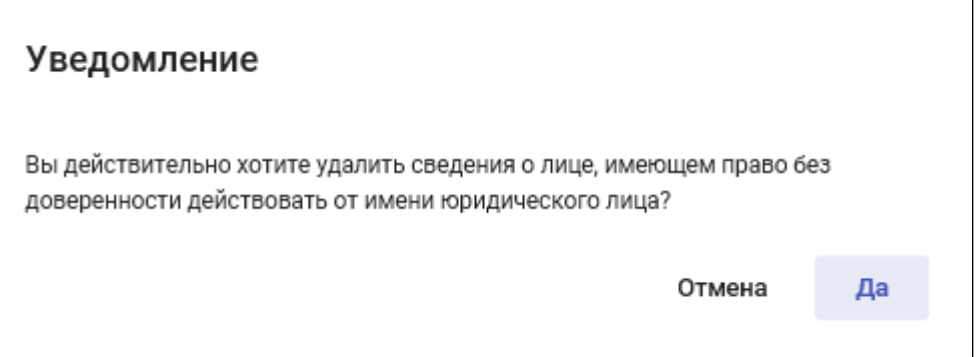

Рисунок 55. Окно уведомления при нажатии кнопки «Удалить»

Подтвердите действие, нажав на кнопку «Да».

<span id="page-56-0"></span>Заполните блок «Контактная информация юридического лица» и «Документация». Прикрепите копию документов, нажав на кнопку «Выбрать».

Все страницы прикрепляемых документов должны быть в читабельном формате. Каждый отдельный документ рекомендуется размещать в одном файле в формате PDF. Рекомендуемое разрешение сканирования 300 точек на дюйм (DPI). Размер файла не должен превышать 50 Мб. Если файл больше 50 Мб, то необходимо его разбить на тома архиватором.

Нажмите на кнопку «Прикрепить». После прикрепления документа, кнопка становится недоступна.

В поле «Прикрепленные файлы» отображаются все прикрепленные документы пользователем. При нажатии на название прикрепленного файла осуществляется скачивание документа на персональный компьютер.

При нажатии на кнопку «Далее» осуществляется проверка поля «Страна или территория регистрации (инкорпорации)». Если в поле указано государство или территория, значение которого присутствует в справочнике государств и территорий, являющиеся офшорными зонами, то регистрация будет заблокирована, и отобразится соответствующее сообщение [\(Рисунок](#page-57-0)  [56\)](#page-57-0):

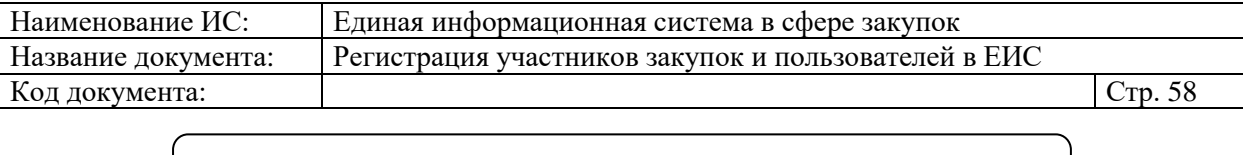

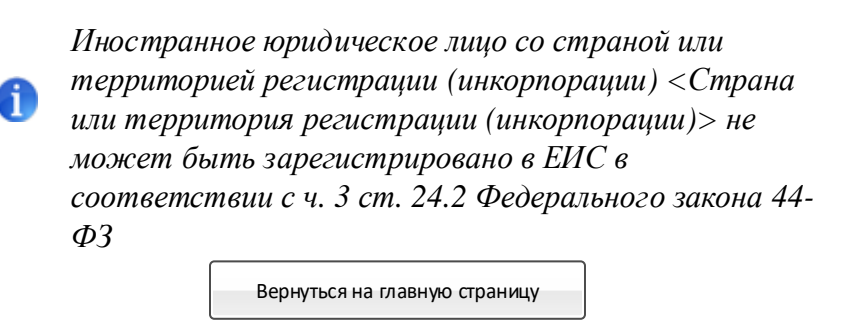

<span id="page-57-0"></span>Рисунок 56. Сообщение о том, что государство или территория, является офшорной зоной

Также при регистрации участников закупок с признаком «Юридическое лицо иностранного государства» в поле «Страна или территория регистрации (инкорпорации)» не может быть выбрано значение «Российская Федерация  $(P\Phi)$ ».

При прохождении проверки осуществляется переход на вкладку «Регистрация представителя участника закупки» [\(Рисунок 57\)](#page-57-1):

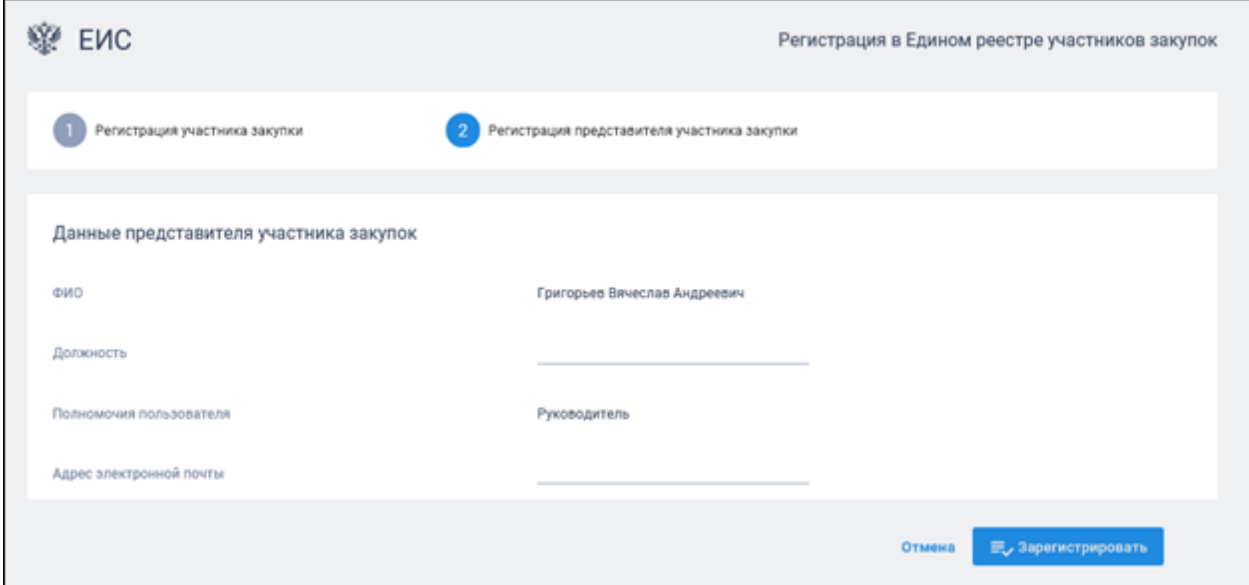

<span id="page-57-1"></span>Рисунок 57. Регистрации участника закупки с признаком «Юридическое лицо иностранного государства», вкладка «Регистрация представителя участника закупки»

На вкладке отображаются сведения о пользователе, осуществляющего регистрацию участника закупок. Часть полей заполняется автоматически на основании данных из ЕСИА, часть необходимо заполнить вручную.

При нажатии на кнопку «Зарегистрировать» осуществляется проверка заполнения полей. При обнаружении ошибок соответствующие поля подсвечиваются красным цветом.

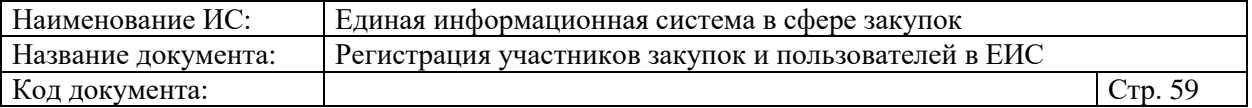

Отображается окно подписания и размещения информации об участнике закупок в Едином реестре участника закупок [\(Рисунок 58,](#page-58-0) [Рисунок 59\)](#page-59-0).

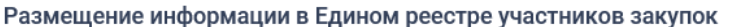

Для размещения информации и документов об участнике закупок и его пользователях, пожалуйста, проверьте содержание информации, а также состав и .<br>содержание прикрепленных файлов, и подтвердите свое согласие на размещение в Едином реестре участников закупок

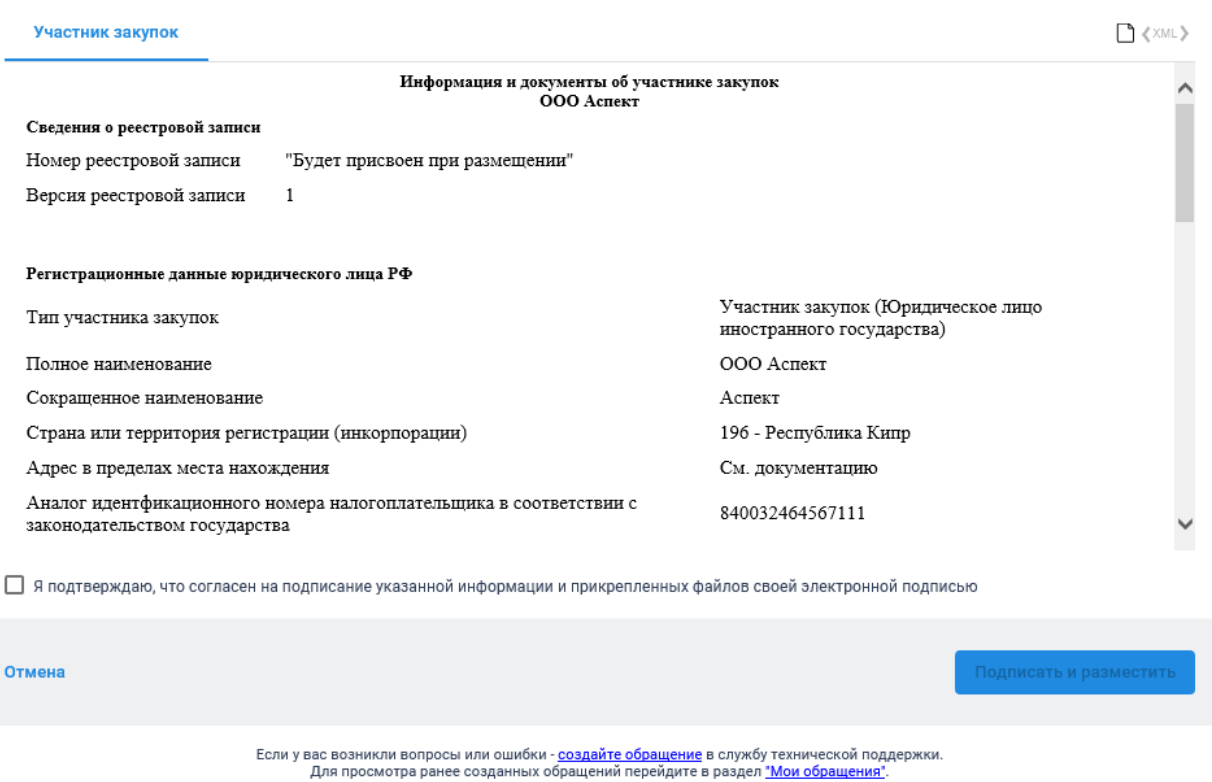

<span id="page-58-0"></span>Рисунок 58. Окно подписания и размещения информации и документов об участнике закупок в Едином реестре участника закупок, 1 часть

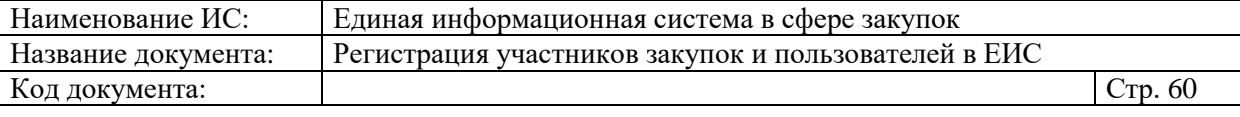

Максимально возможная сумма для заключения контракта по результатам 23 000 000.00 российских рублей электронных процедур

#### Часовой пояс

MSK-03:00 (UTC+00:00)

### Сведения об управляющей организации юридического лица

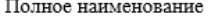

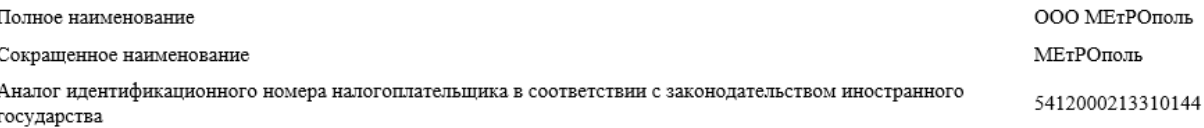

### Сведения о лицах, имеющих право без доверенности действовать от имени юридического лица

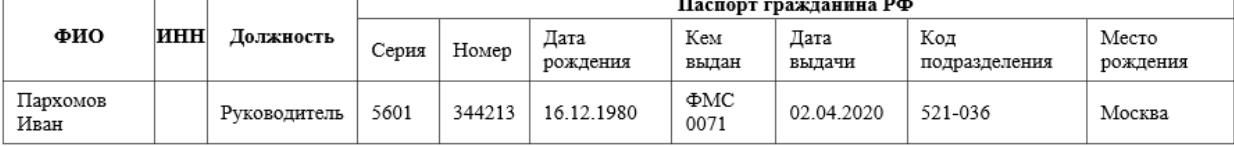

#### Контактная информация юридического лица

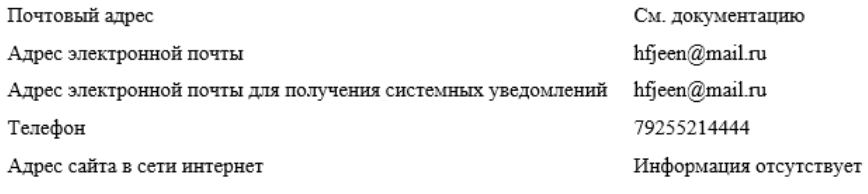

#### Прикрепленные документы

Надлежащим образом заверенный перевод на русский язык учредительных документов юридического лица в соответствии с законодательством иностранного государства

Time Sheet Report (3).xls

Решение (копия решения) о согласии на совершение или о последующем одобрении крупных сделок по результатам электронных процедур от имени участника закупки - юридического лица с указанием максимальных параметров условий одной сделки

Time Sheet Report (1) xls

<span id="page-59-0"></span>Рисунок 59. Окно подписания и размещения информации и документов об участнике закупок в Едином реестре участника закупок, 2 часть

Установите отметку о согласии на подписание указанной информации и нажмите на кнопку «Подписать и разместить».

Осуществляется подписание печатной формы и регистрация участника закупок с признаком «Юридическое лицо иностранного государства».

Отображается уведомление о регистрации участника закупок [\(Рисунок](#page-60-0)  [60\)](#page-60-0):

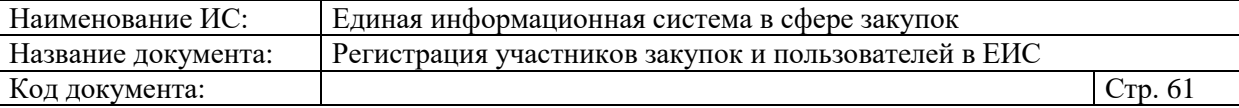

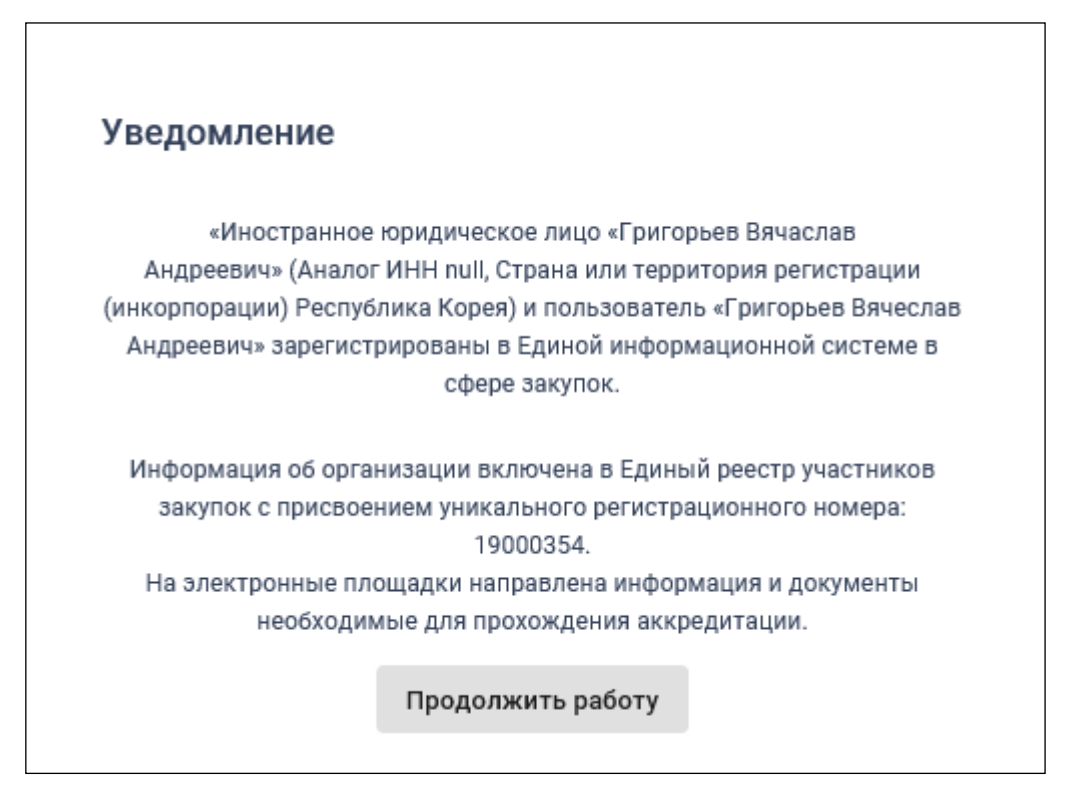

Рисунок 60. Уведомление о регистрации участника закупок

## <span id="page-60-0"></span>**1.1.2.4. Регистрация участника закупок с признаком «Филиал юридического лица РФ»**

При выборе типа участника закупок «Филиал юридического лица РФ» отображается список организаций, как зарегистрированных, так и не зарегистрированных в качестве участника закупки, к которым текущий пользователь присоединен в ЕСИА [\(Рисунок 61\)](#page-61-0).

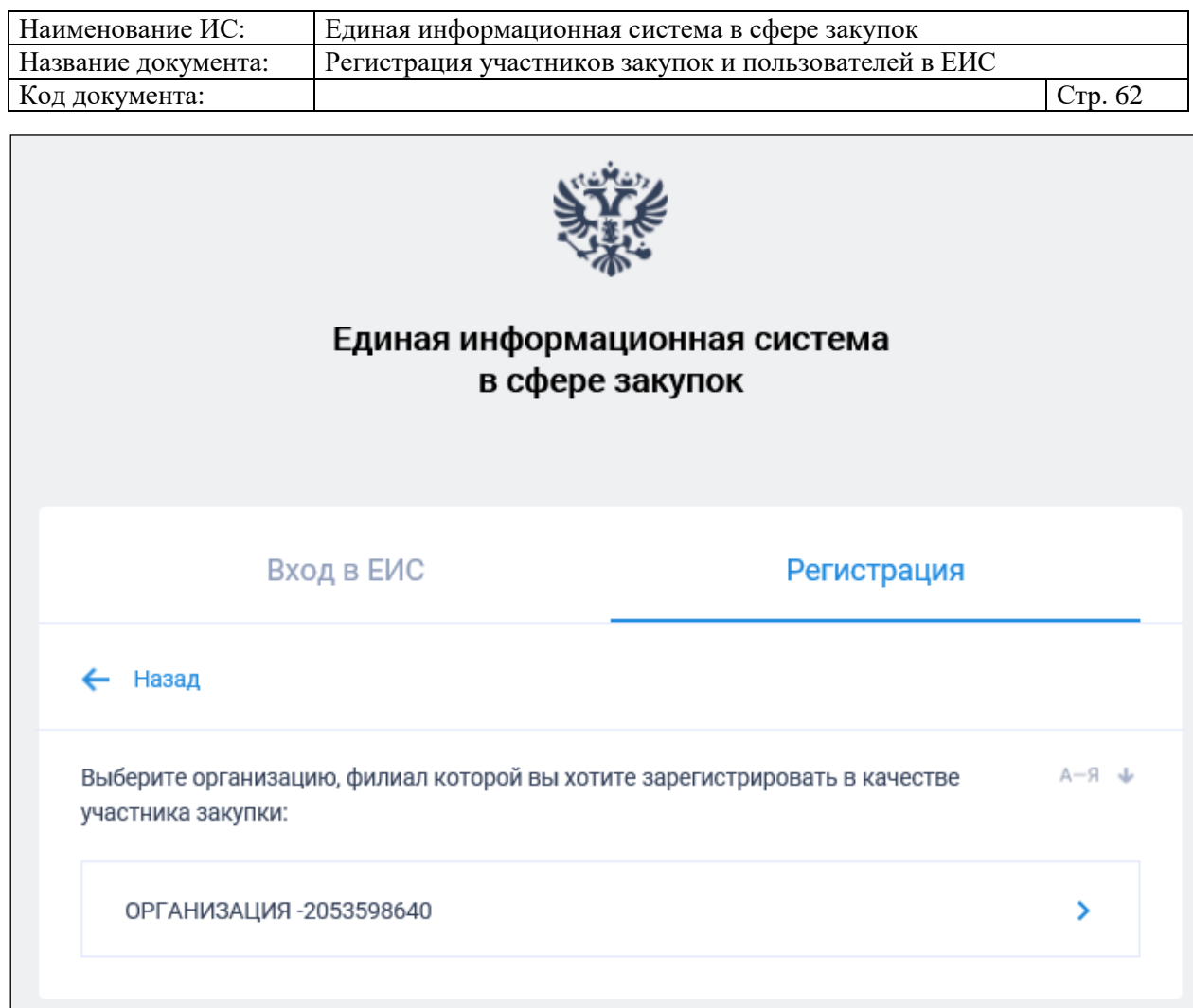

<span id="page-61-0"></span>Рисунок 61. Окно выбора организации, филиал которой необходимо зарегистрировать в качестве участника закупки

Выберите организацию, филиал которой необходимо зарегистрировать.

Если по данным ЕСИА пользователь не является руководителем выбранной организации, и не наделен в ЕИС правами на регистрацию участника закупки, то отображается форма уведомления об отсутствии у пользователя прав для регистрации филиала [\(Рисунок 62\)](#page-61-1):

<span id="page-61-1"></span>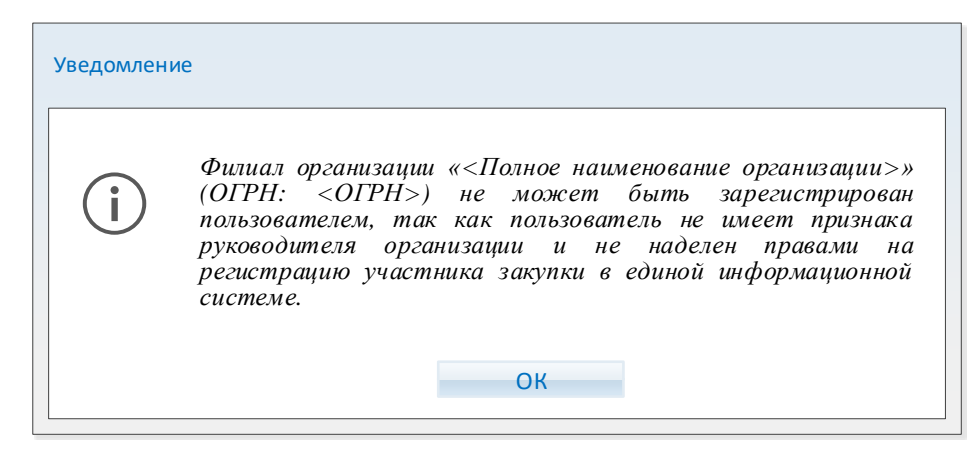

Рисунок 62. Уведомление об отсутствии у пользователя прав для регистрации филиала

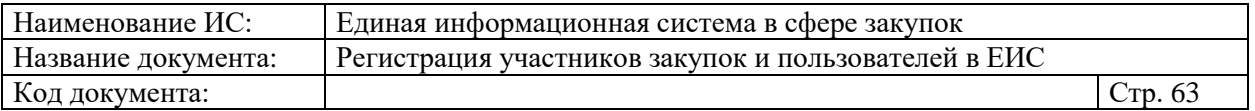

Если условие выполняется, но организация не имеет филиалов по данным ЕГРЮЛ, отображается соответствующее сообщение [\(Рисунок 63\)](#page-62-0):

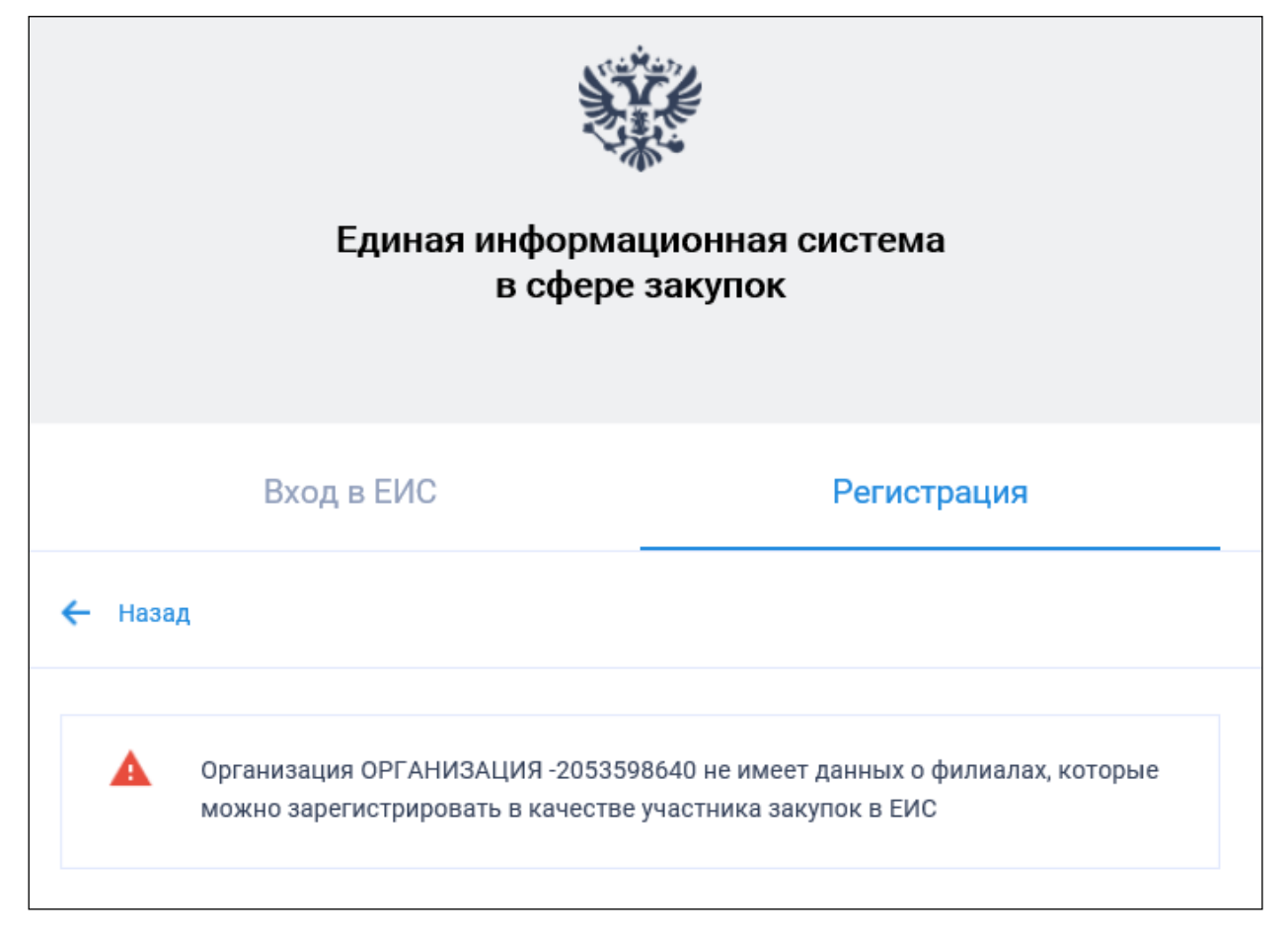

Рисунок 63. Уведомление об отсутствии у организации не зарегистрированных филиалов в ЕИС

<span id="page-62-0"></span>Если организация имеет филиалы, отображается окно для выбора филиала [\(Рисунок 64\)](#page-63-0):

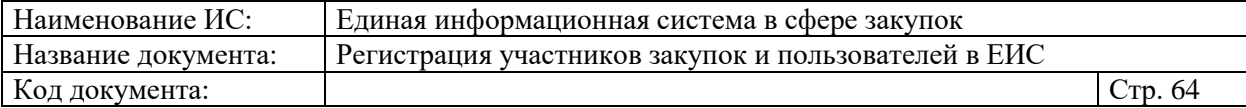

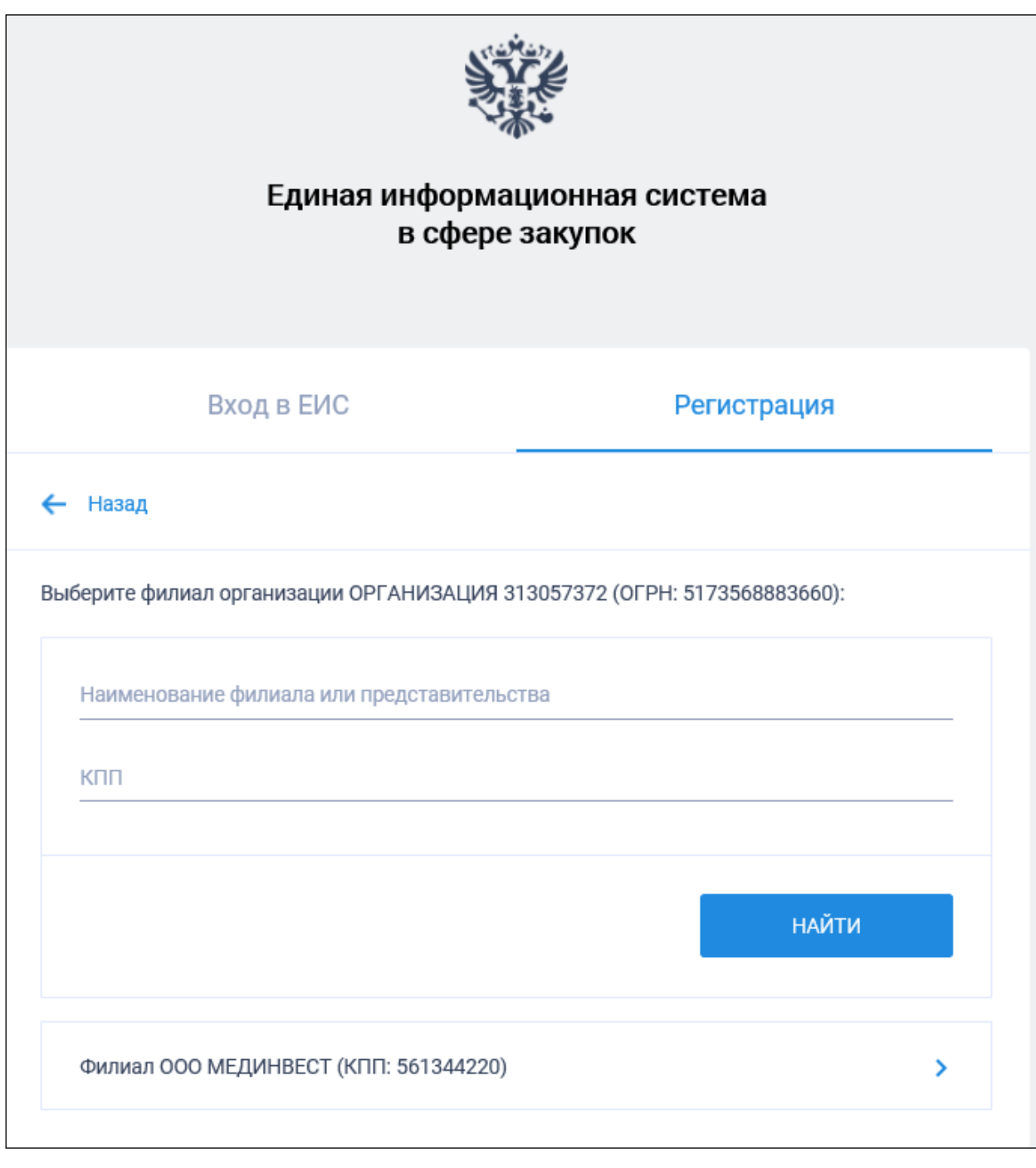

### Рисунок 64. Окно выбора филиала

<span id="page-63-0"></span>Отображаются только те филиалы, которые имеют наименование в ЕГРЮЛ и не имеют действующей регистрации в ЕИС (проверка регистрации выполняется на основании сопоставления следующих данных из ЕГРЮЛ и ЕИС: ОГРН и КПП или ОГРН и наименование филиала).

Выберите филиал для регистрации.

Отображается сообщение о необходимости регистрации «Филиала юридического лица РФ» [\(Рисунок 65\)](#page-64-0):

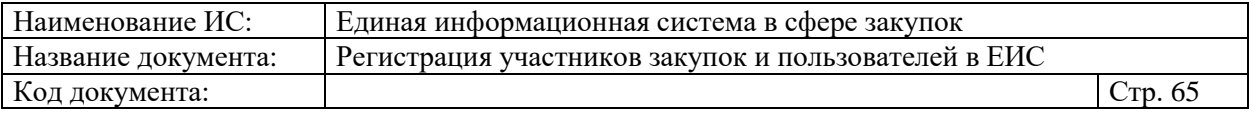

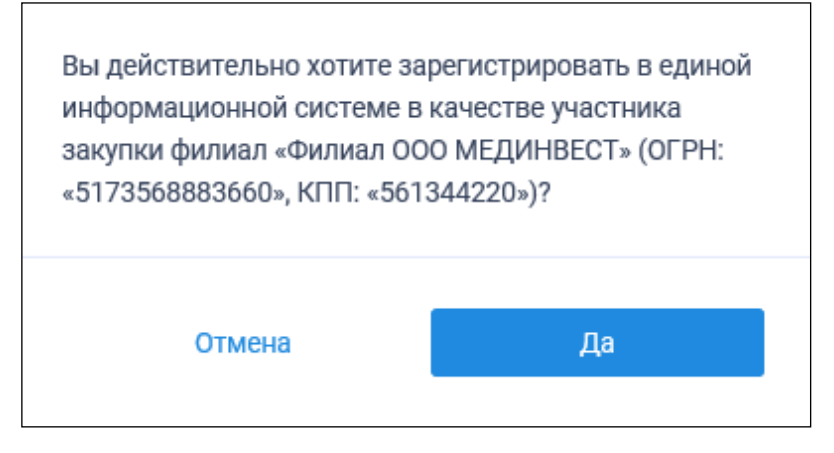

<span id="page-64-0"></span>Рисунок 65. Сообщение о необходимости регистрации «Филиала юридического лица РФ»

При нажатии на кнопку «Да» осуществляется проверка сертификата ключа ЭП и переход к регистрации филиала.

Для регистрации филиала юридического лица РФ пользователю в зависимости от того, зарегистрирована головная организация филиала в ЕРУЗ или нет, отображается вариант формы регистрации филиала организации как участника закупки:

- Вариант, приведенный в п. [1.1.2.4.1,](#page-64-1) если головная организация филиала зарегистрирована в ЕРУЗ и статус реестровой записи такого участника закупок «Зарегистрирован»;
- Вариант, приведенный в п. [1.1.2.4.2,](#page-71-0) если головная организация, НЕ зарегистрирована в ЕРУЗ или если головная организация зарегистрирована в ЕРУЗ, но со статусом реестровой записи «Исключен».

При этом в обоих случаях, если в Системе существует проект данного участника закупки, то редактируемые поля предзаполнены сохраненными значениями, не редактируемые поля обновляются из соответствующих источников.

Если открыт ранее сохраненный проект, то поверх формы регистрации отображается соответствующее сообщение.

# <span id="page-64-1"></span>**1.1.2.4.1. Форма регистрации участника закупки с признаком «Филиал юридического лица РФ» (головная организация зарегистрирована в ЕРУЗ)**

Страница регистрации участника закупки с признаком «Филиал юридического лица РФ», в случае если головная организация зарегистрирована в ЕРУЗ со статусом реестровой записи «Зарегистрирован», представлена на рисунке ниже [\(Рисунок 66,](#page-65-0) [Рисунок 69\)](#page-67-0).

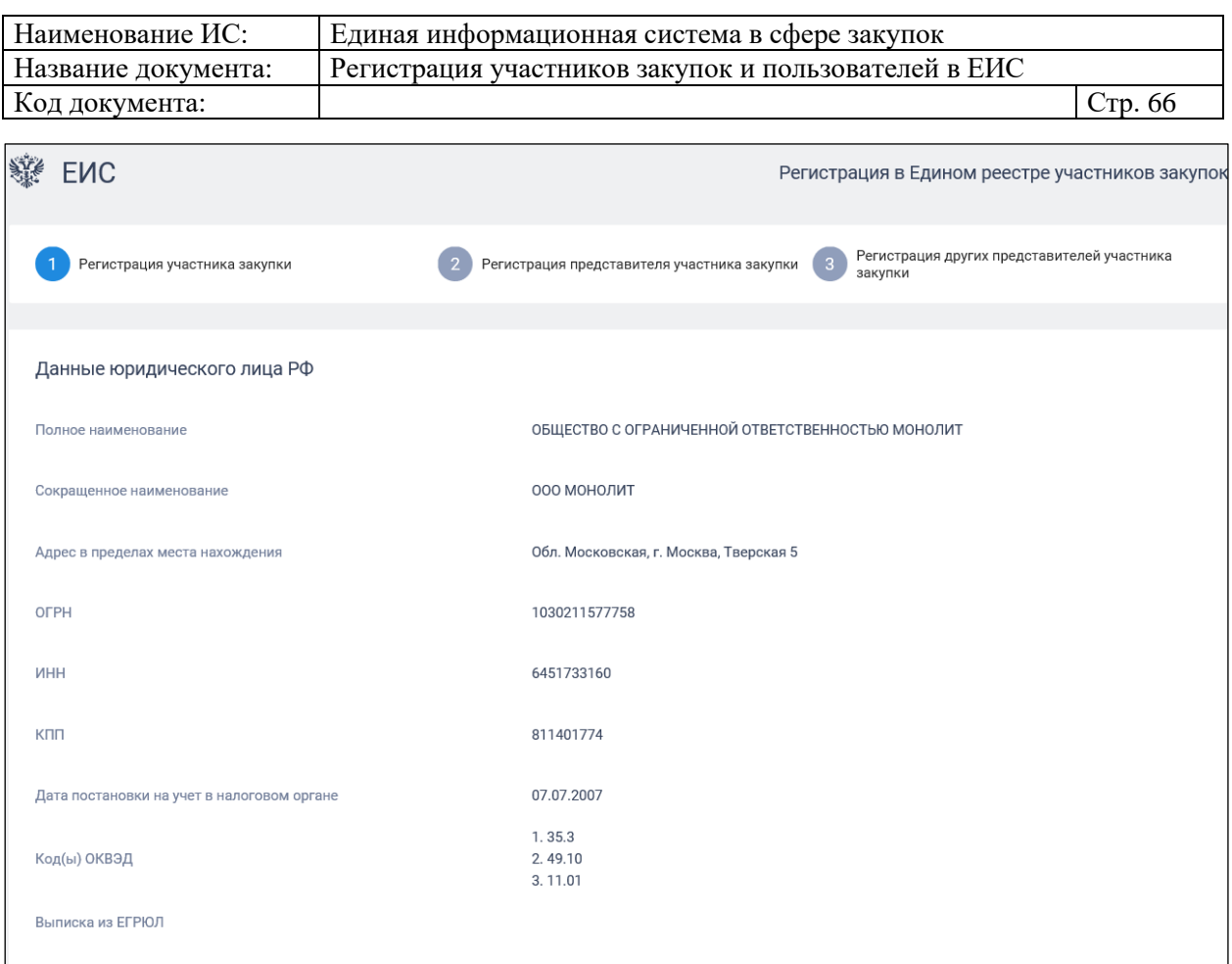

<span id="page-65-0"></span>Рисунок 66. Форма регистрации участника закупки с признаком «Филиал юридического лица РФ» (головная организация зарегистрирована в ЕРУЗ со статусом реестровой записи «Зарегистрирован»). Часть 1

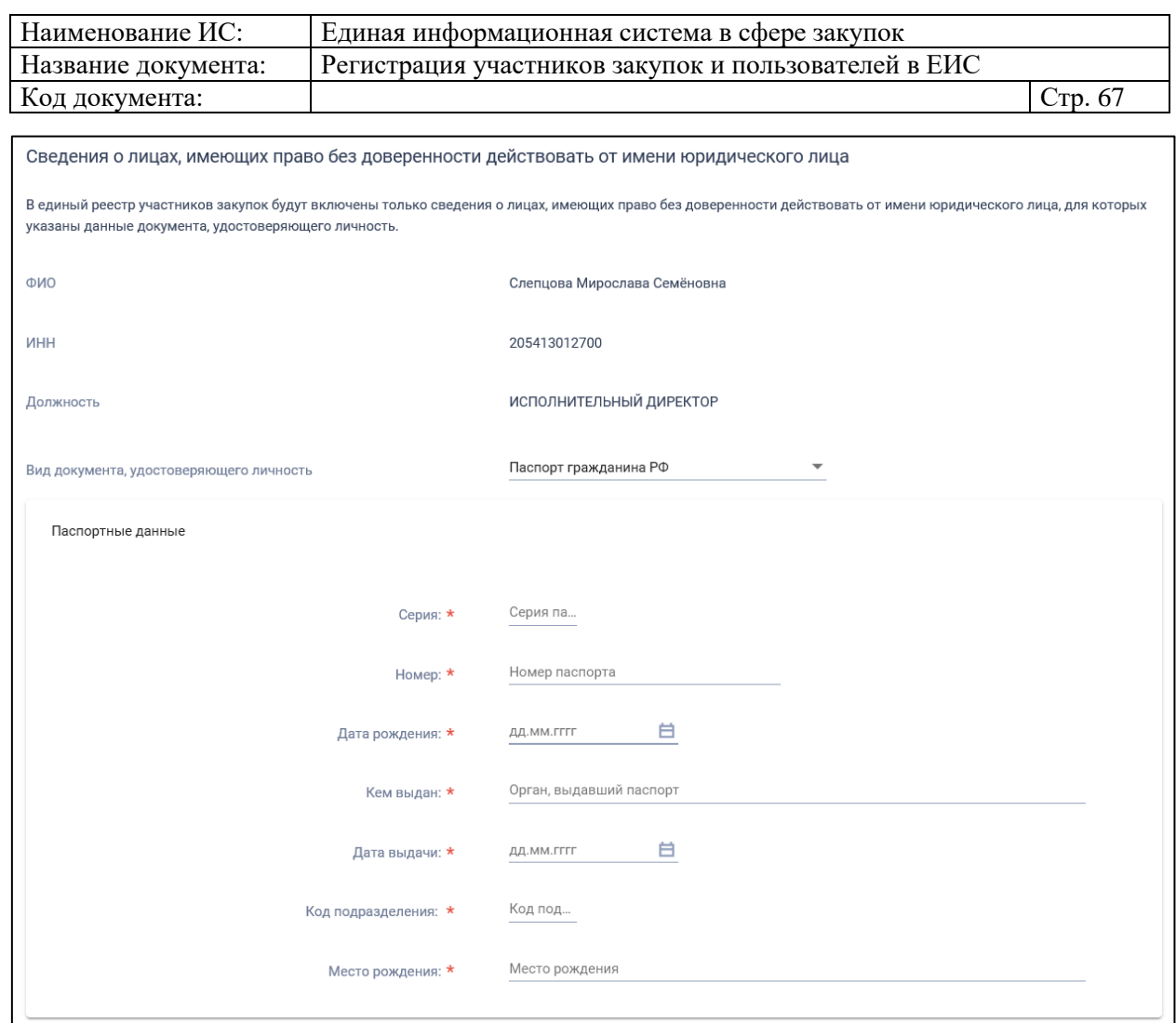

Рисунок 67. Форма регистрации участника закупки с признаком «Филиал юридического лица РФ» (головная организация зарегистрирована в ЕРУЗ со статусом реестровой записи «Зарегистрирован»). Часть 2

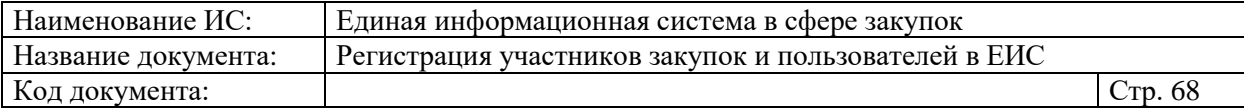

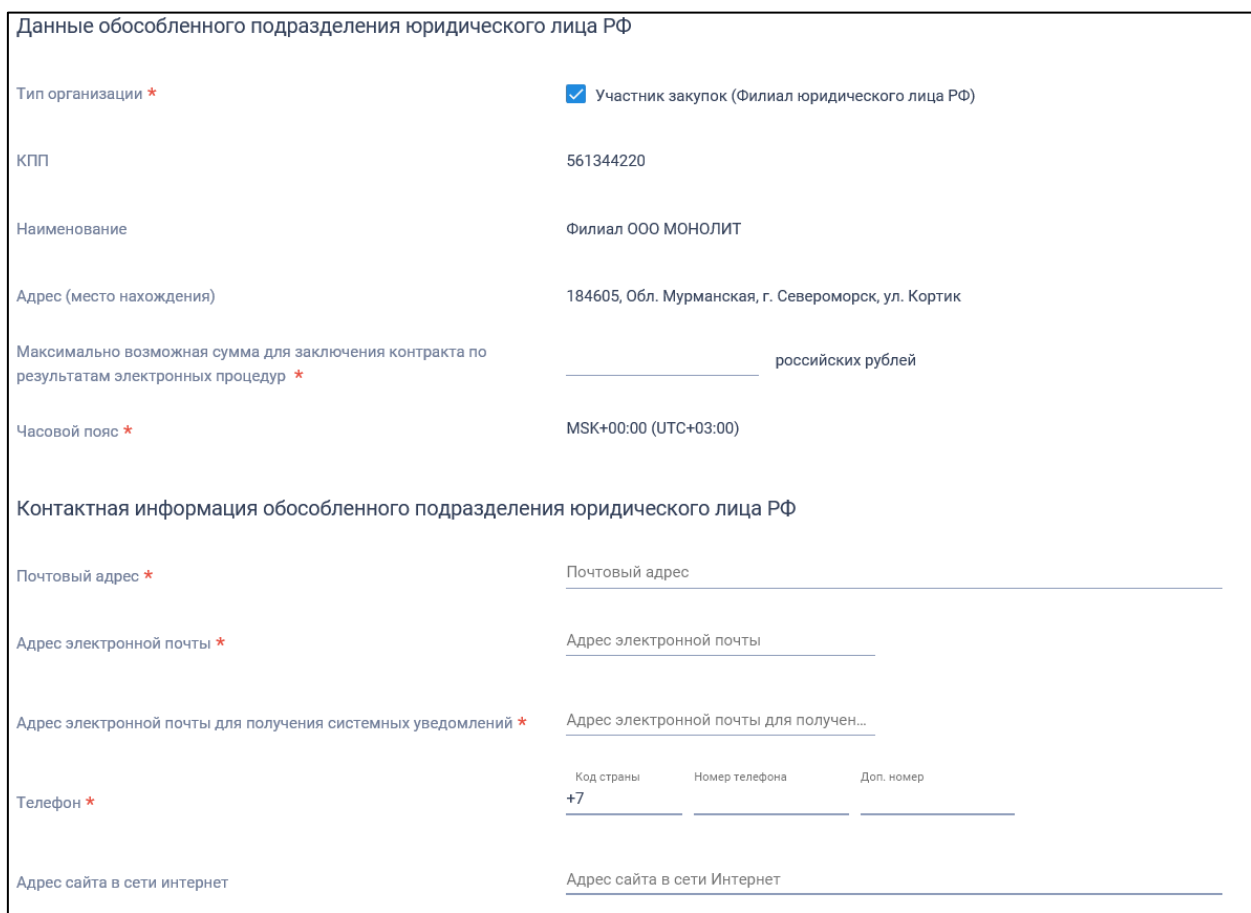

Рисунок 68. Форма регистрации участника закупки с признаком «Филиал юридического лица РФ» (головная организация зарегистрирована в ЕРУЗ со статусом реестровой записи «Зарегистрирован»). Часть 3

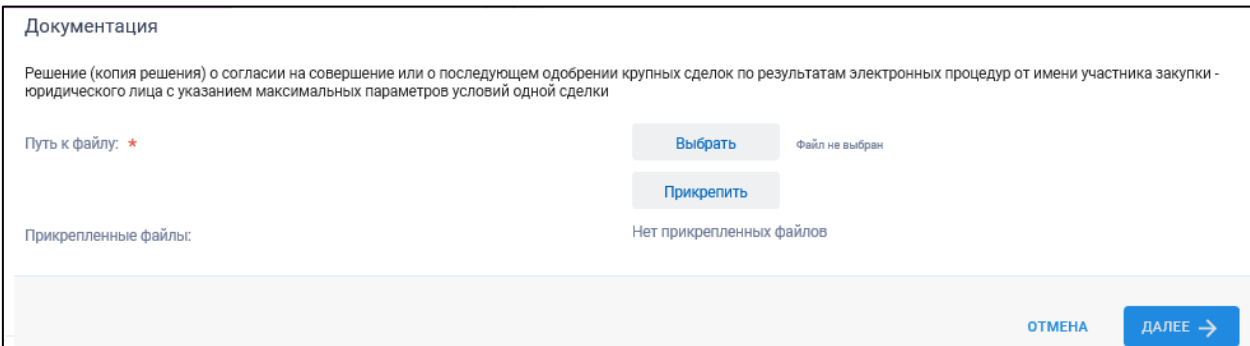

<span id="page-67-0"></span>Рисунок 69. Форма регистрации участника закупки с признаком «Филиал юридического лица РФ» (головная организация зарегистрирована в ЕРУЗ со статусом реестровой записи «Зарегистрирован»). Часть 4

Блоки «Данные юридического лица РФ» и «Сведения о лицах, имеющих право без доверенности действовать от имени юридического лица РФ», заполняются сведениями о головной организации филиала в ЕРУЗ.

В блоке «Сведения о привлечении участника закупок к административной ответственности за совершение правонарушения,

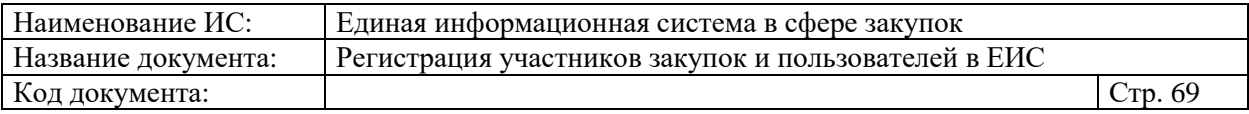

предусмотренного ст. 19.28 КоАП РФ» отображается сведения из справочника «Реестр сведений о привлечении участника закупок к административной ответственности за совершение правонарушения, предусмотренного ст. 19.28 КоАП РФ» (при наличии сведений в реестре по ИНН).

Блок «Сведения об управляющей организации – юридическом лице РФ» отображается только в том случае, если в нем содержится информация хотя бы по одной управляющей организации. В разделе могут отображаться сведения как об одной, так и о нескольких управляющих организациях.

В блоке «Данные обособленного подразделения юридического лица РФ» поля «КПП», «Наименование» и «Адрес (место нахождения)» заполняются автоматически из сведений ЕГРЮЛ.

Если у выбранного обособленного подразделения в ЕГРЮЛ отсутствует информация о КПП, то поле «КПП» по умолчанию не заполнено и доступно для редактирования.

Заполните обязательное поле «Максимально возможная сумма для заключения контракта по результатам электронных процедур». Следует отметить, что введенная сумма должна совпадать с суммой, указанной в прикрепленном решении (копии решения) о согласии на совершение крупных сделок.

Поле «Часовой пояс» автоматически заполняется значением часового пояса, соответствующего адресу места нахождения организации, указанному в поле «Адрес (место нахождения)», если адрес находится на территории РФ. При этом, если для значения региона в составе адреса в справочнике часовых поясов существует более одного значения часового пояса, то в поле возможно выбрать требуемое значение из выпадающего списка со значениями часовых поясов, соответствующих данному региону.

В блоке «Контактная информация обособленного подразделения юридического лица РФ» поля «Почтовый адрес» и «Адрес электронной почты» заполняются автоматически из сведений ЕСИА. Заполните поля «Адрес электронной почты для получения системных уведомлений», «Телефон» и «Адрес сайта в сети Интернет».

В блоке «Документация» загрузите требуемые документы.

Все страницы прикрепляемых документов должны быть в читабельном формате. Каждый отдельный документ рекомендуется размещать в одном файле в формате PDF. Рекомендуемое разрешение сканирования 300 точек на дюйм (DPI). Размер файла не должен превышать 50 Мб. Если файл больше 50 Мб, то необходимо его разбить на тома архиватором.

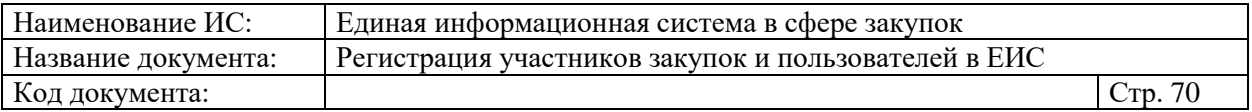

Перейдите на вкладку «Регистрация представителя участника закупки» [\(Рисунок 70\)](#page-69-0):

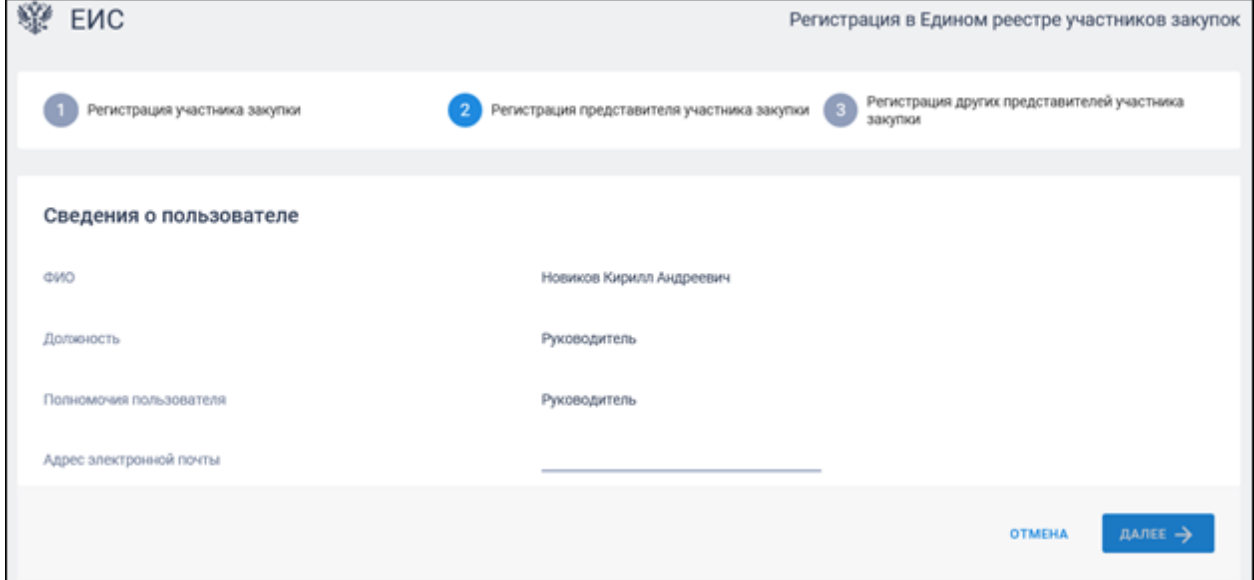

<span id="page-69-0"></span>Рисунок 70. Страница регистрации участника закупки с признаком «Юридическое лицо РФ», вкладка «Регистрация представителя участника закупки»

На вкладке отображаются сведения для пользователя, осуществляющего регистрацию участника закупок. Часть полей заполняется автоматически на основании данных из ЕСИА, часть необходимо заполнить вручную.

При нажатии на кнопку «Далее» осуществляется переход на вкладку «Регистрация других представителей участника закупки» [\(Рисунок 71\)](#page-69-1):

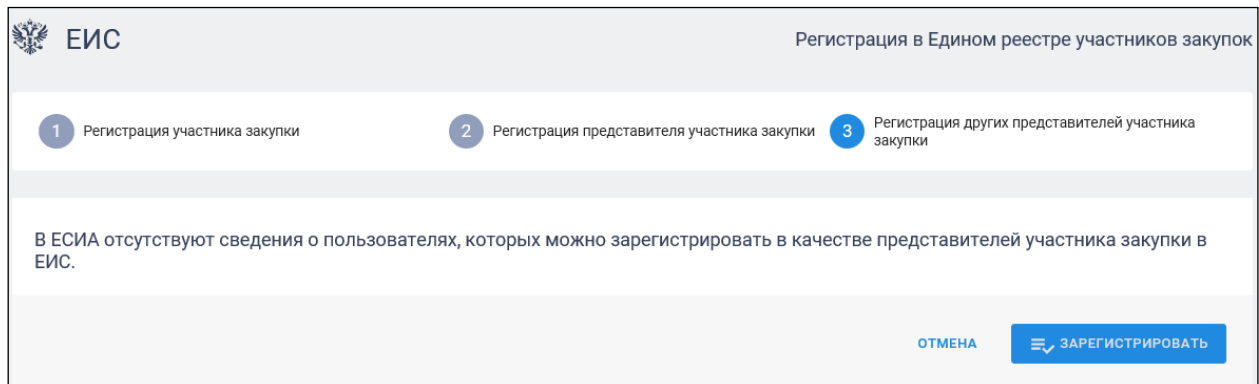

<span id="page-69-1"></span>Рисунок 71. Страница регистрации участника закупки с признаком «Юридическое лицо РФ», вкладка «Регистрация других представителей участника закупки»

На вкладке в табличной форме отображается перечень пользователей организации, которые включены в регистрируемую организацию, на основании данных из ЕСИА, кроме текущего пользователя.

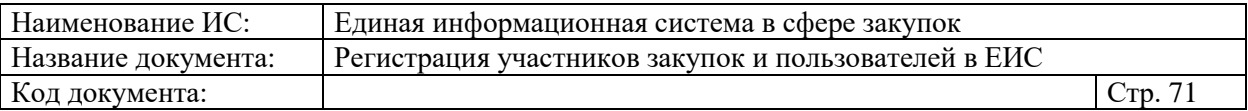

Если организация не имеет данных о пользователях в ЕСИА, на вкладке, вместо таблицы отображается сообщение: «Нет данных о пользователях организации, которых можно зарегистрировать в качестве представителей участника закупок».

При нажатии на кнопку «Зарегистрировать» осуществляется проверка заполнения полей. При обнаружении ошибок соответствующие поля подсвечиваются красным цветом.

При отсутствии ошибок отображается окно подписания и размещения информации и документов об участнике закупок в Едином реестре участника закупок.

Если на вкладке «Регистрация других представителей участника закупки» не был отмечен ни один пользователь, отображается окно подписания и размещения информации об участнике закупок в Едином реестре участника закупок [\(Рисунок 72\)](#page-70-0).

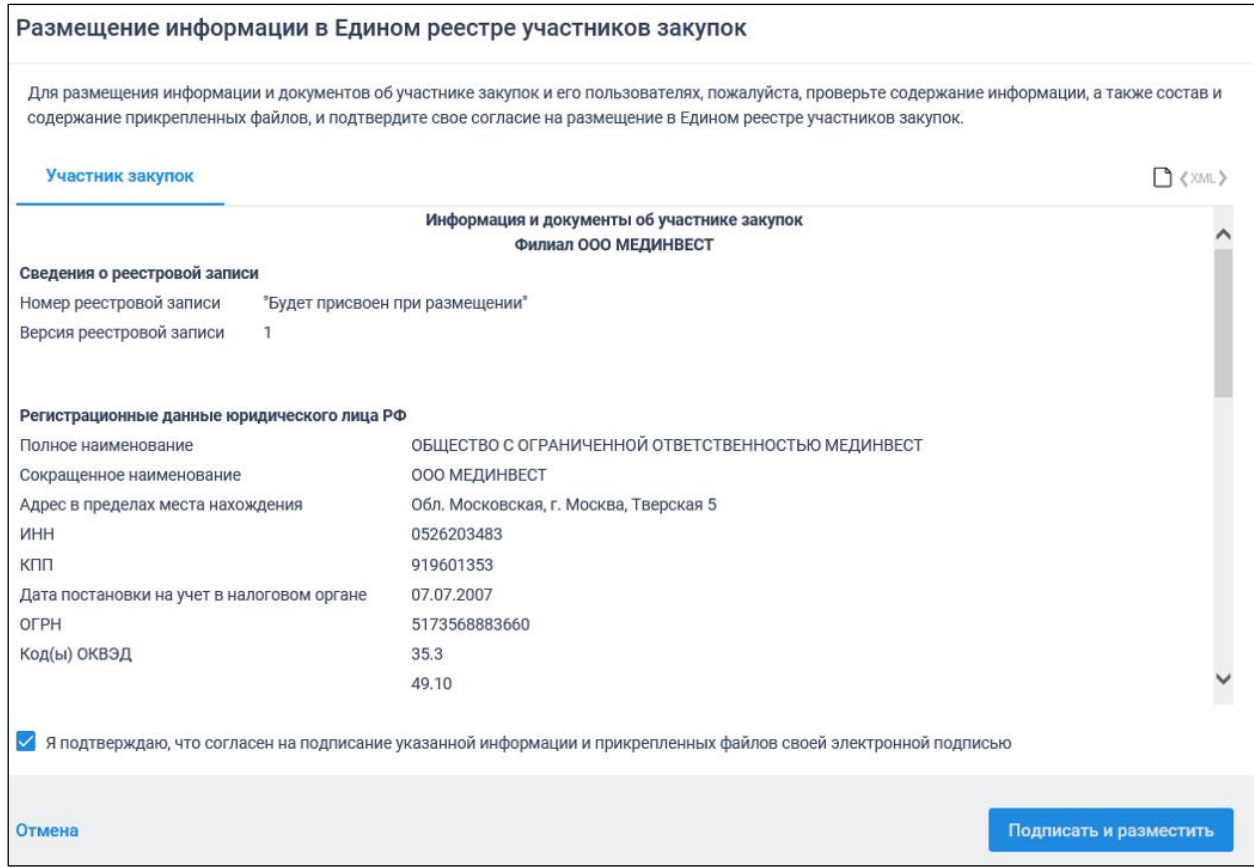

<span id="page-70-0"></span>Рисунок 72. Окно подписания и размещения информации и документов об участнике закупок в Едином реестре участников закупок

Установите отметку о согласии на подписание указанной информации и нажмите на кнопку «Подписать и разместить».

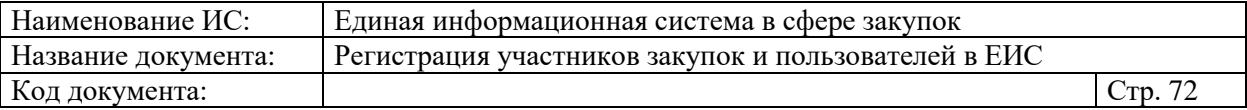

Осуществляется подписание печатной формы и регистрация участника закупок с признаком «Филиал юридического лица РФ» и пользователей в ЕИС, а также:

- включение организации в Единый реестр участников закупок;
- присвоение реестровой записи зарегистрированного участника закупки уникального номера.

Если на вкладке «Регистрация других представителей участника закупки» указан хотя бы один пользователь, то отображается окно с двумя печатными формами.

Информация и документы об участнике закупок отправляются на электронные площадки для прохождения аккредитации.

# <span id="page-71-0"></span>**1.1.2.4.2. Форма регистрации участника закупки с признаком «Филиал юридического лица РФ» (головная организация НЕ зарегистрирована в ЕРУЗ)**

В случае если в ЕИС отсутствуют сведения из ЕГРЮЛ о регистрируемой организации, запрос на получение в ЕИС сведений автоматически формируется и направляется в Федеральную налоговую службу.

Следует отметить, что обработка данного запроса может занять до 5 рабочих дней (в соответствии с частью 3 статьи 7.2 Федерального закона «Об организации предоставления государственных и муниципальных услуг» от 27.07.2010 № 210-ФЗ). Регистрация в ЕИС будет возможна после получения сведений из ФНС, о чем пользователю будет направлено уведомление на адрес электронной почты, указанный при заполнении регистрационных данных.

Страница регистрации участника закупки с признаком «Филиал юридического лица РФ», в случае если головная организация не зарегистрирована в ЕРУЗ, представлена на рисунке ниже [\(Рисунок 73,](#page-72-0) [Рисунок](#page-73-0)  [74,](#page-73-0) [Рисунок 75,](#page-74-0) [Рисунок 76\)](#page-75-0).
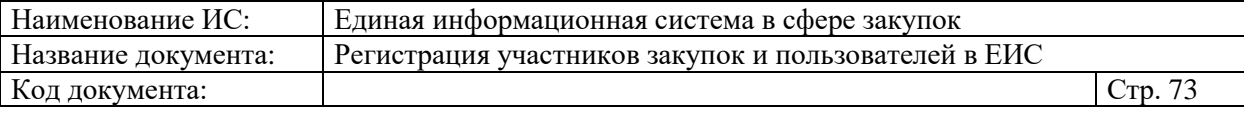

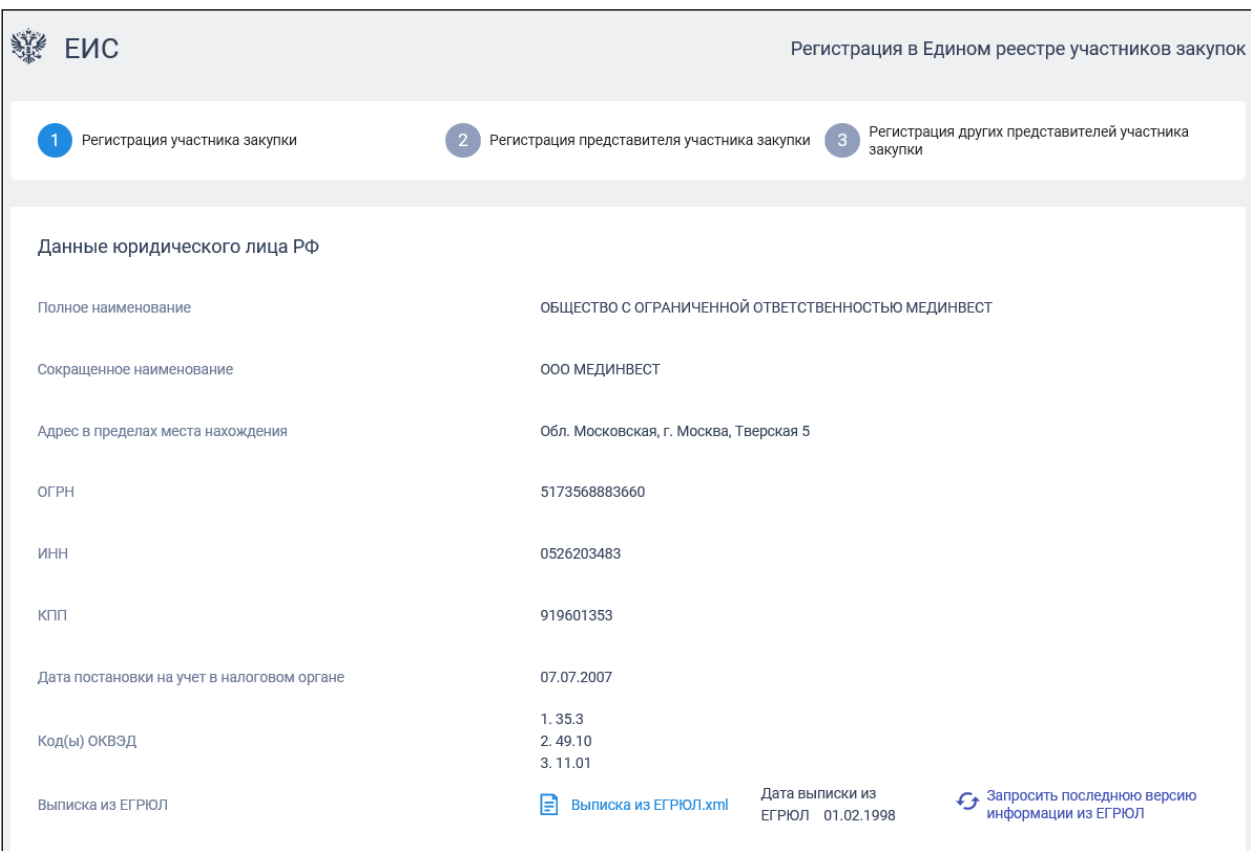

Рисунок 73. Форма регистрации участника закупки с признаком «Филиал юридического лица РФ» (головная организация не зарегистрирована в ЕРУЗ). Часть 1

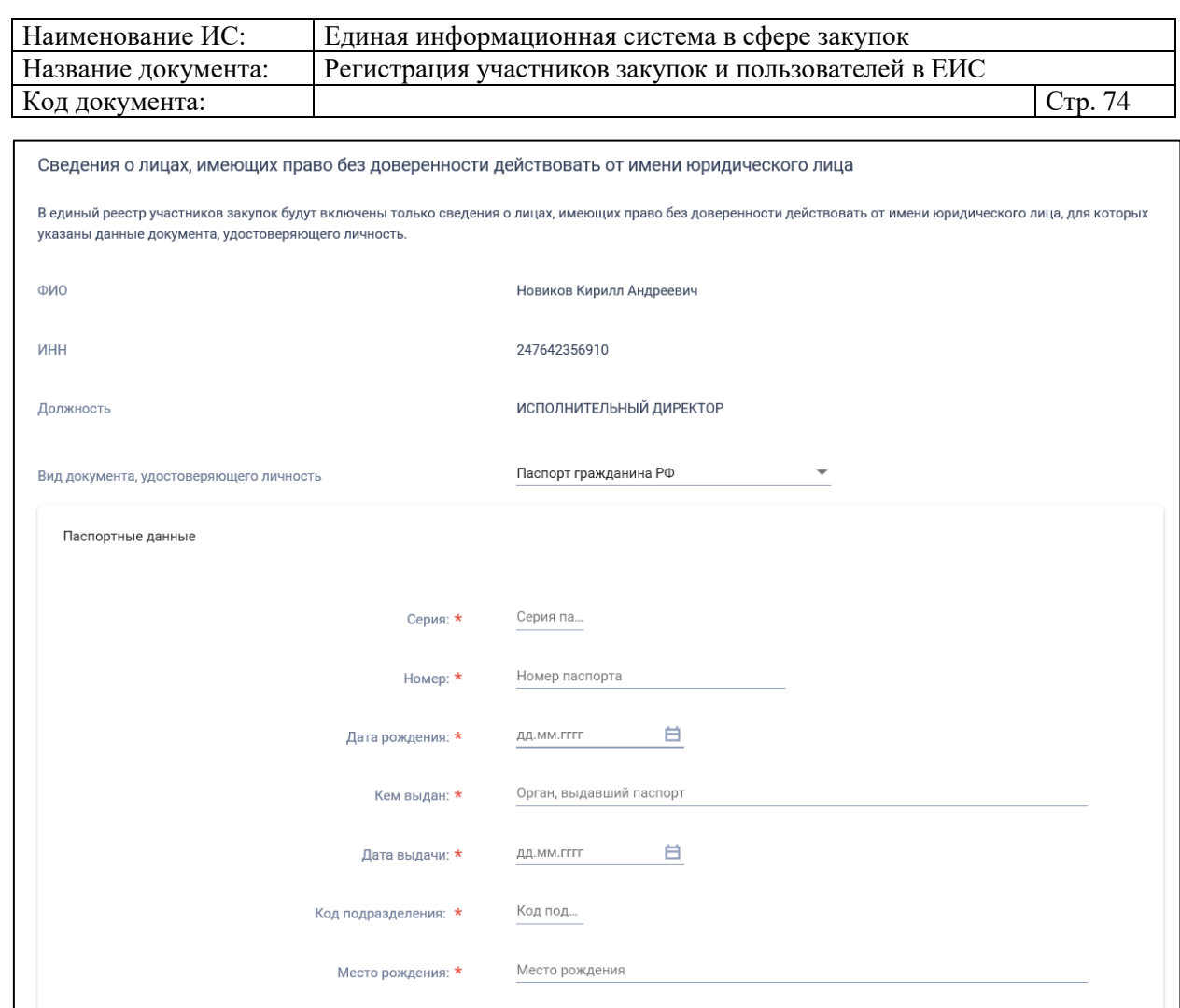

Рисунок 74. Форма регистрации участника закупки с признаком «Филиал юридического лица РФ» (головная организация не зарегистрирована в ЕРУЗ). Часть 2

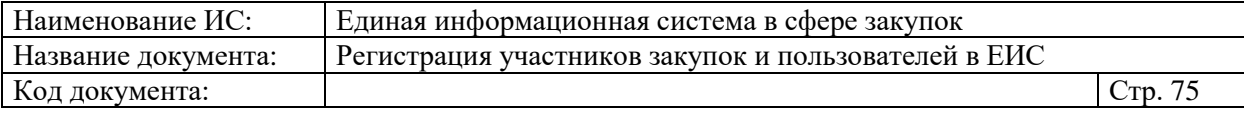

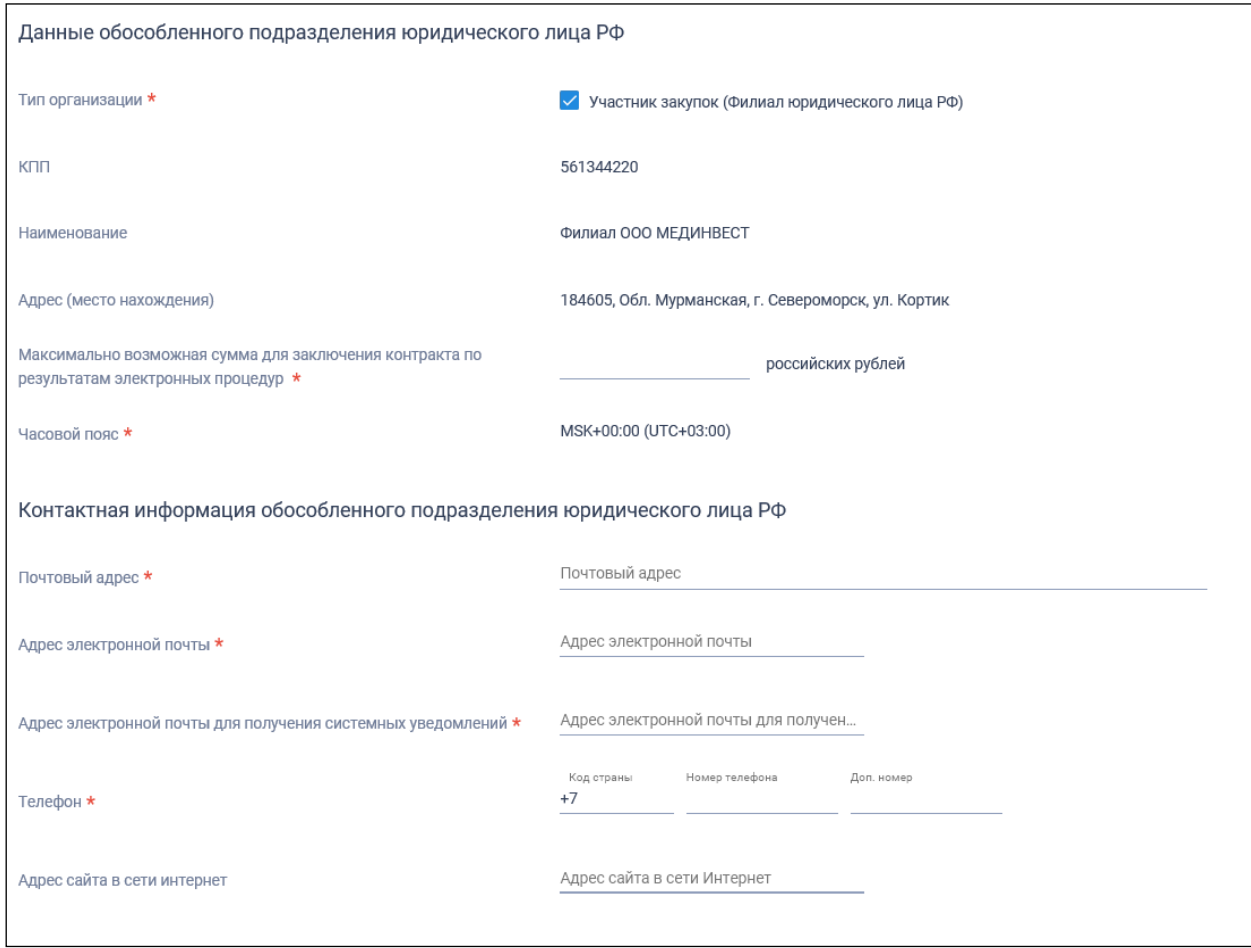

Рисунок 75. Форма регистрации участника закупки с признаком «Филиал юридического лица РФ» (головная организация не зарегистрирована в ЕРУЗ). Часть 3

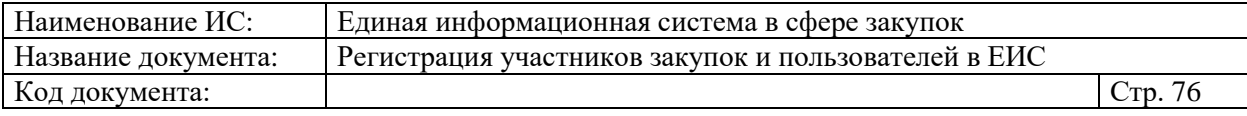

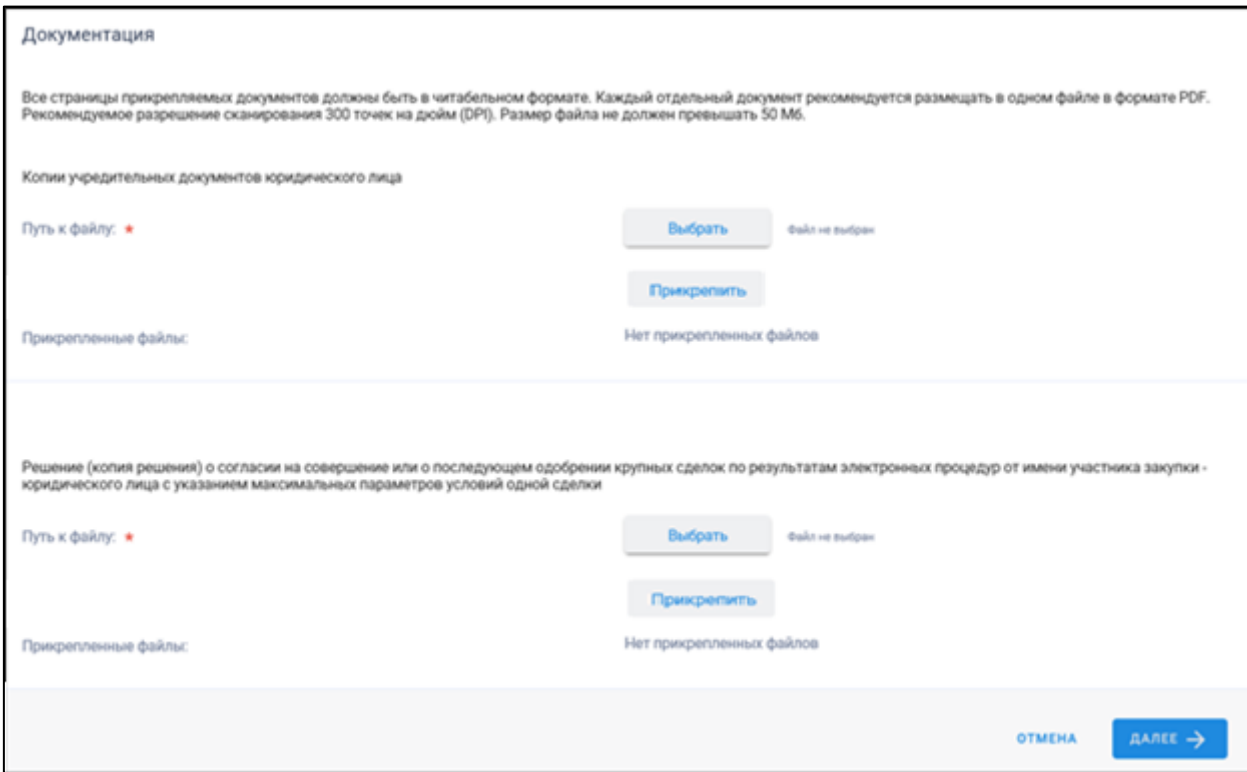

Рисунок 76. Форма регистрации участника закупки с признаком «Филиал юридического лица РФ» (головная организация не зарегистрирована в ЕРУЗ). Часть 4

Если существует проект данного участника закупки, то редактируемые поля предзаполнены сохраненными значениями, не редактируемые поля обновляются из соответствующих источников, при этом поверх формы регистрации отображается соответствующее сообщение. Регистрацию выполняет пользователь с полномочием «Администратор», которому были переданы права руководителя (см. п. [1.1.4\)](#page-94-0), то вкладка «Регистрация представителя участника закупки» не отображается.

Поля «Полное наименование», «Сокращенное наименование», «Адрес в пределах места нахождения», «Код(ы) ОКВЭД», «ОГРН», «ИНН», «КПП», «Дата постановки на учет в налоговом органе» заполняются автоматически из сведений ЕГРЮЛ и ЕСИА о головной организации филиала в ЕРУЗ.

При необходимости заполните поле «КПП крупнейшего налогоплательщика».

Если юридическое лицо, ИНН которого указано в поле «ИНН», входит в справочник субъектов малого и среднего предпринимательства дополнительно отображается поле «Признак наличия в Едином реестре МСП», которое принимает одно из значений:

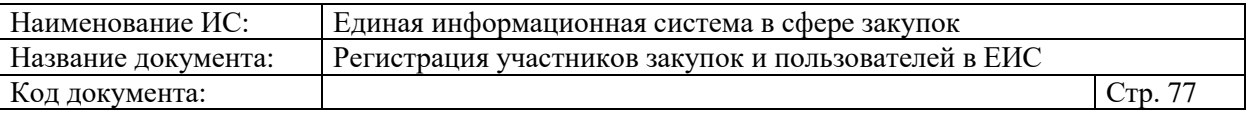

- «Поставщик является субъектом малого предпринимательства», если категория субъекта МСП у физического лица «микропредприятие» или «малое предприятие».
- «Поставщик является субъектом среднего предпринимательства», если категория субъекта МСП у физического лица: «среднее предприятие».

В поле «Выписка из ЕГРЮЛ» отображается гиперссылка на загрузку xml-файла, который формируется на основании данных из локального ЕГРЮЛ для организации, ИНН которой указан в поле «ИНН».

В случае если выписка отсутствует, в ЕГРЮЛ повторно направляется запрос на обновление информации, при этом пользователю отображается сообщение о невозможности пройти регистрацию в данный момент.

При наличии выписки из ЕГРЮЛ отображаются поля «Дата выписки из ЕГРЮЛ» и « Запросить последнюю версию информации из ЕГРЮЛ».

При нажатии на гиперссылку « Запросить последнюю версию информации из ЕГРЮЛ» осуществляется запрос обновления данных организации в ЕИС из ЕГРЮЛ (по ОГРН из поля «ОГРН с указанием адреса электронной почты участника закупки для отправки на него уведомления о получении результатов запроса и отображается соответствующее сообщение. Аналогично, обработка данного запроса может занять до 5 рабочих дней (в соответствии с частью 3 статьи 7.2 Федерального закона «Об организации предоставления государственных и муниципальных услуг» от 27.07.2010 № 210-ФЗ).

В случае получения обновления из ЕГРЮЛ/ЕГРИП в ответ на запрос формируется письмо на указанный в запросе адрес электронной почты.

В блоке «Сведения о лицах, имеющих право без доверенности действовать от имени юридического лица РФ», отображается перечень лиц и данные по ним из ЕГРЮЛ, имеющих право действовать без доверенности от имени юридического лица.

Для указания документа, удостоверяющего личность, установите одноименный переключатель (если в блоке указано только одно лицо, то переключатель по умолчанию включен, иначе - выключен) и укажите требуемую информацию о документе.

В блоке «Данные обособленного подразделения юридического лица РФ» поля «КПП», «Наименование» и «Адрес (место нахождения)» заполняются автоматически из сведений ЕГРЮЛ.

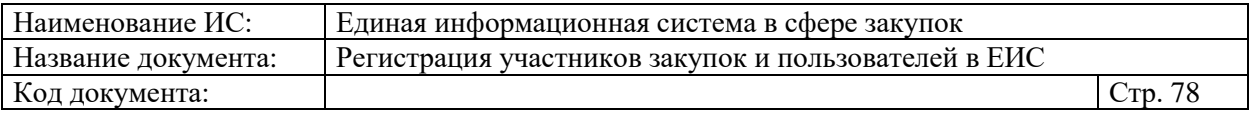

Если у выбранного обособленного подразделения в ЕГРЮЛ отсутствует информация о КПП, то поле «КПП» по умолчанию не заполнено и доступно для редактирования.

Заполните обязательное поле «Максимально возможная сумма для заключения контракта по результатам электронных процедур». Следует отметить, что введенная сумма должна совпадать с суммой, указанной в прикрепленном решении (копии решения) о согласии на совершение крупных сделок.

Поле «Часовой пояс» автоматически заполняется значением часового пояса, соответствующего адресу места нахождения организации, указанному в поле «Адрес (место нахождения)», если адрес находится на территории РФ. При этом, если для значения региона в составе адреса в справочнике часовых поясов существует более одного значения часового пояса, то в поле возможно выбрать требуемое значение из выпадающего списка со значениями часовых поясов, соответствующих данному региону.

В блоке «Контактная информация обособленного подразделения юридического лица РФ» заполните требуемые поля.

В блоке «Документация» загрузите требуемые документы.

Все страницы прикрепляемых документов должны быть в читабельном формате. Каждый отдельный документ рекомендуется размещать в одном файле в формате PDF. Рекомендуемое разрешение сканирования 300 точек на дюйм (DPI). Размер файла не должен превышать 50 Мб. Если файл больше 50 Мб, то необходимо его разбить на тома архиватором.

Далее процесс регистрации аналогичен п. [1.1.2.4.1.](#page-64-0)

Сведения о лицах, имеющих право действовать без доверенности от имени юридического лица, для которых не указаны данные документа, удостоверяющего личность, сохраняются в ЕИС отдельно от реестровой записи, и не включаются в состав данных для подписания и размещения в ЕРУЗ.

После завершения регистрации отображается уведомление об успешной регистрации [\(Рисунок 77\)](#page-78-0).

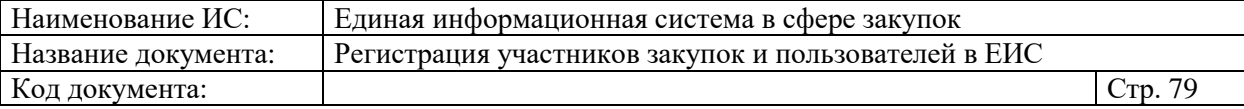

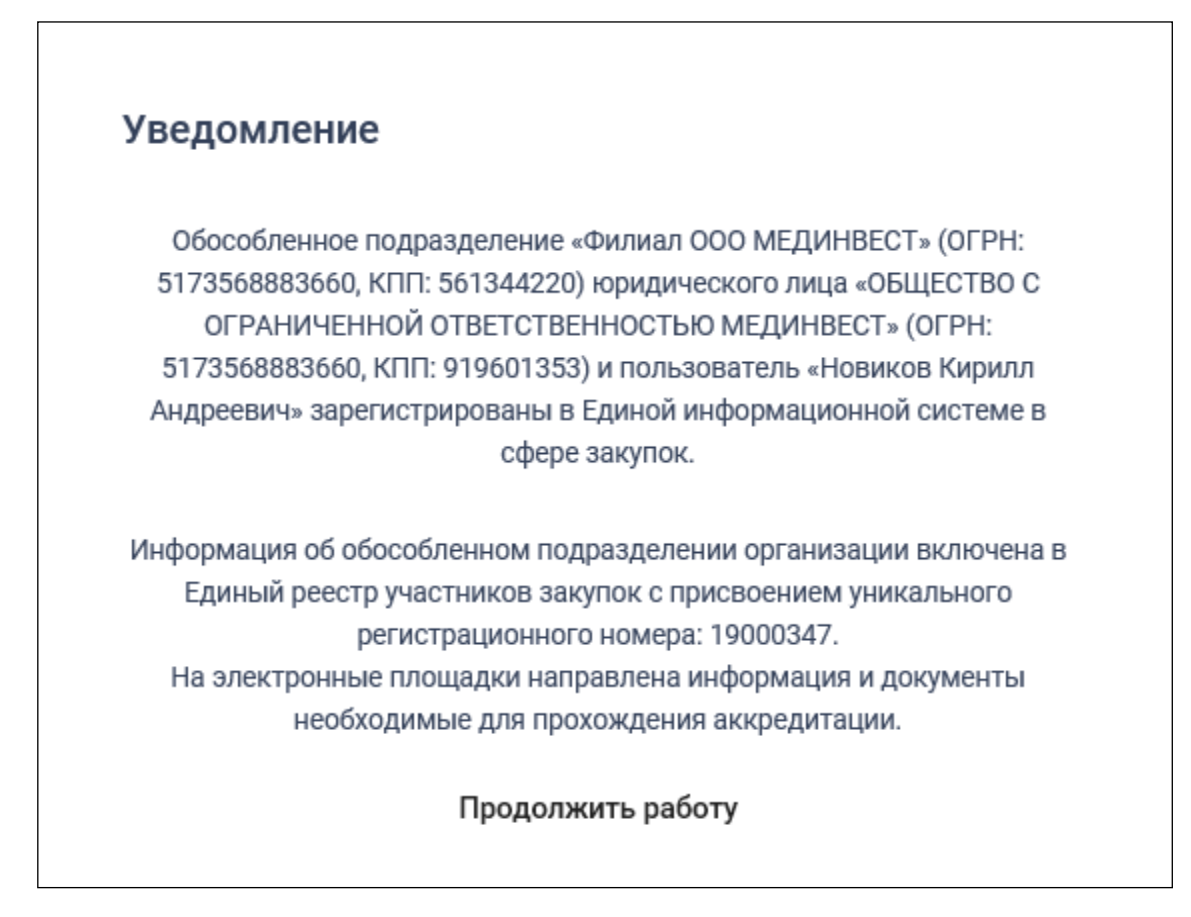

Рисунок 77. Уведомление о регистрации участника закупок

# <span id="page-78-0"></span>**1.1.2.4.3. Регистрация участника закупок с признаком «Филиал юридического лица РФ» у которого в ЕГРЮЛ указаны сведения о руководителе (управляющая организация)**

Если у организации в ЕГРЮЛ нет сведений о лицах, имеющих право без доверенности действовать от имени юридического лица, но есть сведения об управляющей организации, то регистрацию участника закупки выполняет руководитель управляющей организации, присоединенный к регистрируемому филиалу юридического лица в ЕСИА в качестве руководителя.

В этом случае регистрация участника закупок аналогична действиям, описанным в п. [1.1.2.4.1,](#page-64-0) за исключением особенностей, описанных ниже.

Если в сведениях об участнике закупки из ЕГРЮЛ отсутствует информация о лицах, имеющих право без доверенности действовать от имени юридического лица, и не указана информация об управляющей организации, то список лиц не формируется и отображается уведомление об отсутствии сведений [\(Рисунок 78\)](#page-79-0).

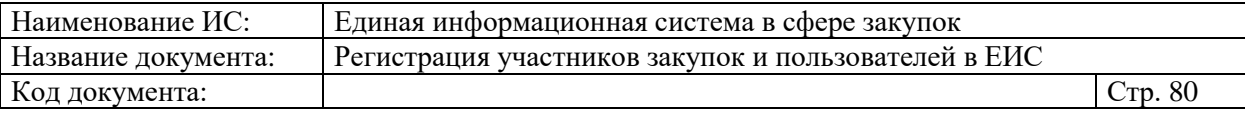

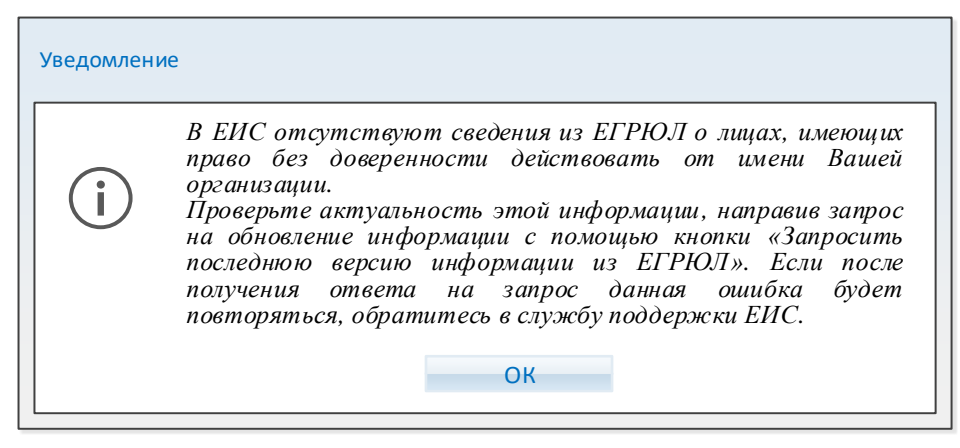

<span id="page-79-0"></span>Рисунок 78. Уведомление об отсутствии сведений о лицах, имеющих право без доверенности действовать от имени юридического лица

Если в сведениях об участнике закупки из ЕГРЮЛ указан ОГРН управляющей организации, то выполняется поиск в ЕИС сведений из ЕГРЮЛ об управляющей организации.

В случае если в ЕИС отсутствуют сведения из ЕГРЮЛ об управляющей организации регистрируемого филиала юридического лица, запрос на получение в ЕИС сведений автоматически формируется и направляется в Федеральную налоговую службу.

Следует отметить, что обработка данного запроса может занять до 5 рабочих дней (в соответствии с частью 3 статьи 7.2 Федерального закона «Об организации предоставления государственных и муниципальных услуг» от 27.07.2010 № 210-ФЗ). Регистрация в ЕИС будет возможна после получения сведений из ФНС, о чем пользователю будет направлено уведомление на адрес электронной почты, указанный при заполнении регистрационных данных.

Если в ЕИС в сведениях из ЕГРЮЛ об управляющей организации регистрируемого юридического лица содержится информация о прекращении деятельности этой управляющей организации, то отображается следующее уведомление [\(Рисунок 79\)](#page-80-0).

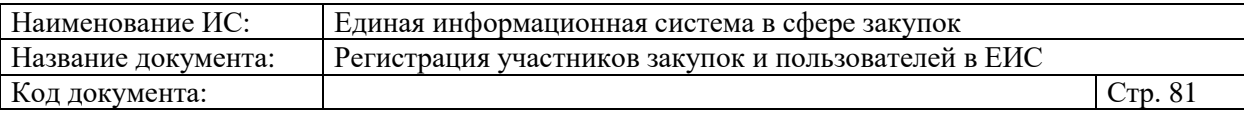

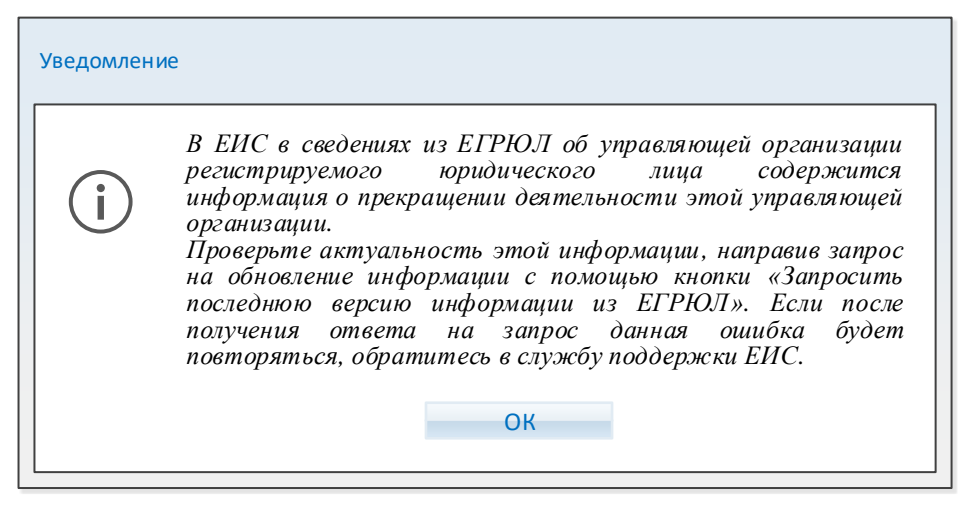

<span id="page-80-0"></span>Рисунок 79. Уведомление о наличии сведений о прекращении деятельности УО в локальном ЕГРЮЛ

Если в полученных сведениях об управляющей организации есть информация о лицах, имеющих право без доверенности действовать от имени юридических лиц, то список лиц формируется на основе этой информации и заполняется в регистрационных данных участника закупки блок «Сведения об управляющей организации – юридическом лице РФ» (см. [Рисунок 66\)](#page-65-0).

## **1.1.2.5. Регистрация участника закупок с признаком «Аккредитованный филиал или представительство иностранного юридического лица»**

При выборе типа участника закупок «Аккредитованный филиал или представительство иностранного юридического лица» отображается окно поиска аккредитованного филиала или представительства иностранного юридического лица [\(Рисунок 80\)](#page-81-0):

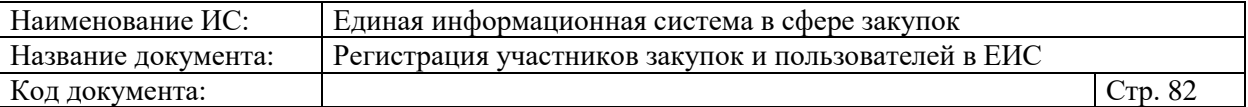

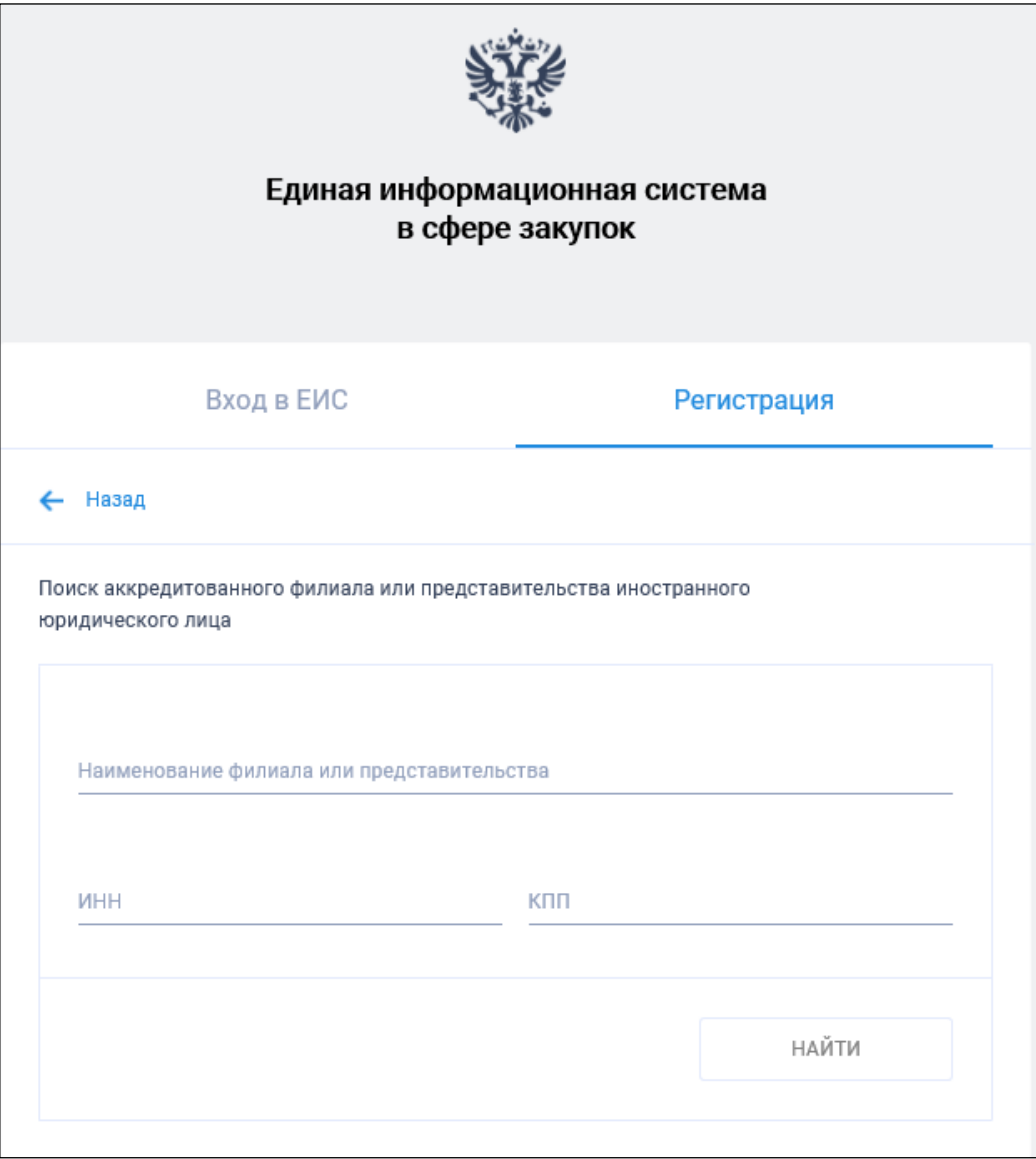

Рисунок 80. Страница поиска аккредитованного филиала или представительства иностранного юридического лица

<span id="page-81-0"></span>При указании не менее 3 символов в любом из полей и нажатии на кнопку «Найти», осуществляется поиск в Реестре зарегистрированных аккредитованных филиалов или представительств иностранного юридического лица (далее – РАФП).

В результатах поиска выберите требуемую организацию. При этом осуществляется проверка на наличие у пользователя полномочия руководителя в справочнике РАФП.

Если ИНН пользователя из ЕСИА не совпадает с ИНН руководителя в РАФП или в справочнике отсутствует ИНН руководителя, отображается соответствующее сообщение, если ИНН совпал, то отображается подтверждающее сообщение о регистрации участника закупки [\(Рисунок 81\)](#page-82-0):

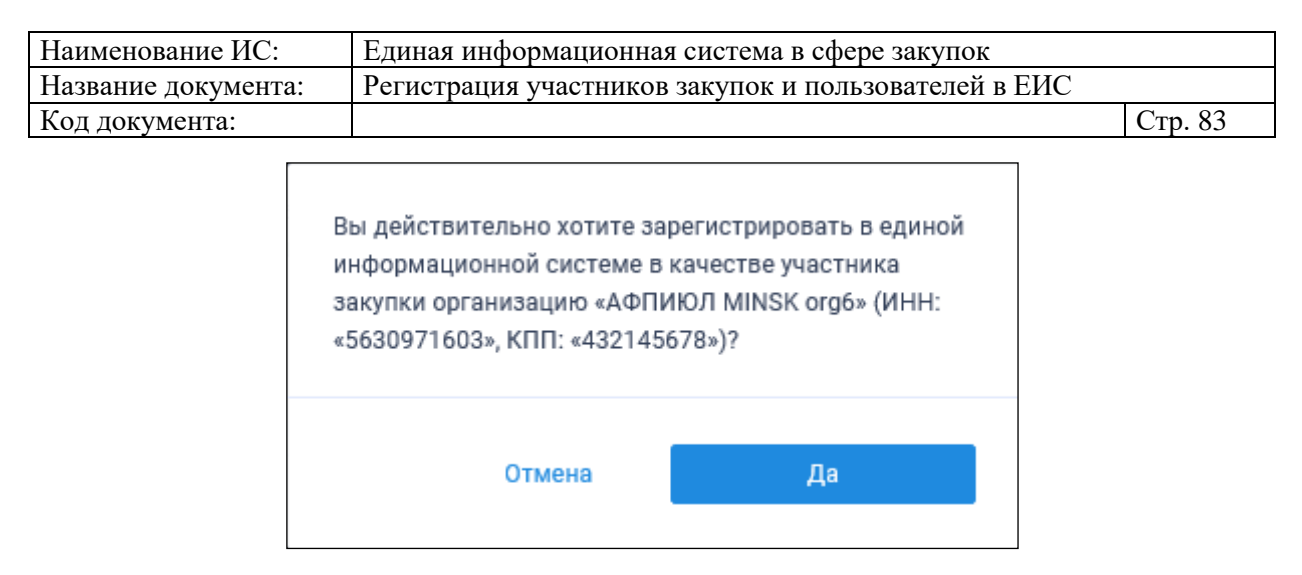

## <span id="page-82-0"></span>Рисунок 81. Уведомление о регистрации участника закупки с признаком «Аккредитованный филиал или представительство иностранного юридического лица»

При нажатии на кнопку «Да» пользователю отображается страница регистрации участника закупки [\(Рисунок 82,](#page-83-0) [Рисунок 83,](#page-84-0) [Рисунок 84\)](#page-85-0):

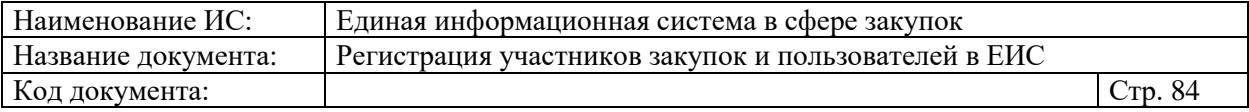

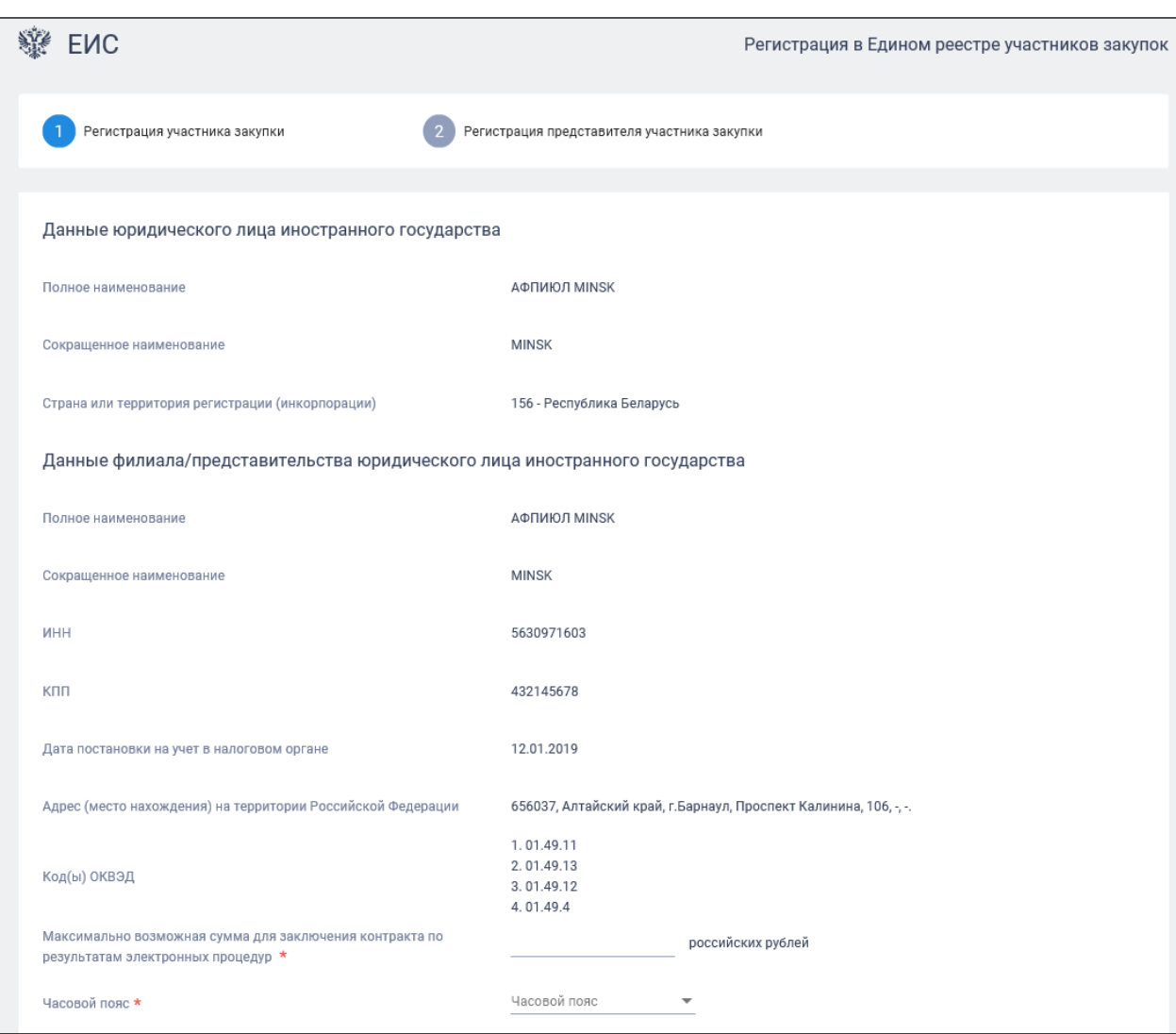

<span id="page-83-0"></span>Рисунок 82. Регистрации участника закупки с признаком «Аккредитованный филиал или представительство иностранного юридического лица», вкладка «Регистрация участника закупки». Часть 1

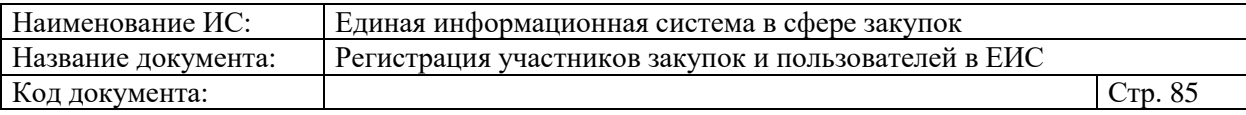

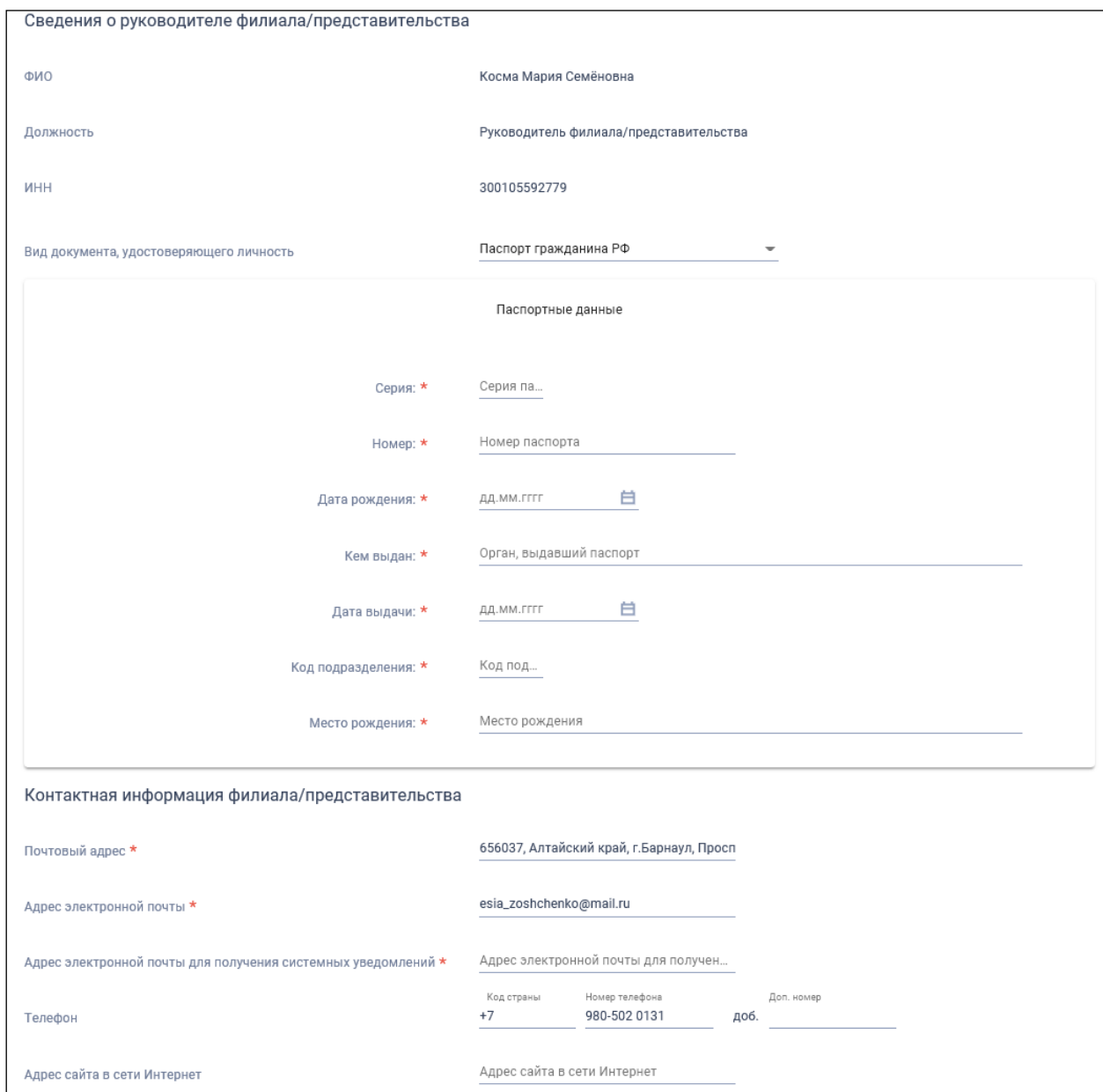

<span id="page-84-0"></span>Рисунок 83. Регистрации участника закупки с признаком «Аккредитованный филиал или представительство иностранного юридического лица», вкладка «Регистрация участника закупки». Часть 2

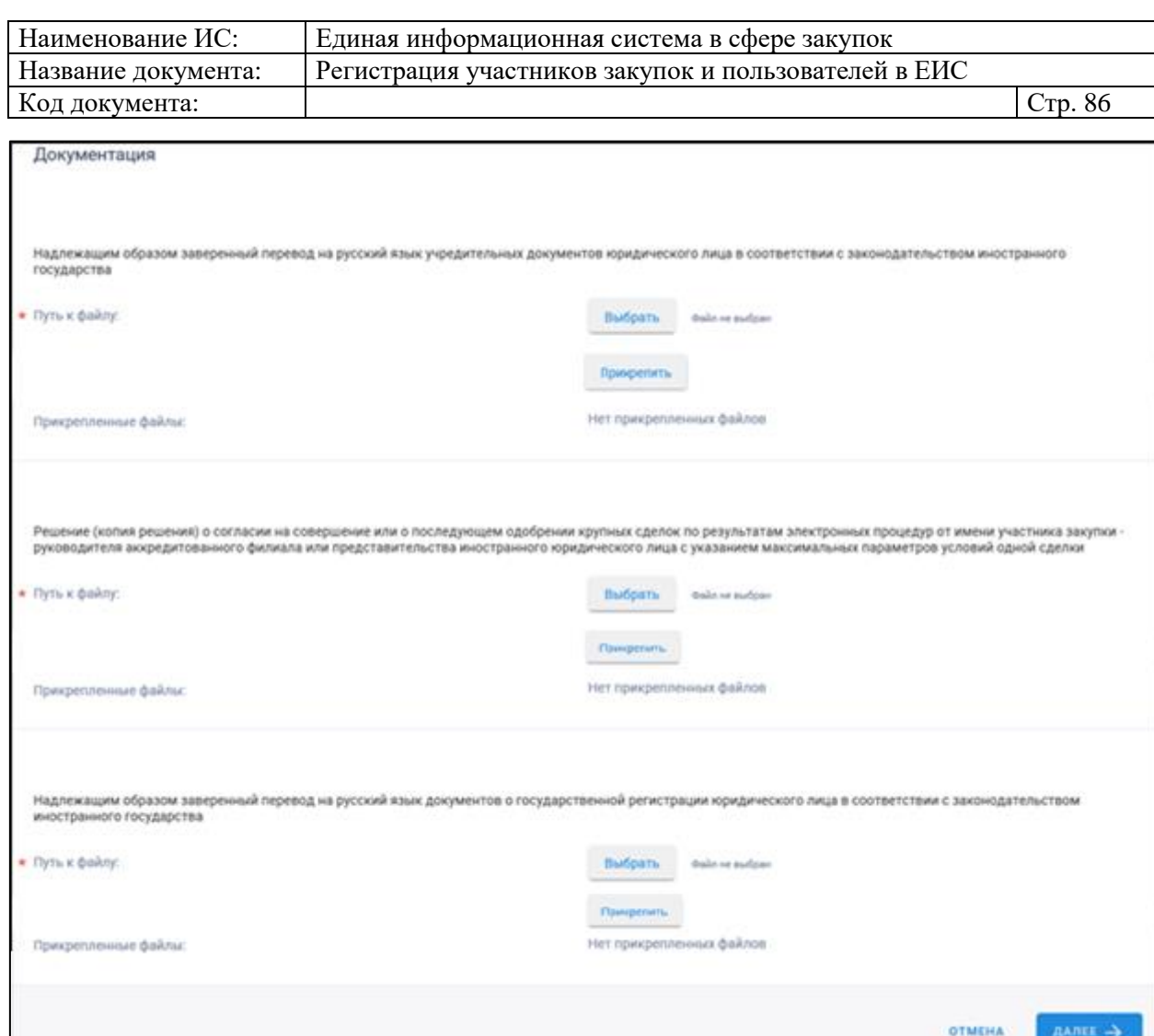

<span id="page-85-0"></span>Рисунок 84. Регистрации участника закупки с признаком «Аккредитованный филиал или представительство иностранного юридического лица», вкладка «Регистрация участника закупки». Часть 3

Поля блоков «Данные юридического лица иностранного государства» и «Данные филиала/представительства юридического лица иностранного государства» заполняются автоматически значениями из сведений об иностранном юридическом лице в локальном РАФП для филиала/представительства ЮЛ иностранного государства

Заполните обязательное поле «Максимально возможная сумма для заключения контракта по результатам электронных процедур». Следует отметить, что введенная сумма должна совпадать с суммой, указанной в прикрепленном решении (копии решения) о согласии на совершение крупных сделок.

Поле «Часовой пояс» автоматически заполняется значением часового пояса, соответствующего адресу места нахождения организации, указанному в поле «Адрес (место нахождения) на территории Российской Федерации». При этом, если для значения региона в составе адреса в справочнике часовых

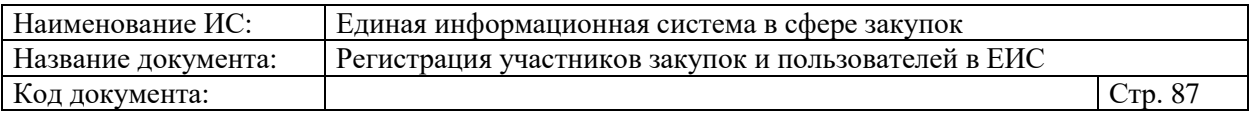

поясов существует более одного значения часового пояса, то в поле возможно выбрать требуемое значение из выпадающего списка со значениями часовых поясов, соответствующих данному региону.

В блоке «Сведения о привлечении участника закупок к административной ответственности за совершение правонарушения, предусмотренного ст. 19.28 КоАП РФ» отображается сведения из справочника «Реестр сведений о привлечении участника закупок к административной ответственности за совершение правонарушения, предусмотренного ст. 19.28 КоАП РФ» (при наличии сведений в реестре по ИНН).

Заполните требуемые поля блоков «Сведения о руководителе филиала/представительства», «Контактная информация филиала/представительства».

В блоке «Документация» загрузите требуемые документы.

Все страницы прикрепляемых документов должны быть в читабельном формате. Каждый отдельный документ рекомендуется размещать в одном файле в формате PDF. Рекомендуемое разрешение сканирования 300 точек на дюйм (DPI). Размер файла не должен превышать 50 Мб. Если файл больше 50 Мб, то необходимо его разбить на тома архиватором.

При нажатии на кнопку «Далее» осуществляется проверка поля «Страна или территория регистрации (инкорпорации)». Если в поле указано государство или территория, значение которого присутствует в справочнике государств и территорий, являющиеся офшорными зонами, то регистрация будет заблокирована, и отобразится соответствующее сообщение [\(Рисунок](#page-86-0)  [85\)](#page-86-0):

> *Иностранное юридическое лицо со страной или территорией регистрации (инкорпорации) <Страна или территория регистрации (инкорпорации)> не может быть зарегистрировано в ЕИС в соответствии с ч. 3 ст. 24.2 Федерального закона 44- ФЗ*

> > Вернуться на главную страницу

#### <span id="page-86-0"></span>Рисунок 85. Сообщение о том, что государство или территория, является офшорной зоной

При прохождении проверки осуществляется переход на вкладку «Регистрация представителя участника закупки» [\(Рисунок 86\)](#page-87-0):

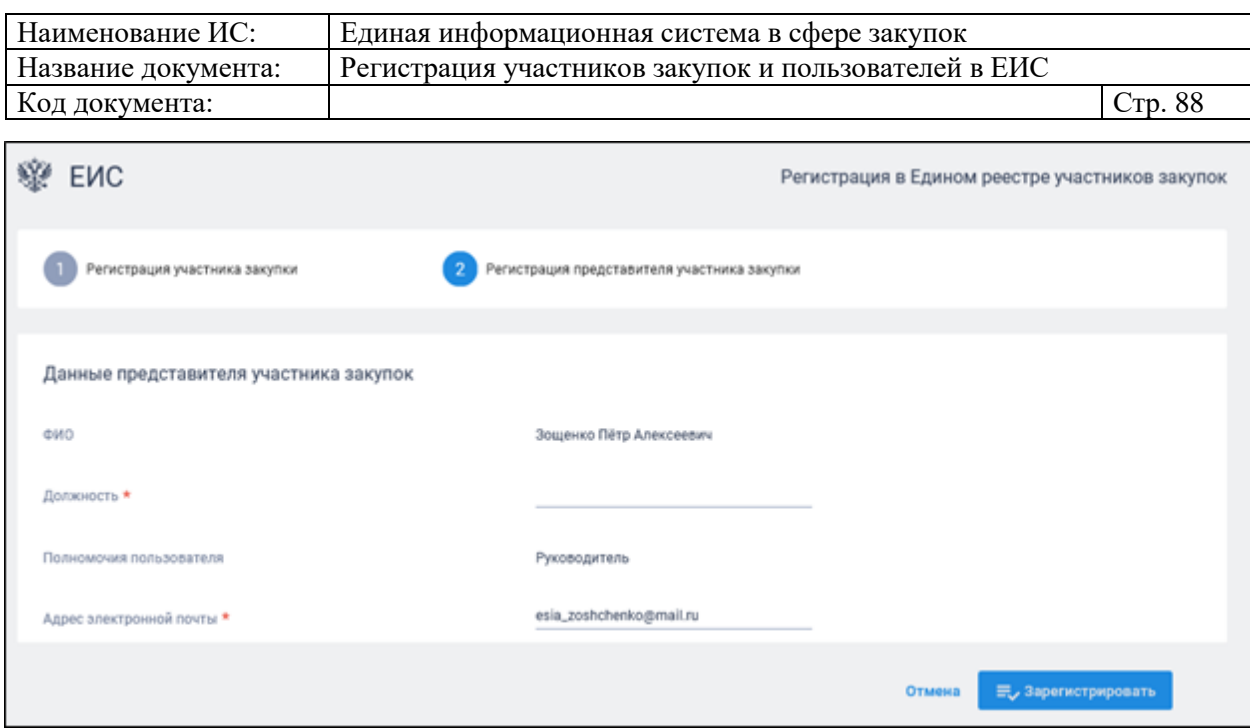

<span id="page-87-0"></span>Рисунок 86. Регистрации участника закупки с признаком «Аккредитованный филиал или представительство иностранного юридического лица», вкладка «Регистрация представителя участника закупки»

На вкладке отображаются сведения для пользователя, осуществляющего регистрацию участника закупок. Часть полей заполняется автоматически на основании данных из ЕСИА, часть необходимо заполнить вручную.

При нажатии на кнопку «Зарегистрировать» осуществляется проверка заполнения полей. При обнаружении ошибок соответствующие поля подсвечиваются красным цветом. При отсутствии ошибок отображается окно подписания и размещения информации и документов об участнике закупок в Едином реестре участника закупок [\(Рисунок 87\)](#page-88-0).

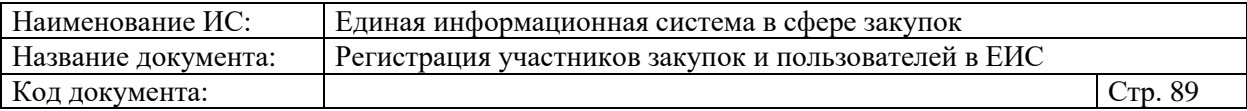

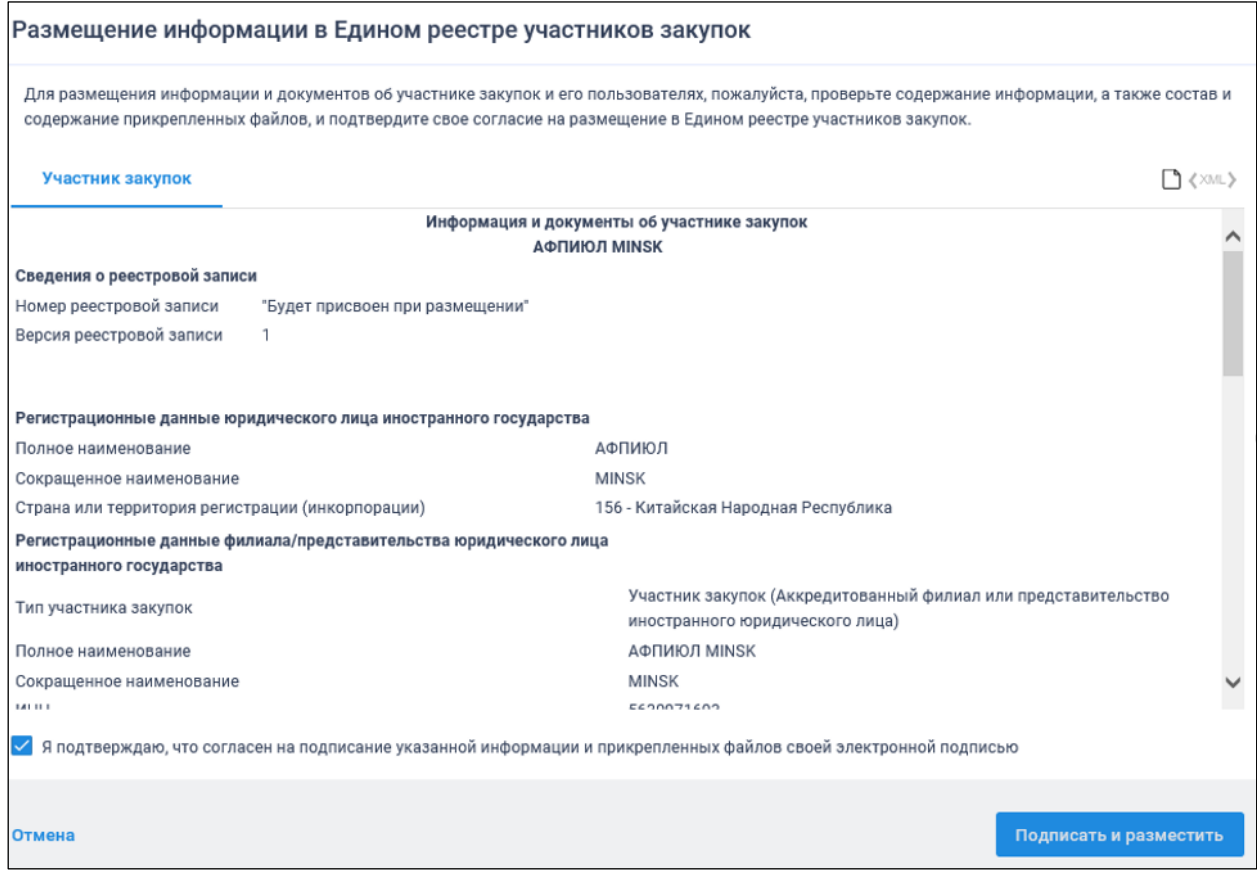

<span id="page-88-0"></span>Рисунок 87. Окно подписания и размещения информации и документов об участнике закупок в Едином реестре участников закупок

Установите отметку о согласии на подписание указанной информации и нажмите на кнопку «Подписать и разместить».

Осуществляется подписание печатной формы и регистрация участника закупок с признаком «Аккредитованный филиал или представительство иностранного юридического лица», а также:

- включение зарегистрированного участника закупок в Единый реестр участников закупок;
- присвоение реестровой записи зарегистрированного участника закупки уникального номера.

Отображается уведомление об успешной регистрации [\(Рисунок 88\)](#page-89-0):

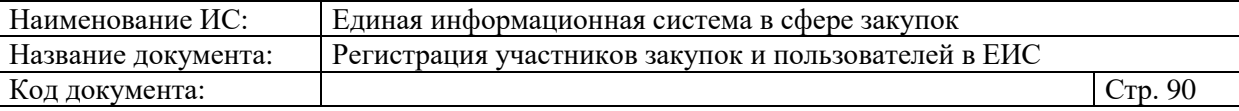

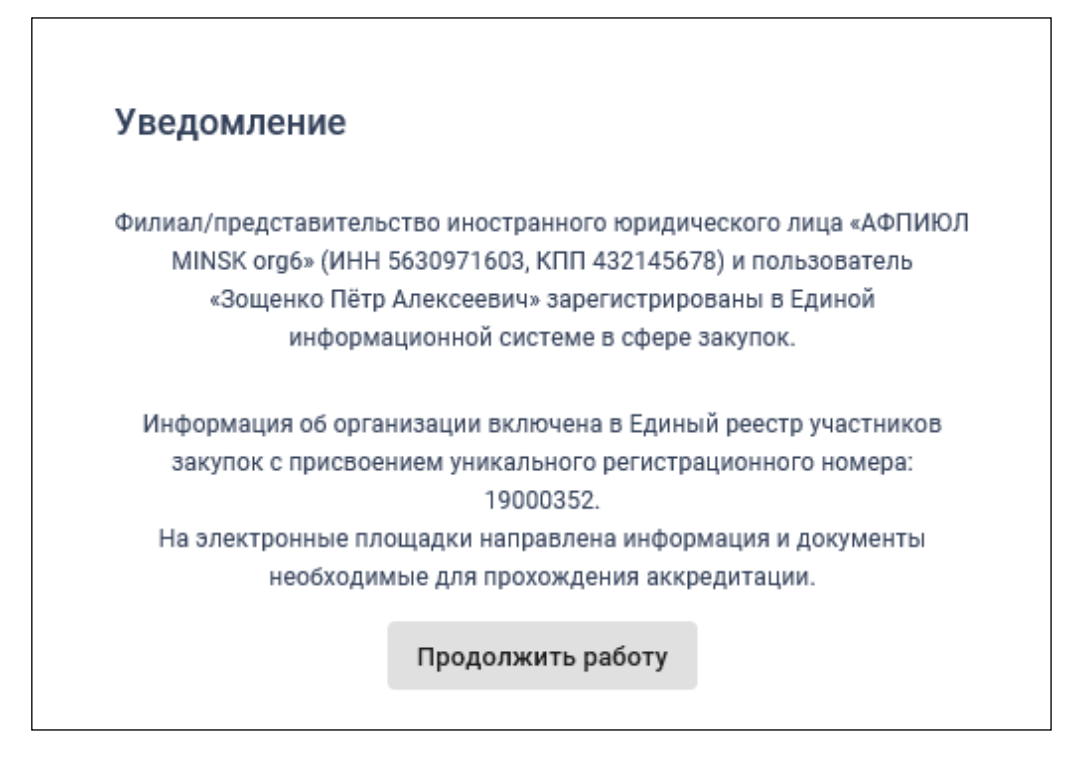

Рисунок 88. Уведомление об успешной регистрации в ЕИС

## <span id="page-89-0"></span>**1.1.3.Регистрация в качестве представителя участника закупок, зарегистрированного в ЕИС**

При выборе «Регистрация в качестве представителя участника закупок, зарегистрированного в ЕИС» в окне регистрации (см. [Рисунок 4\)](#page-6-0), выполняется поиск организаций/филиалов/ИП, к которым пользователь присоединен в ЕСИА.

Если такая информация не найдена, то отображается соответствующее сообщение [\(Рисунок 89\)](#page-89-1):

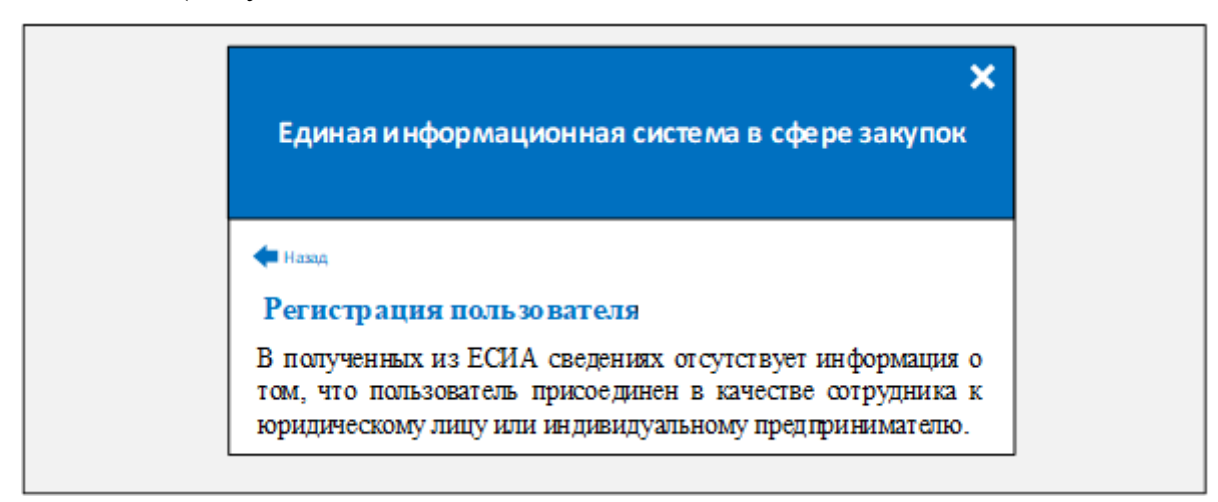

<span id="page-89-1"></span>Рисунок 89. Форма регистрации пользователя с указанием, что нет организаций, в которых можно было бы зарегистрироваться

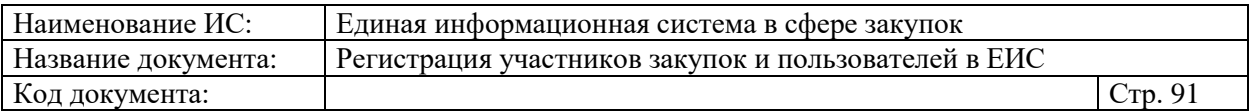

Если такая информация найдена, то отображается форма выбора организации/филиала/ИП для регистрации представителя [\(Рисунок 90\)](#page-90-0).

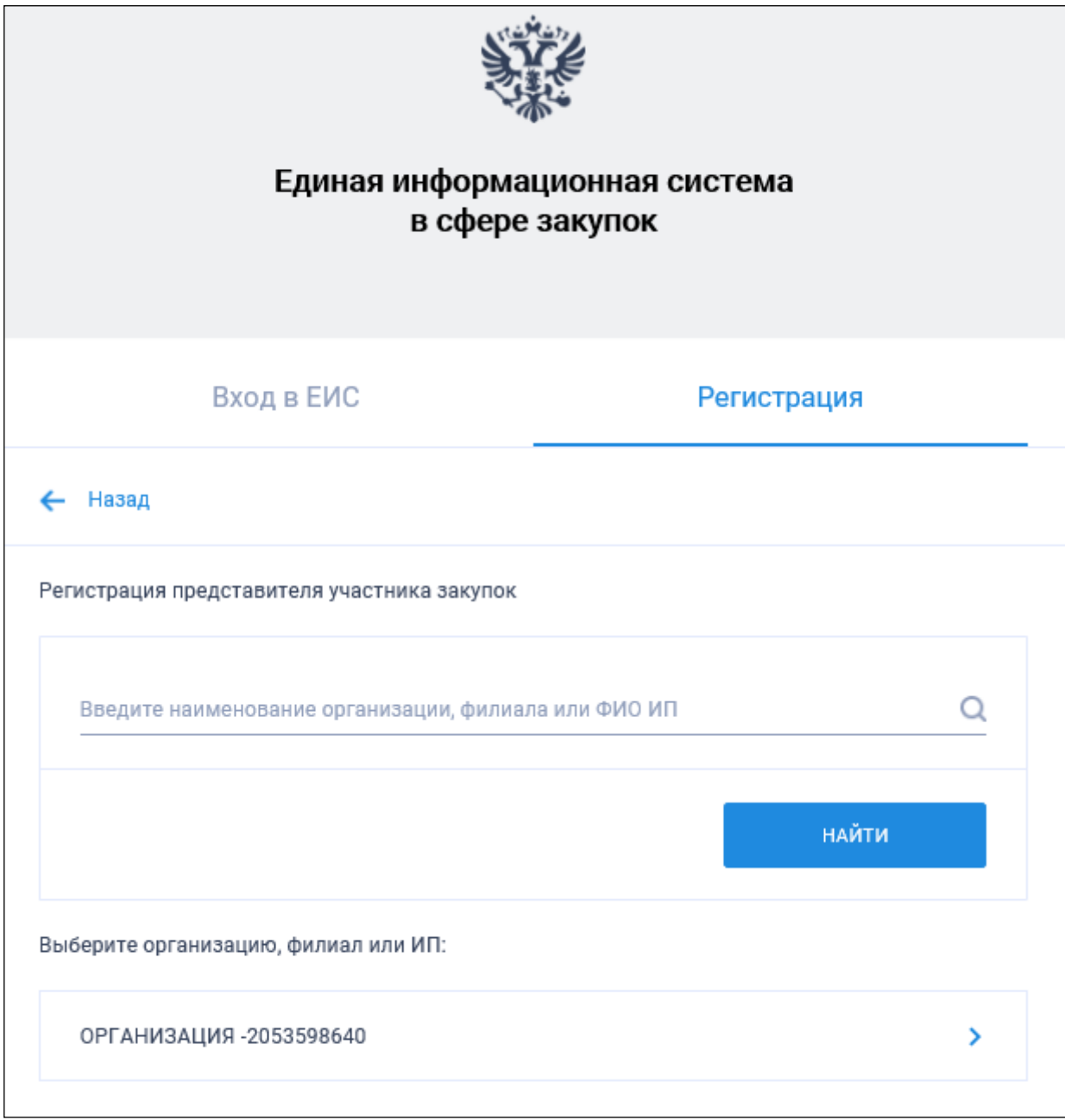

<span id="page-90-0"></span>Рисунок 90. Окно выбора организации и филиала для регистрации представителя

Список головных организаций и ИП определяется на основании данных ЕСИА о принадлежности пользователя к головным организациям и ИП соответственно, а список филиалов определяется в зависимости от наличия у пользователя признака руководителя:

— если пользователь с признаком руководителя, то список филиалов формируется на основе информации из ЕГРЮЛ.

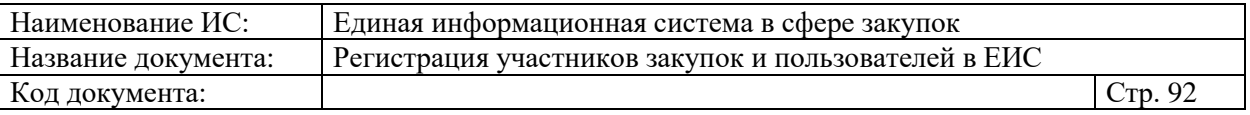

— если пользователь без признака руководителя, то список филиалов формируется на основании данных ЕСИА о принадлежности пользователя к филиалам.

В списке представлены головные организации/филиалы/ИП, имеющие действующую регистрацию в ЕИС, в которых текущий пользователь из ЕСИА не зарегистрирован в качестве представителя участника закупок. Филиалы, информация о которых сформирована на основании данных ЕСИА, отображаются вне зависимости от статуса регистрации участника закупки или пользователя.

При необходимости воспользуйтесь строкой поиска и выберите организацию/филиал/ИП.

В случае выбора филиала, информация о котором сформирована на основании данных ЕСИА, осуществляется проверка наличия действующей регистрации филиала в ЕИС, а также проверка отсутствия регистрации пользователя в выбранном филиале. Если выбранный филиал не зарегистрирован или пользователь зарегистрирован, отображается соответствующее уведомление о невозможности регистрации представителя в ЕИС.

Открывается уведомление о регистрации нового пользователя в ЕИС [\(Рисунок 91\)](#page-91-0).

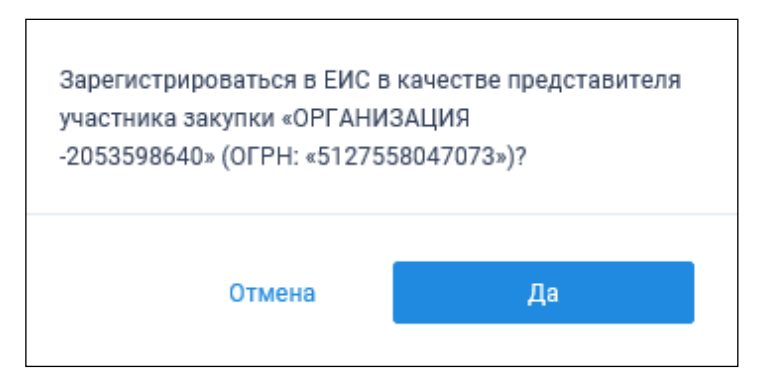

Рисунок 91. Уведомление о регистрации пользователя

<span id="page-91-0"></span>При нажатии на кнопку «Да» отображается страница предоставления прав доступа [\(Рисунок 92\)](#page-92-0).

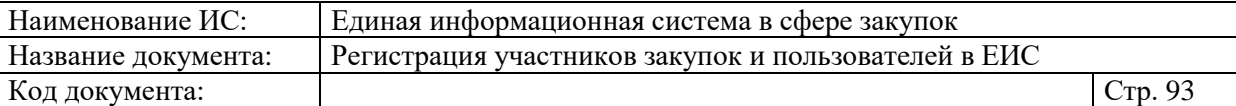

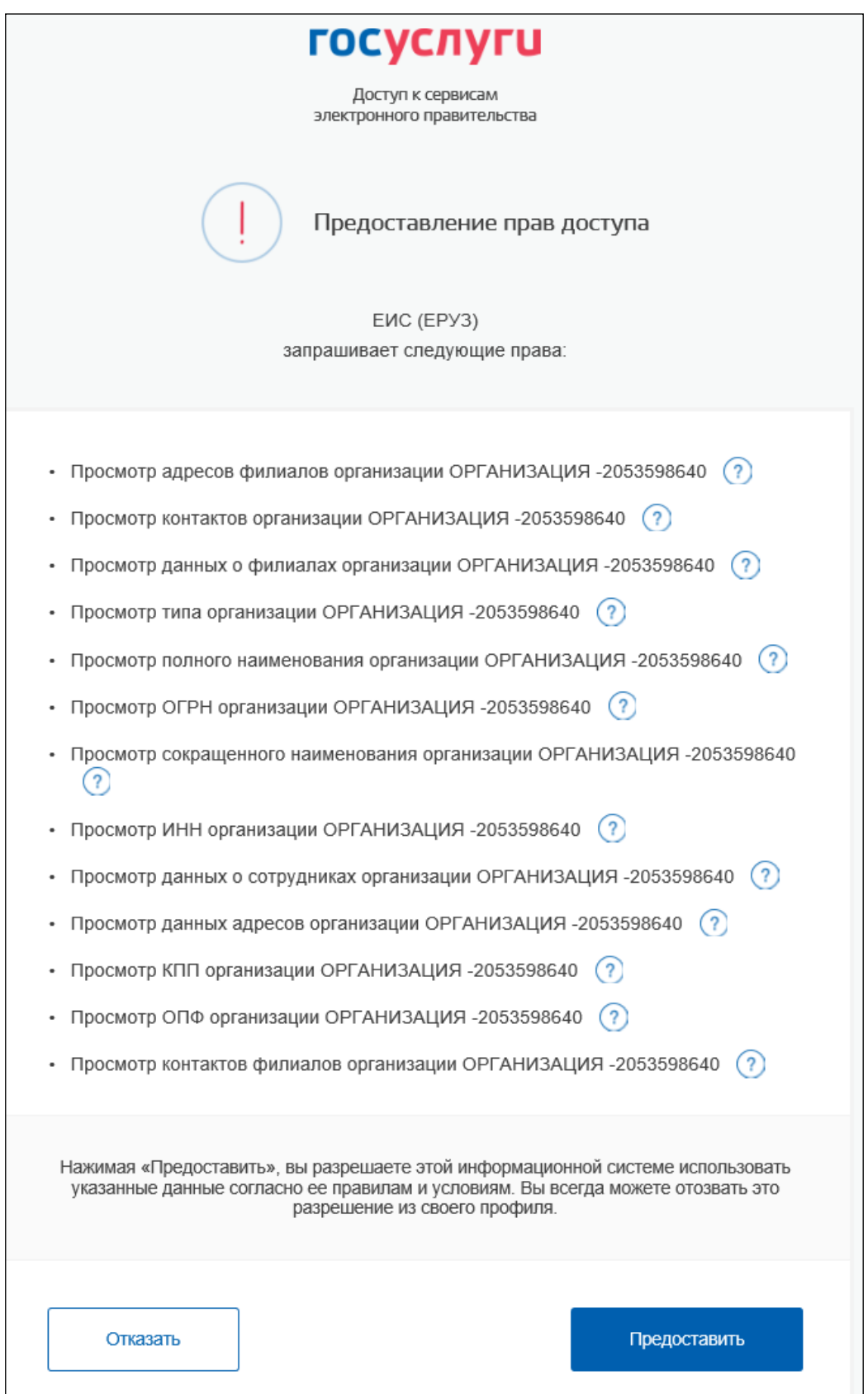

Рисунок 92. Предоставление прав доступа

<span id="page-92-0"></span>Нажмите на кнопку «Предоставить». Отображается страница регистрации нового представителя участника закупок [\(Рисунок 93\)](#page-93-0):

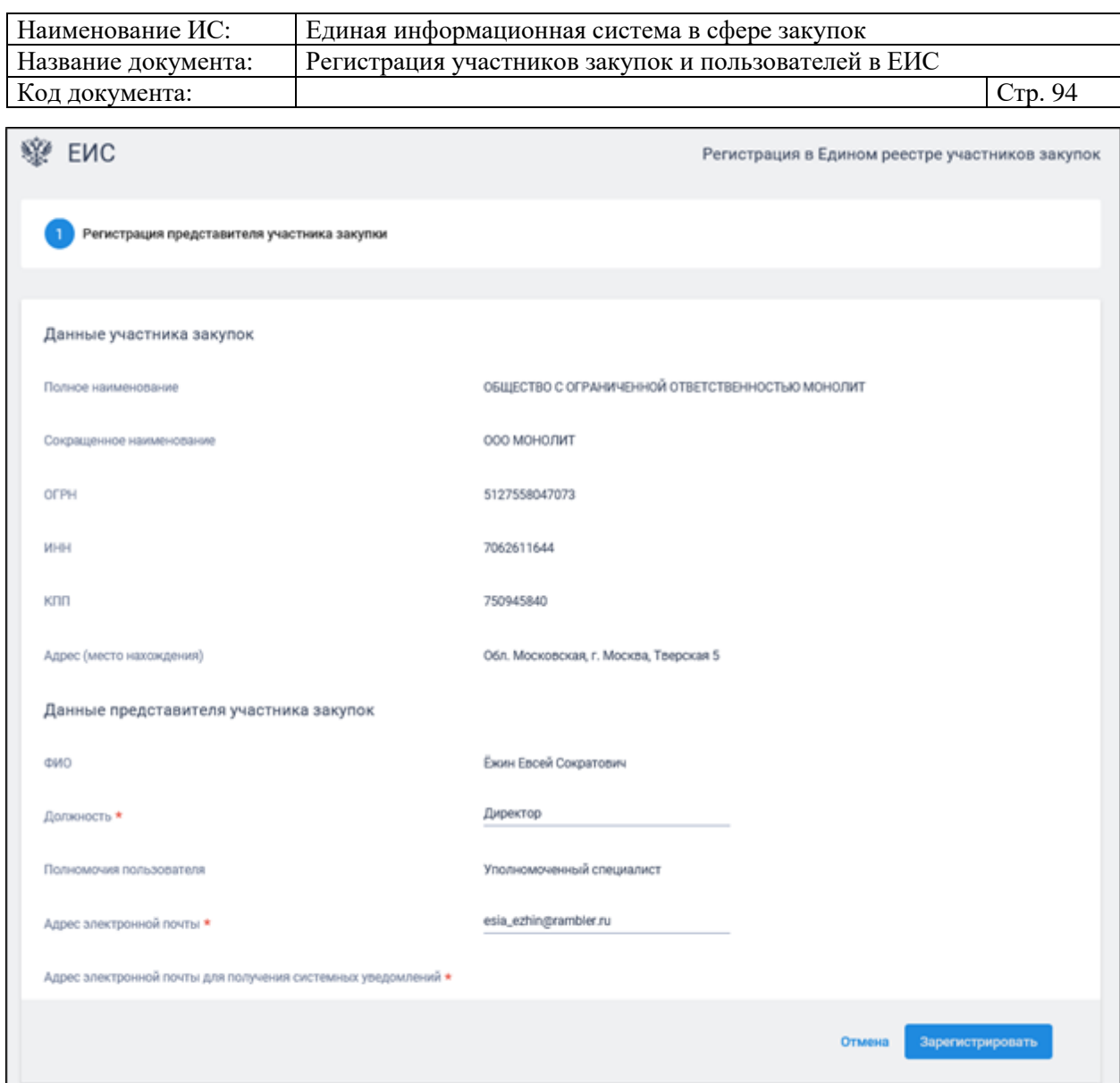

Рисунок 93. Страница регистрации нового пользователя организации

<span id="page-93-0"></span>Поля блока «Регистрационные данные участника закупок» заполняются сведениями об организации на основании данных ЕИС.

Заполните поля блока «Регистрационные данные представителя участника закупок».

При нажатии на кнопку «Зарегистрировать» осуществляется проверка заполнения полей. При обнаружении ошибок соответствующие поля подсвечиваются красным цветом.

При отсутствии ошибок осуществляется проверка сертификата ключа электронной подписи и отображается окно с уведомлением об успешной регистрации [\(Рисунок 94\)](#page-94-1):

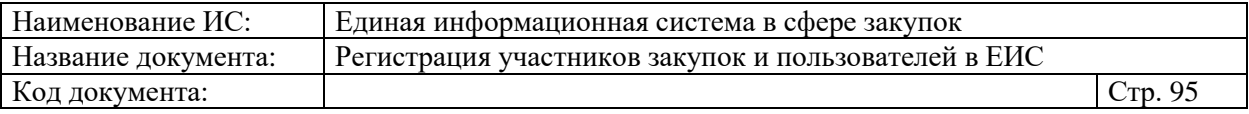

Представитель «Ёжин Евсей Сократович» юридического лица «ОБЩЕСТВО С ОГРАНИЧЕННОЙ ОТВЕТСТВЕННОСТЬЮ МОНОЛИТ» (ИНН 7062611644, КПП 750945840, ОГРН 5127558047073) зарегистрирован в Единой информационной системе в сфере закупок.

Продолжить работу

Рисунок 94. Уведомление об успешной регистрации в ЕИС

#### <span id="page-94-1"></span><span id="page-94-0"></span>**1.1.4.Регистрация организации администратором, которому были переданы права руководителем**

Регистрация организации администратором, которому были переданы права руководителя, доступна для участников закупок со следующими типами: «Юридическое лицо РФ», «Физическое лицо (Индивидуальный предприниматель)», «Физическое лицо иностранного государства (индивидуальный предприниматель)», «Филиал юридического лица РФ».

Руководителю для того, чтобы передать права на регистрацию участника закупки другому пользователю, необходимо нажать на кнопку «Регистрация нового участника закупок» (см. Рисунок 4). Отображается окно выбора типа участника закупок для регистрации (см. Рисунок 8).

Далее следует выбрать необходимый тип участника закупок (из вышеперечисленных), которого необходимо зарегистрировать в ЕИС.

Отображается форма регистрации участника закупки (для ФЛ – см. [Рисунок 19,](#page-18-0) для ФЛ иностранного государства – см. [Рисунок 26,](#page-26-0) для ЮЛ РФ – см. [Рисунок 34,](#page-36-0) для филиала ЮЛ РФ – см. [Рисунок 66\)](#page-65-0).

Заполните первые две вкладки формы регистрации участника закупки и перейдите на вкладку «Регистрация других представителей участника закупки», либо можно сразу перейти на третью вкладку, без заполнения данных.

На вкладке «Регистрация других представителей участника закупки» отображается перечень пользователей, которые присоединены к регистрируемой организации в ЕСИА, кроме текущего пользователя. Следует отметить необходимого пользователя и в выпадающем меню кнопки « » выбрать «Редактировать регистрационные данные» [\(Рисунок 95\)](#page-95-0).

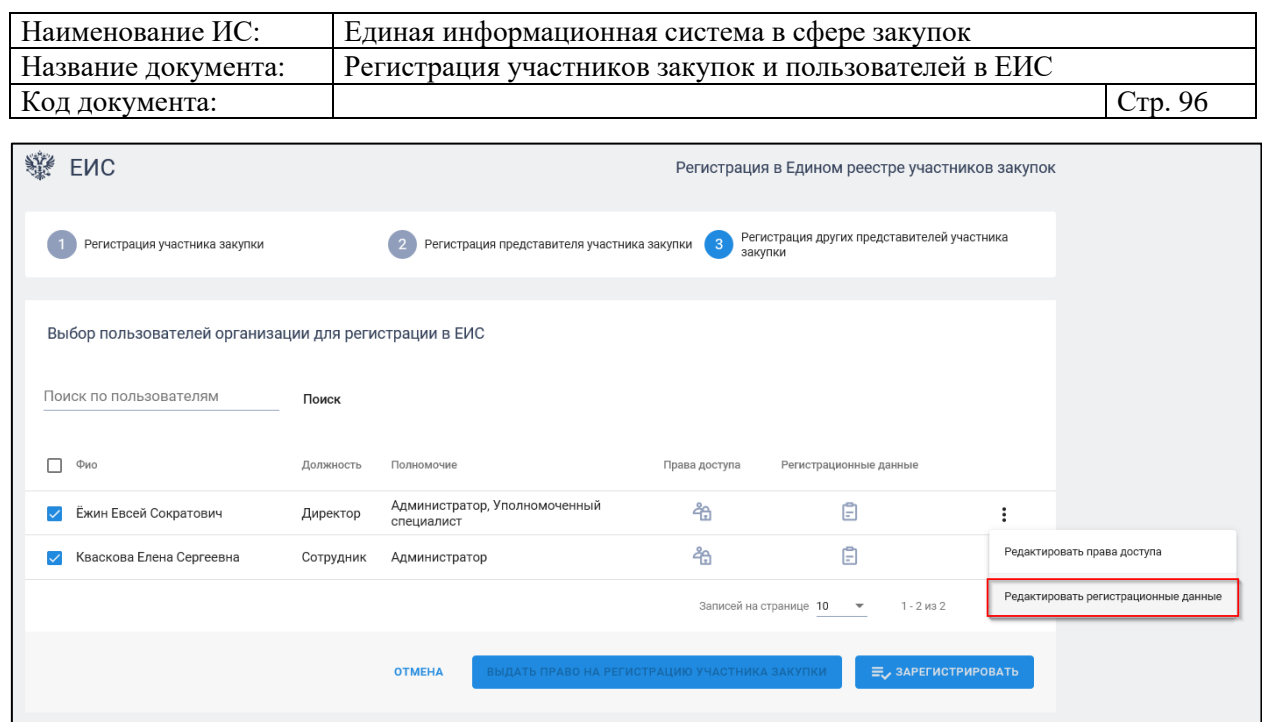

<span id="page-95-0"></span>Рисунок 95. Форма регистрации участника закупки, вкладка «Регистрация других представителей участника закупки», гиперссылка «Редактировать регистрационные данные»

Открывается окно с регистрационными данными пользователя [\(Рисунок](#page-95-1)  [96\)](#page-95-1).

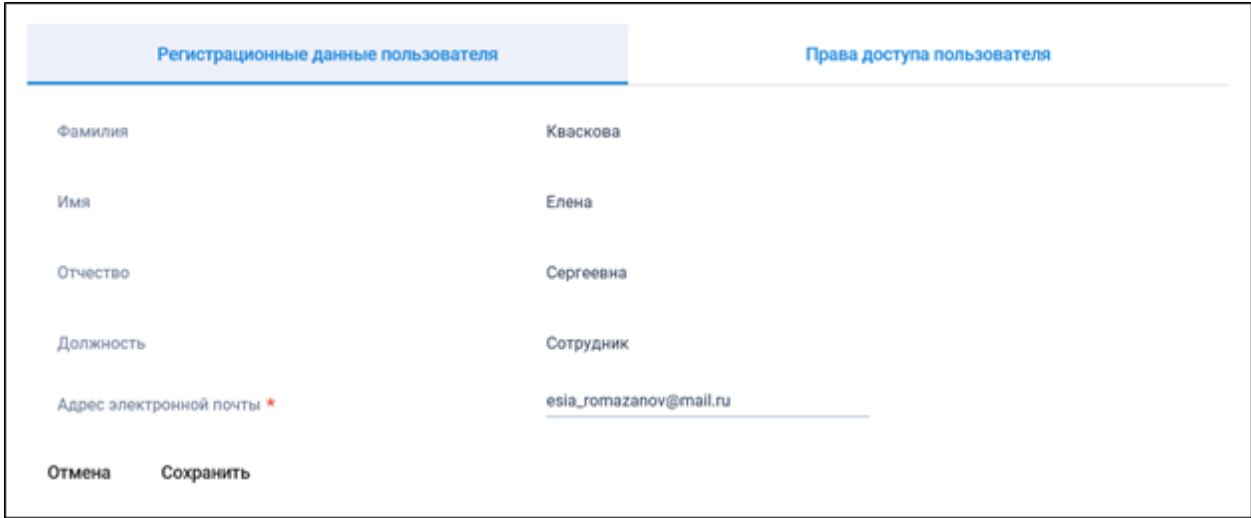

<span id="page-95-1"></span>Рисунок 96. Окно с регистрационными данными пользователя, вкладка «Регистрационные данные пользователя»

Заполните обязательные поля на вкладке «Регистрационные данные пользователя» и нажмите на кнопку «Сохранить».

Далее следует назначить права пользователю, для этого перейдите на вкладку «Права доступа пользователя» [\(Рисунок 97\)](#page-96-0).

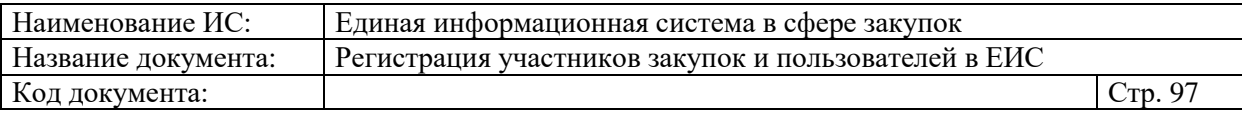

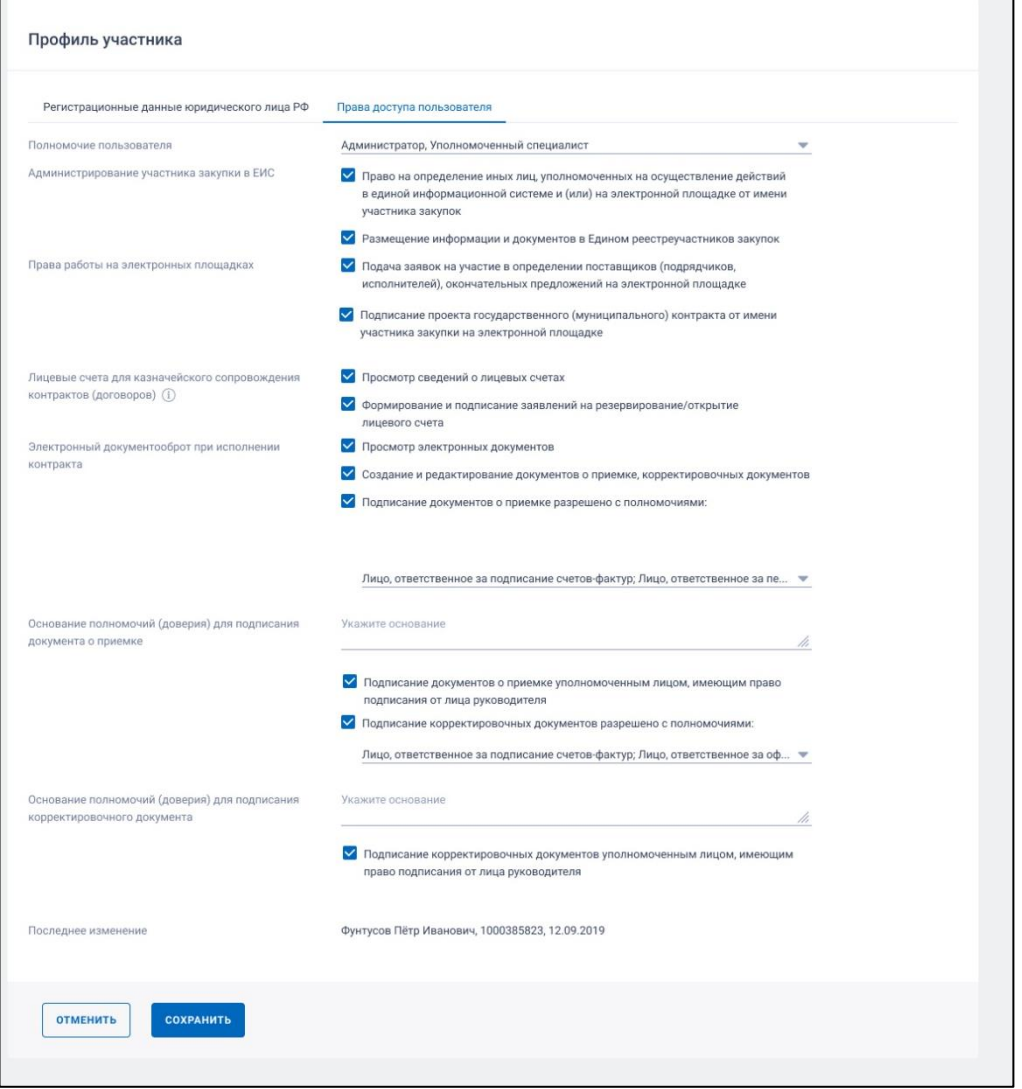

<span id="page-96-0"></span>Рисунок 97. Окно с регистрационными данными пользователя, вкладка «Права доступа пользователя»

Выбранному пользователю необходимо назначить полномочие «Администратор». Установите отметки в блоке «Администрирование участника закупки в ЕИС» на вкладке «Права доступа пользователя».

При установке отметки в поле «Размещение информации и документов в Едином реестре участников закупок», пользователь сможет зарегистрировать участника закупок, вносить изменения в регистрационные данные участника закупок, регистрировать на новый срок участника закупок, исключать участника закупок из ЕРУЗ.

При установке отметки в поле «Право на определение иных лиц, уполномоченных на осуществление действий в единой информационной системе и (или) на электронной площадке от имени участника закупок» пользователь сможет редактировать права других пользователей с полномочием «Администратор» и/или «Уполномоченный специалист», кроме

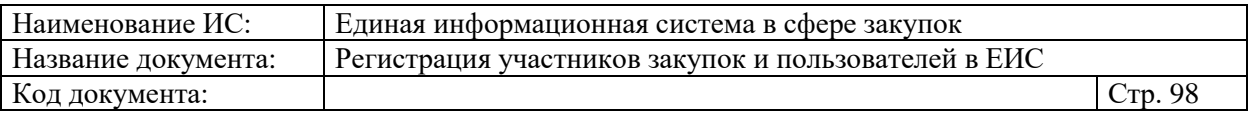

права «Наделение иных лиц полномочиями действовать в единой информационной системе и на электронной площадке» и других прав, изменять которые нельзя согласно другим условиям.

Установите необходимые отметки на вкладке «Права доступа пользователя» и нажмите на кнопку «Сохранить» (см. [Рисунок 97\)](#page-96-0).

После установки прав доступа на форме регистрации участника закупки нажмите на кнопку «Выдать право на регистрацию участника закупки» (см. [Рисунок 95\)](#page-95-0).

Осуществляется проверка, что хотя бы для одного из пользователей, у которых на вкладке «Регистрация других представителей участника закупки» установлен признак «Зарегистрировать пользователя», отмечено право доступа «Размещение информации и документов в Едином реестре участников закупок».

Если проверка не пройдена, то отображается уведомление [\(Рисунок 98\)](#page-97-0):

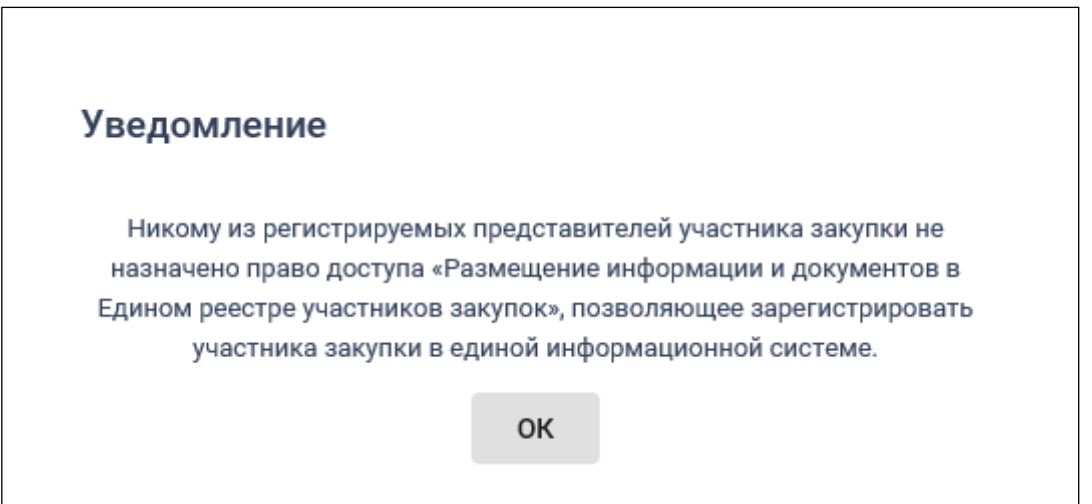

<span id="page-97-0"></span>Рисунок 98. Уведомление о необходимости назначить право на регистрацию участника закупки

При прохождении данной проверки отображается форма подписания и размещения информации о правах и полномочиях пользователя с информацией о пользователях, у которых на вкладке «Регистрация других представителей участника закупки» установлен признак «Зарегистрировать пользователя» [\(Рисунок 99\)](#page-98-0).

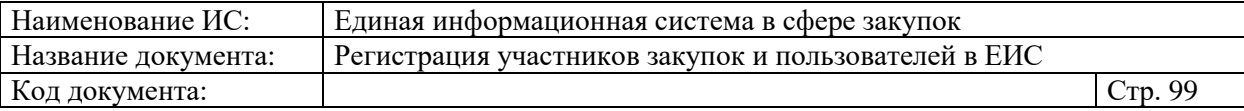

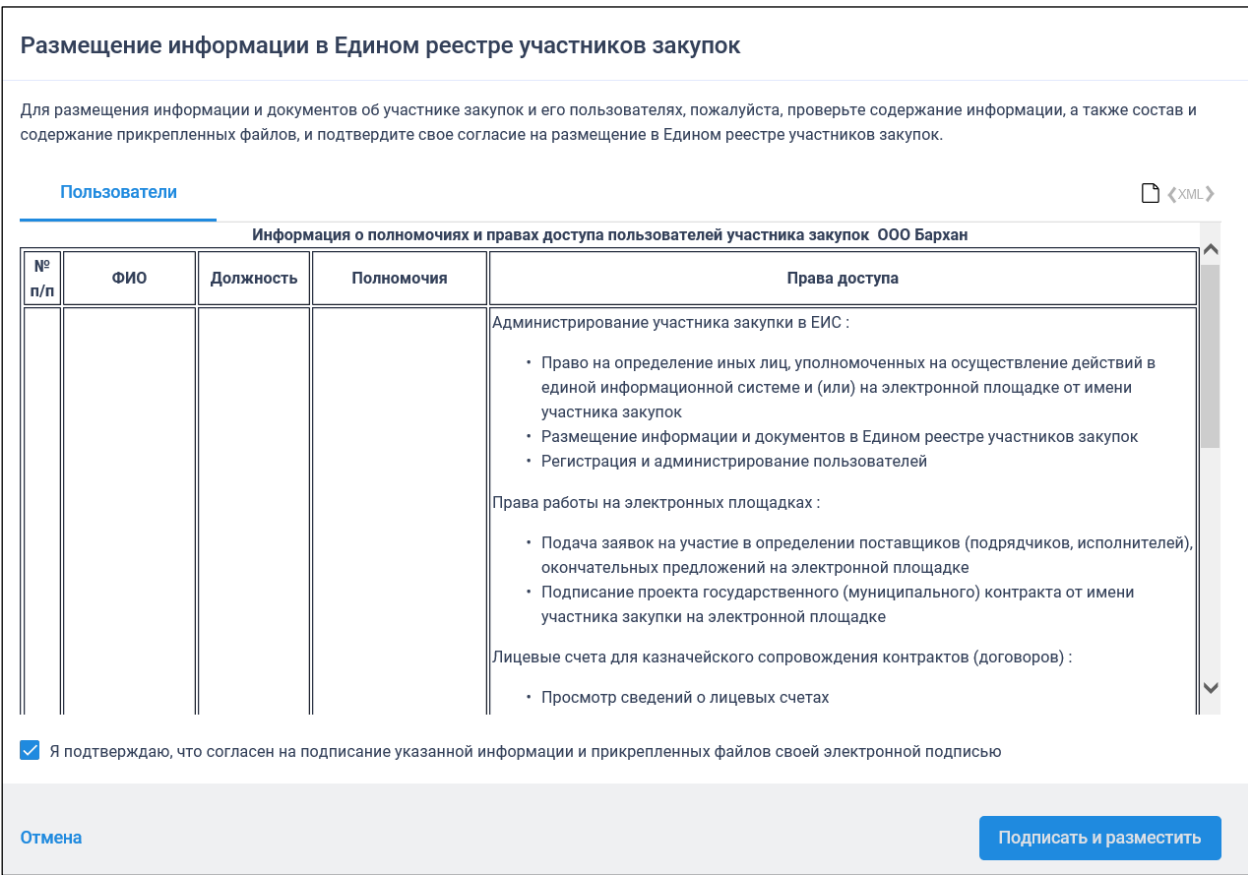

<span id="page-98-0"></span>Рисунок 99. Окно подписания и размещения информации и документов об участнике закупок в Едином реестре участника закупок

Далее осуществляется подписание печатной формы, сохранение в ЕИС участника закупки в статусе «Проект» и регистрация пользователя, которому были переданы права руководителем. После отображается уведомление об успешной регистрации [\(Рисунок 100\)](#page-99-0).

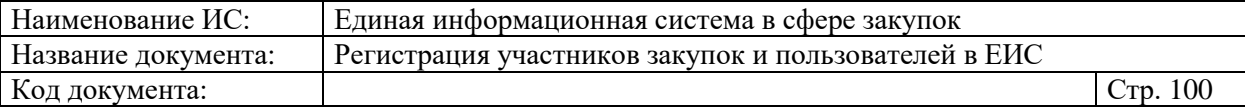

# **Уведомление**

Представители участника закупки успешно зарегистрированы в Единой информационной системе в сфере закупок.

Регистрация участника закупки в Единой информационной системе в сфере закупок доступна следующим представителям: Ёжин Евсей Сократович

**OK** 

<span id="page-99-0"></span>Рисунок 100. Уведомление об успешной регистрации представителя участника закупки